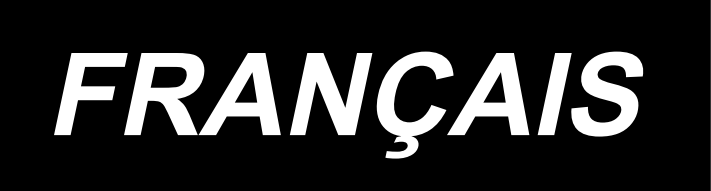

# **MANUEL D'UTILISATION PS-700**

# **SOMMAIRE**

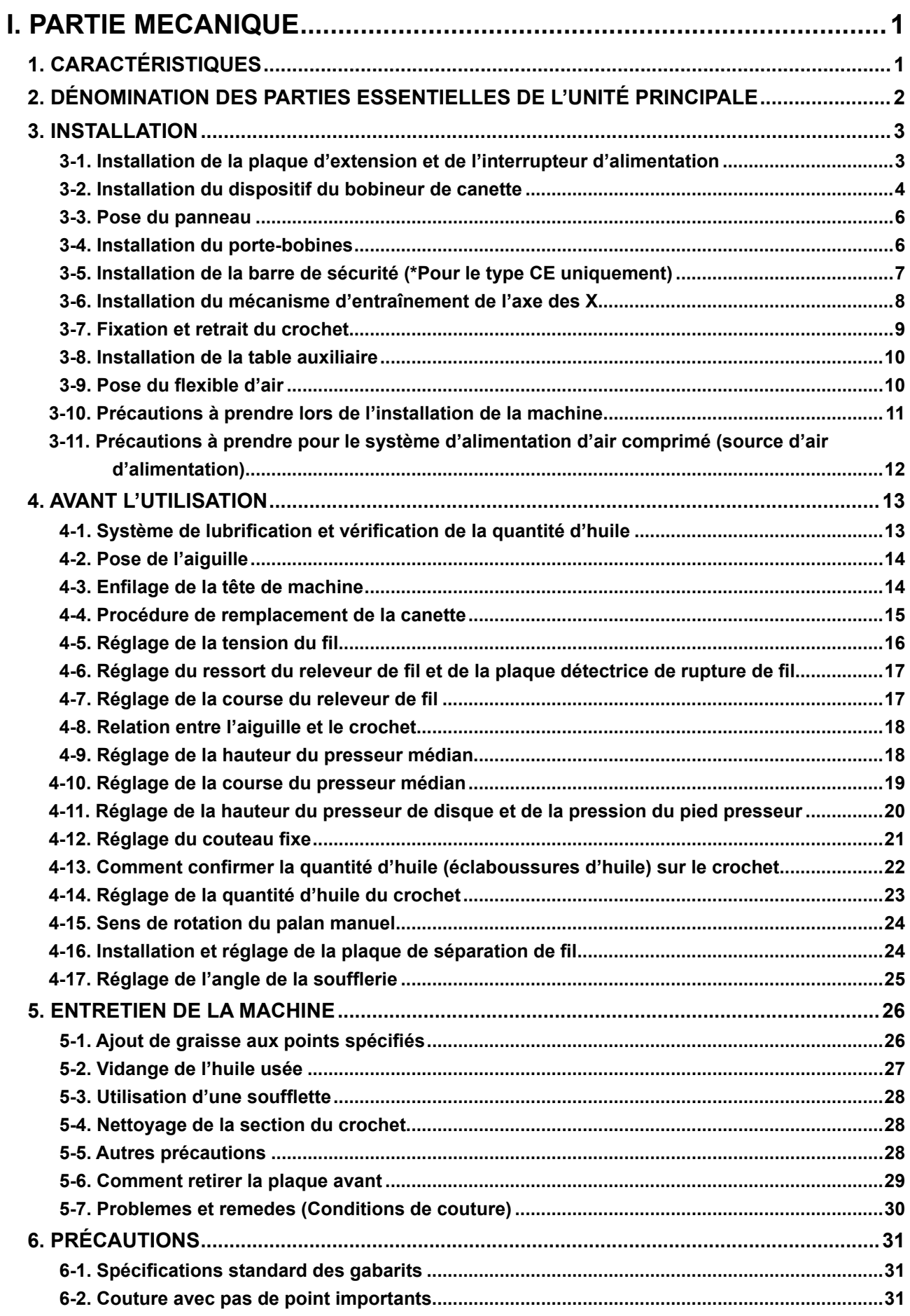

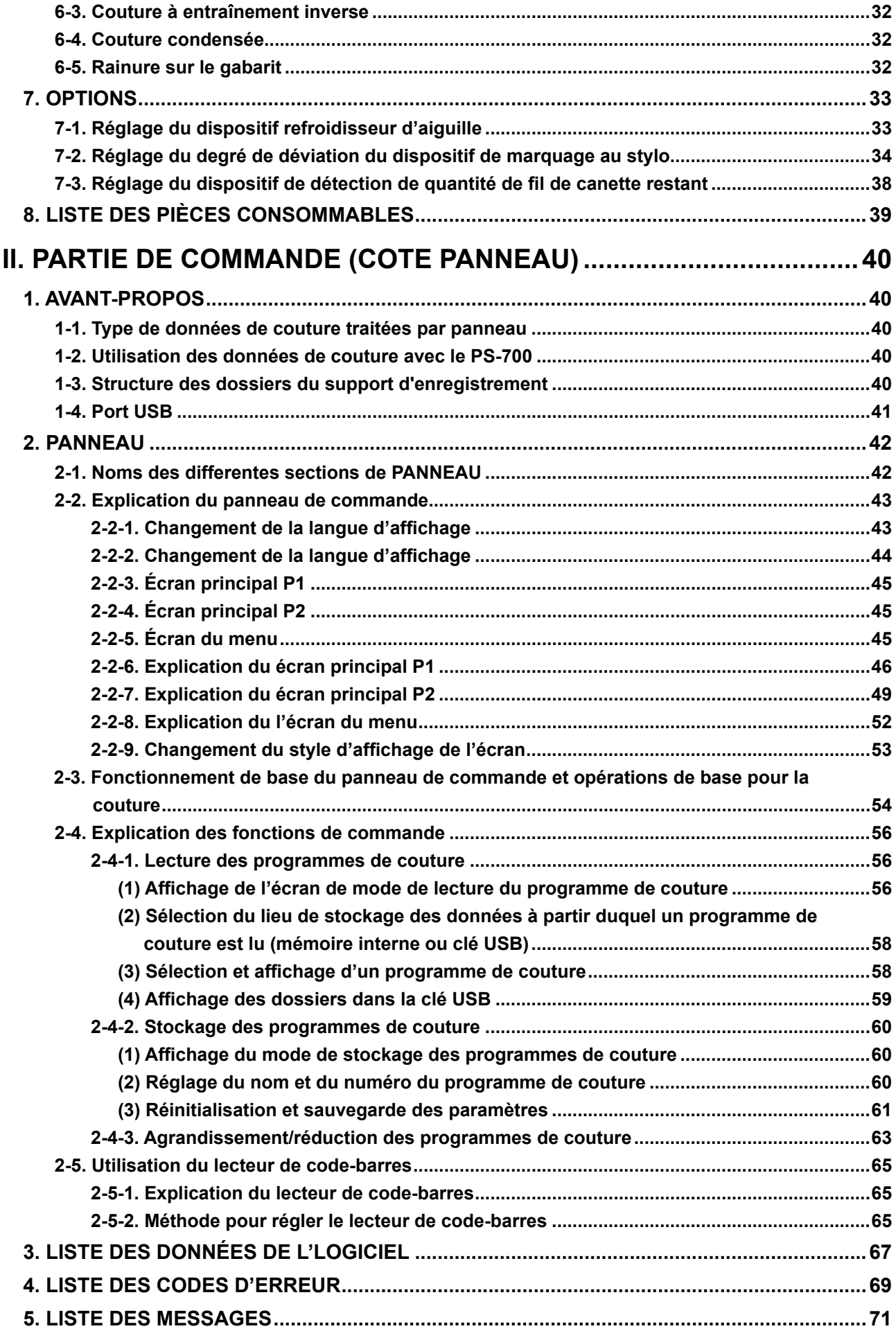

# **I. PARTIE MECANIQUE**

# **1. CARACTÉRISTIQUES**

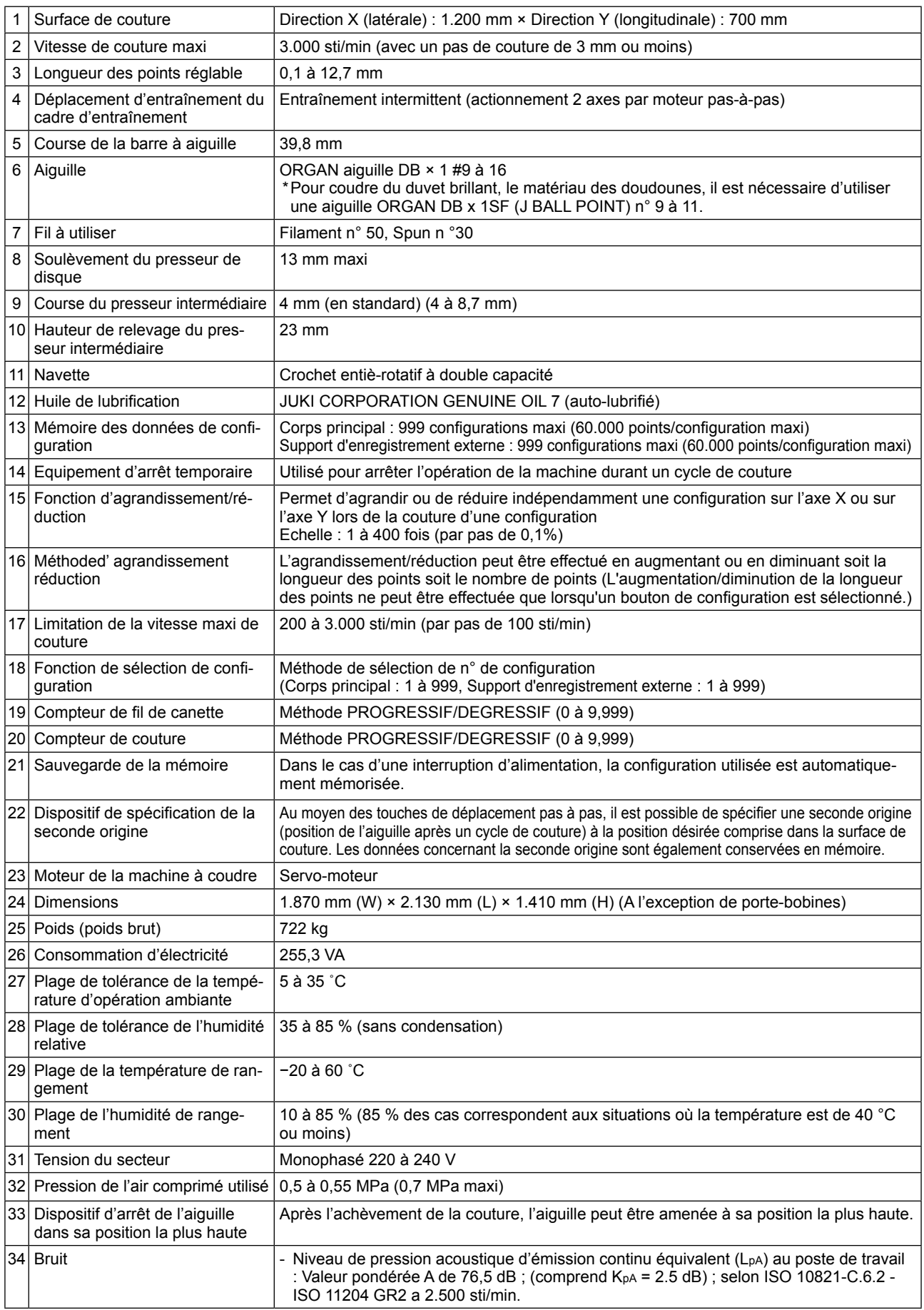

# **2. DÉNOMINATION DES PARTIES ESSENTIELLES DE L'UNITÉ PRINCIPALE**

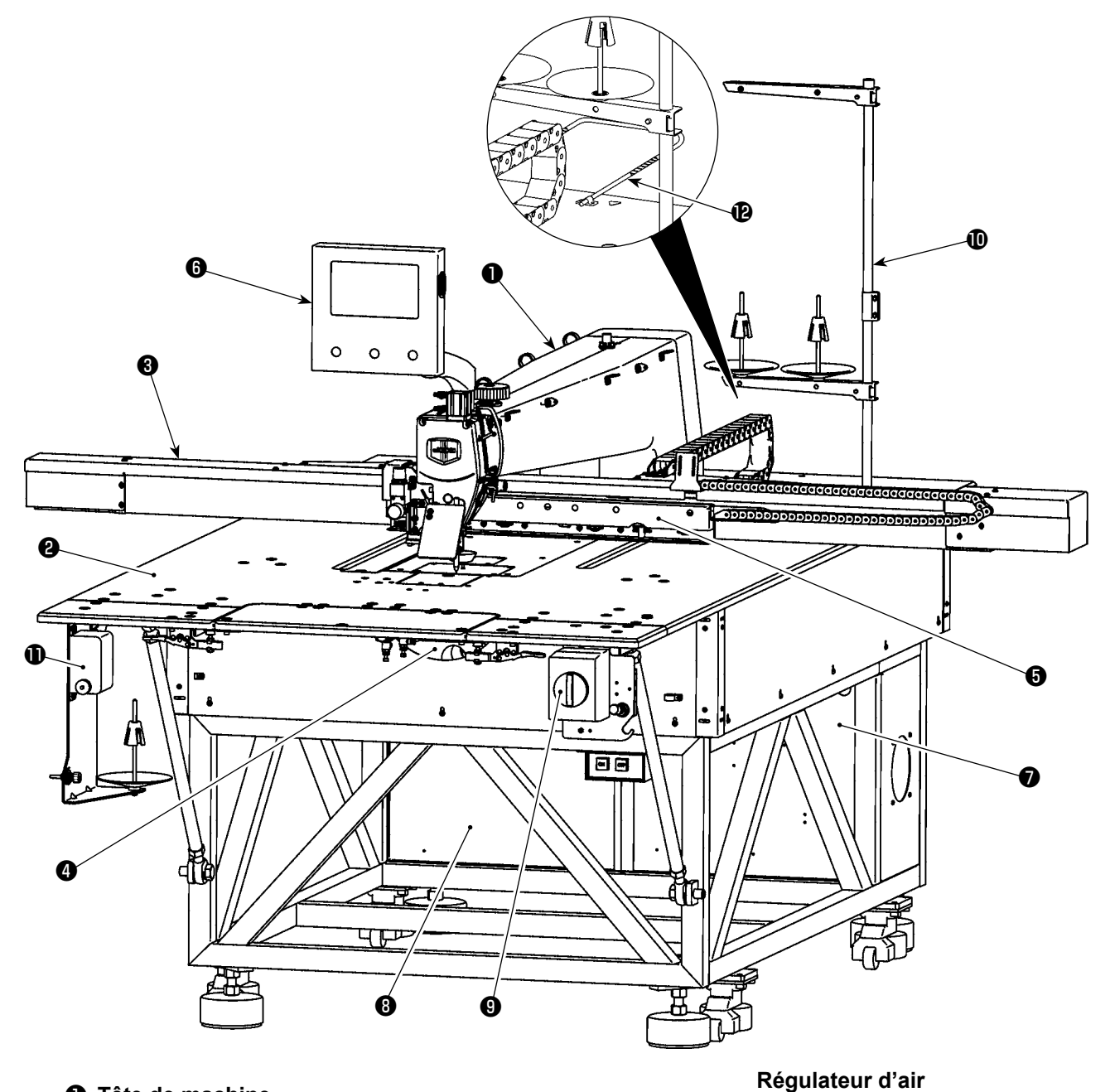

- **Tête de machine**
- **Mesa**
- **Mécanisme d'entraînement sur l'axe des X**
- **Mecanismo de transporte de eje Y**
- **Dispositif de la pince pour cassette**
- **Panneau de commande**
- **Boîte de commande de l'air**
- **Boîte de commande électrique**
- **Interrupteur d'alimentation (également utilisé comme commutateur d'arrêt d'urgence)**
- **Porte-bobines**
- **Dispositif du bobineur de canette**
- **Barre de sécurité (\*Pour le type CE uniquement)**

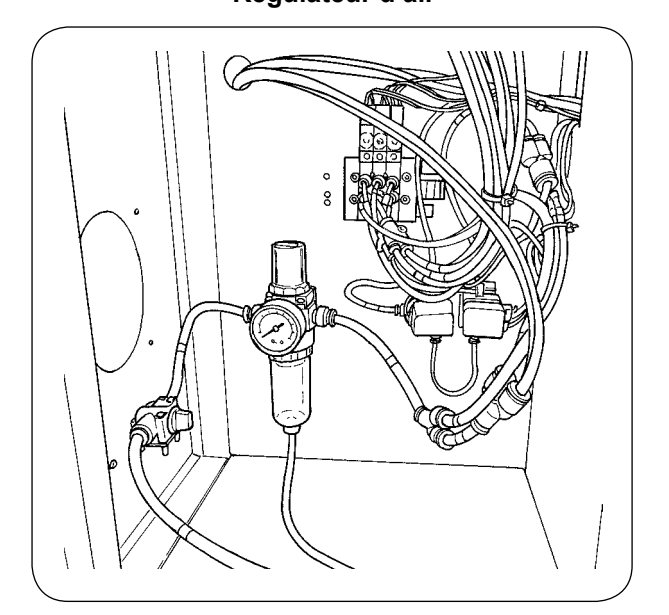

# **3. INSTALLATION**

# **3-1. Installation de la plaque d'extension et de l'interrupteur d'alimentation**

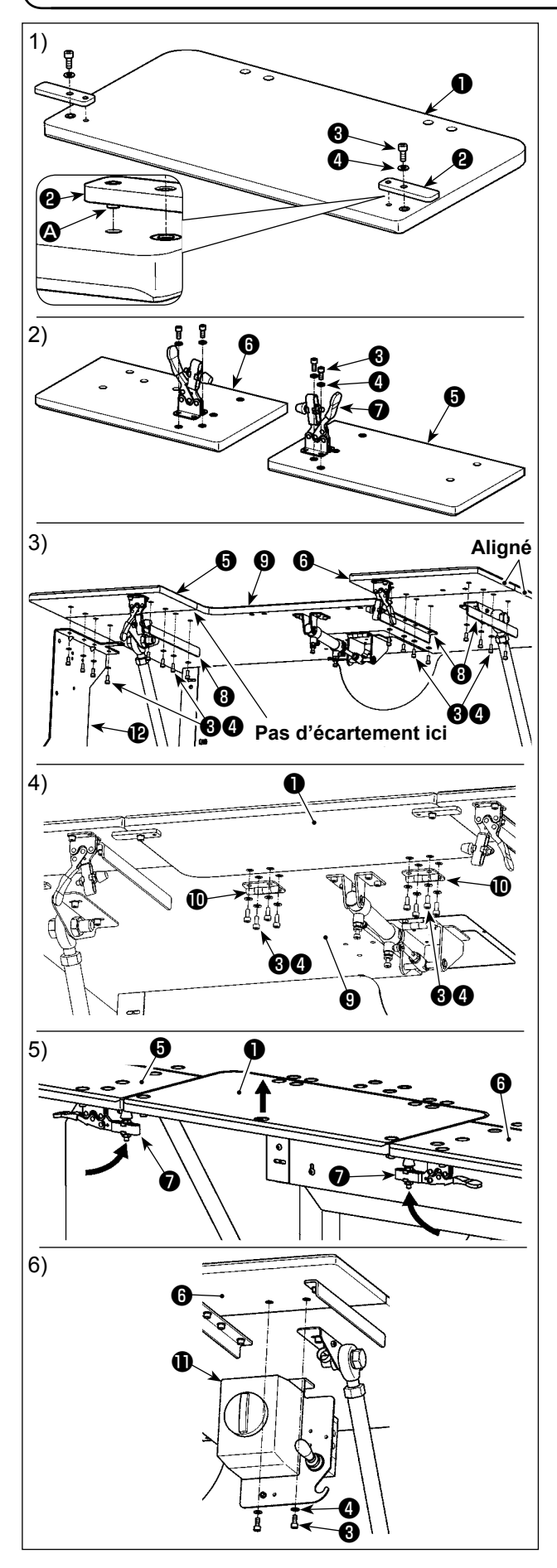

- 1) Insérer la goupille  $\Omega$  de la plaque de positionnement ❷ dans l'orifice de la plaque d'extension ❶. Ensuite, bloquer en place la goupille avec la vis à tête creuse hexagonale <sup>o et la rondelle  $\bullet$ .</sup>
- 2) Fixer les crampons articulés ❼ sur la plaque d'extension gauche ❺ et la plaque d'extension droite ❻ , respectivement. Ensuite, les bloquer respectivement en place avec la vis à tête creuse hexagonale <sup>o</sup> et la rondelle **O**.
- 3) Commencer par retirer l'interrupteur d'alimentation (ens.)  $\mathbf 0$  de la table principale  $\mathbf 0$ . Aligner la position de la plaque d'extension gauche ❺ et de la plaque d'extension droite **O** sur la position de la table principale ❾. Dans cet état, bloquer en place les plaques d'extension et la table principale au moyen de la console pour table ❽ et de la plaque de montage du dispositif du bobineur de canette *®* avec les vis à tête creuse hexagonale <sup></sup> et les rondelles ❹. À cette étape, soigneusement aligner les périphéries externes de la plaque d'extension gauche  $\bigcirc$  y la placa de extensión derecha  $\bigcirc$  sur la périphérie externe de la table principalel **O** et les ajuster de sorte à n'avoir aucun écartement entre les plaques d'extension et la table principale.
- 4) Une fois que la plaque d'extension ❶ et la table principale ❾ sont correctement positionnées, fixer la plaque d'extension  $\bigcirc$  avec la charnière  $\bigcirc$  au moyen des vis à tête creuse hexagonale ❸ et des rondelles ❹ . À cette étape, prendre soin de ne pas laisser d'écartement entre la plaque d'extension ❶ et la table principale ❾ . De plus, s'assurer que la plaque d'extension ❶ peut être normalement ouverte/fermée sans se coincer dans les pièces connexes.
- 5) Soulever la plaque d'extension ❶ jusqu'à ce que la plaque de positionnement ❷ entre en contact avec la plaque d'extension gauche ❺ et la plaque d'extension droite ❻ . Dans cet état, verrouiller le crampon articulé ❼ . À cette étape, ajuster la hauteur de pincement du crampon articulé ❼ . Si la hauteur de pincement est trop basse, la plaque d'extension ❶ chutera, tandis que si la hauteur de pincement est trop élevée, le crampon articulé ❼ ne pourra pas fermer. Ainsi, ajuster correctement la hauteur de pincement du crampon articulé.
- 6) Fixer l'interrupteur d'alimentation  $\mathbf{\hat{D}}$  sur la plaque d'extension gauche ❻ avec la vis à tête creuse hexagonale <sup>3</sup> et la rondelle <sup>3</sup>
	- **1. Ne pas se pencher sur la plaque d'extension** ❶ **ni ne la pousser de la main afin de prévenir les blessures corporelles dues à un abaissement brusque de la plaque d'extension** ❶ **.**
	- **2. Lors du retour de la plaque d'extension**  ❶ **à sa position relevée depuis sa position inclinée, prendre soin de ne pas se coincer les mains et les doigts dedans. 3. Lors du desserrage du crampon articulé** ❼ **, l'abaisser lentement tout en soutenant la plaque d'extension**  ❶ **avec la main. Ne jamais laisser le crampon articulé chuter librement afin**
	- **de prévenir les blessures corporelles. 4. Ne pas placer d'objets lourds sur les sections de la table d'extension.**

Álleni

# **3-2. Installation du dispositif du bobineur de canette**

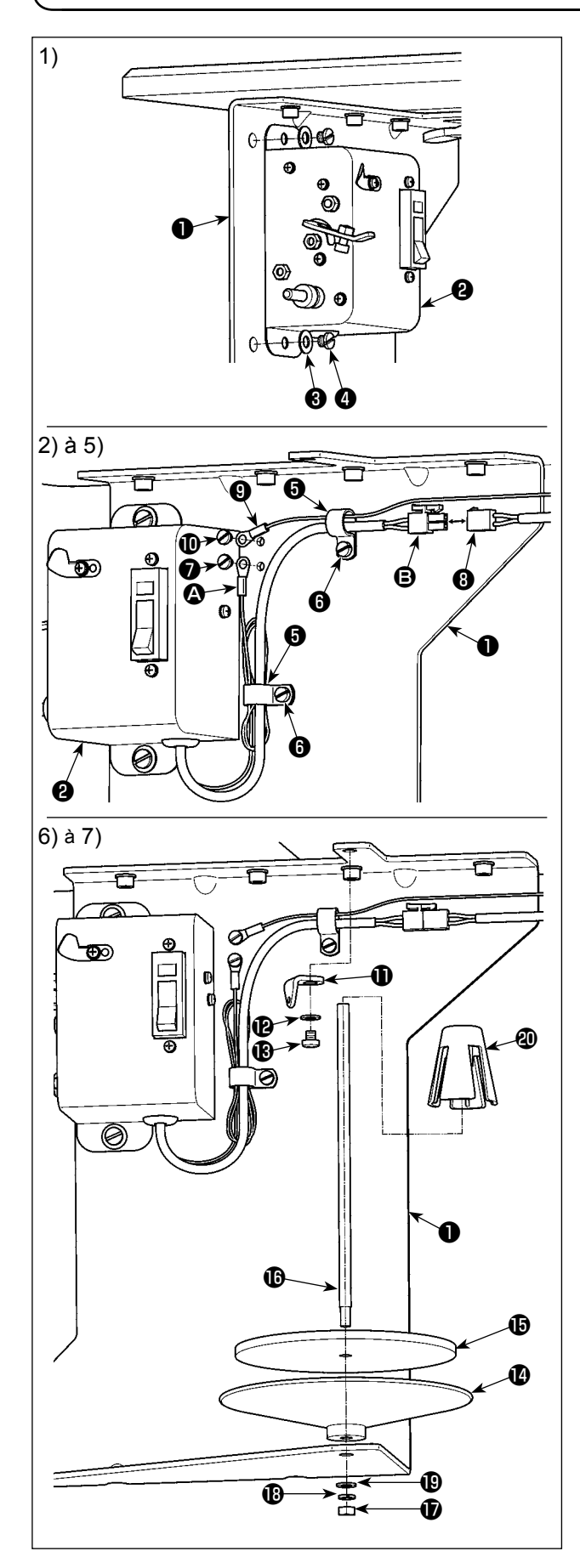

- 1) Fixer le bobineur de canette (ens.) ❷ sur la plaque de montage du dispositif du bobineur de canette ❶ qui a été installé sous la table comme décrit dans la section précédente de ce mode d'emploi avec la rondelle ❸ et la vis de fixation ❹.
- 2) Faire passer le fil de terre  $\bigcirc$  et le câble d'alimentation  $\bigcirc$  du bobineur de canette (ens.)  $\bigcirc$ par le collier de fixation  $\Theta$ . Ensuite, attacher le collier de fixation ❺ sur la plaque de montage du dispositif du bobineur de canette ❶ avec la vis de fixation **<sup>o</sup>** .
- 3) Fixer le fil de terre  $\bullet$  sur la plaque de montage du dispositif du bobineur de canette ❶ avec la vis de fixation  $\bullet$ .
- 4) Connecter le câble d'alimentation **B** au câble de raccordement ❽ sur le corps principal de la machine à coudre.

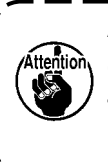

Acheminer le fil de terre  $\Omega$  et le câble **d'alimentation** B **avec le collier de fixation** ❺ **de sorte qu'ils ne soient pas lâches.**

- 5) Faire passer le fil de terre **O** sur le corps principal de la machine à coudre par le collier de fixation ❺ . Ensuite, fixer le fil de terre ❾ sur la plaque de montage du dispositif du bobineur de canette ❶ avec la vis de fixation  $\mathbf{\Phi}$ .
- 6) Fixer le quide de fil  $\mathbf \Phi$  à la plaque de montage du dispositif du bobineur de canette ❶ avec la rondelle  $\mathbf \Phi$  et la vis de fixation  $\mathbf \Phi$ .
- 7) Fixer le bac de rattrapage du bobineur de canette  $\bullet$ , le coussin du bac de rattrapage du bobineur de canette  $\mathbf \Phi$  et la tige de soutien du bobineur de canette  $\mathbf \mathbf \Theta$  sur la plaque de montage du dispositif du bobineur de canette <sup>●</sup> avec l'écrou <sup>●</sup>, la rondelle élastique  $\mathbf \mathbf \Phi$  et la rondelle plate  $\mathbf \mathbf \Phi$ . Placer le dispositif anti-vibration du bobineur de canette **<sup>40</sup>** par-dessus la tige de soutien du bobineur de canette  $\mathbf \Phi$ .

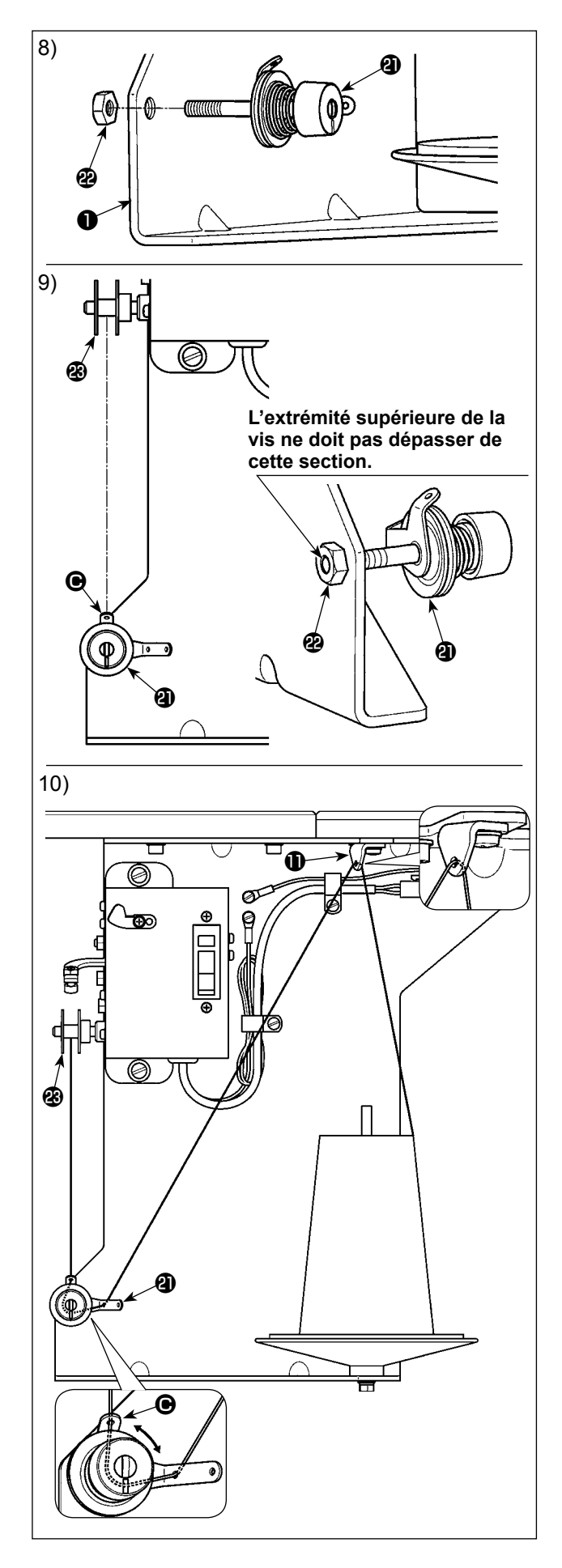

- 8) Fixer provisoirement le contrôleur de tension du bobineur de canette (ens.) **a** sur la plaque de montage du dispositif du bobineur de canette ❶ avec l'écrou ❷ .
- 9) Tout en alignant la section la plus courte du guide-fil  $\bigcirc$  du contrôleur de tension du bobineur de canette (ens.)  $\mathbf ①$  avec le sens de la canette  $\mathbf ②$ , serrer l'écrou **<sup>2</sup>**.

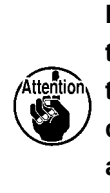

I

**Prendre soin de ne pas laisser l'extrémité supérieure de la vis du contrôleur de tension du bobineur de canette (ens.) dépasser de la face frontale de l'écrou afin d'éviter de se blesser les mains et les doigts.**

10) Faire passer le fil par le quide-fil  $\mathbf 1$ , le contrôleur de tension du bobineur de canette (ens.) <sup>4</sup> dans l'ordre indiqué. Ensuite, bobiner le fil sur la canette  $\circledast$ .

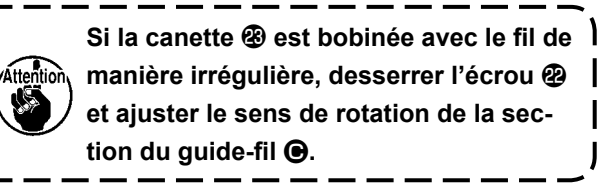

### **3-3. Pose du panneau**

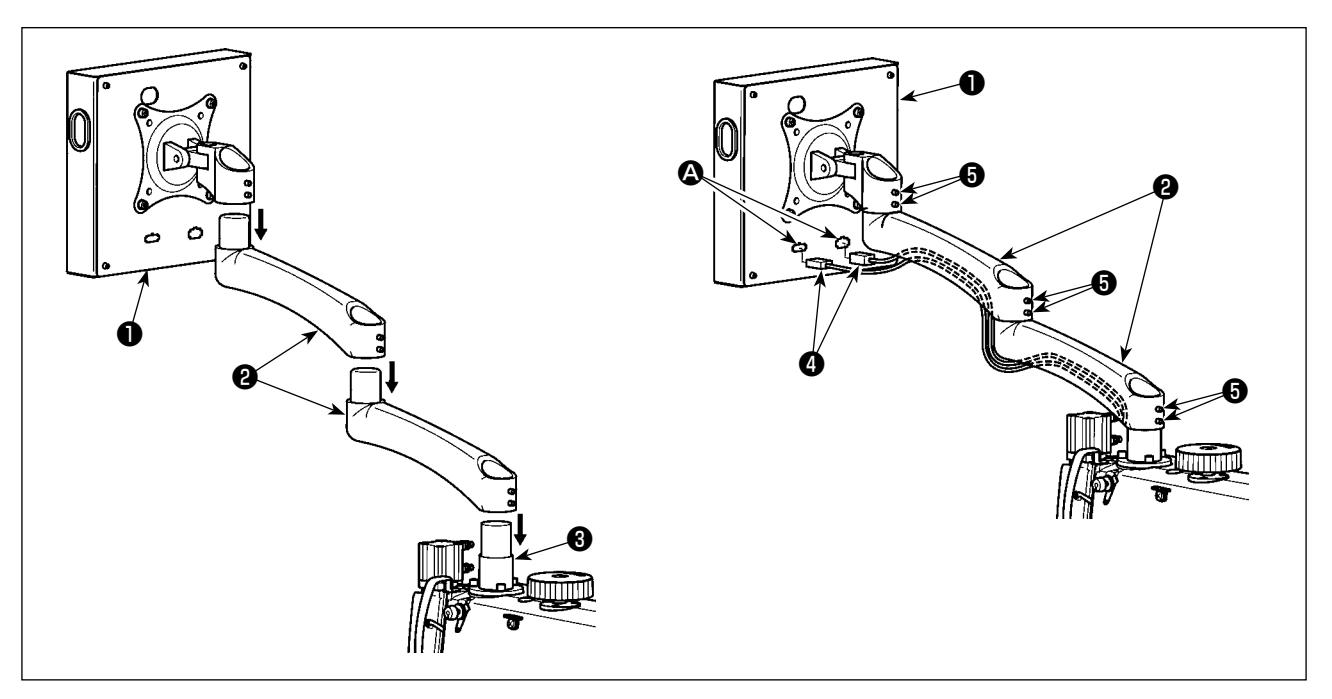

- 1) Extraire le panneau de commande ❶ et le bras d'extension ❷ de l'emballage. Les fixer sur le joint ❸ de la tête de machine à coudre dans l'ordre indiqué.
- 2) Connecter le câble du signal  $\bigcirc$  et le connecteur du câble du signal  $\bigcirc$  du panneau de commande  $\bigcirc$ . Ensuite, faire passer le câble du signal @ par la rainure sur la partie inférieure du bras d'extension @ . Après le réglage, serrer la vis de fixation ❺ . À cette étape, serrer soigneusement la vis de fixation pour permettre au bras d'extension de se déplacer en douceur en fonction de l'utilisation réelle. Veiller à ne pas serrer complètement la vis de fixation **+** pour faciliter l'utilisation du panneau de commande  $\bullet$  pendant le fonctionnement.

### **3-4. Installation du porte-bobines**

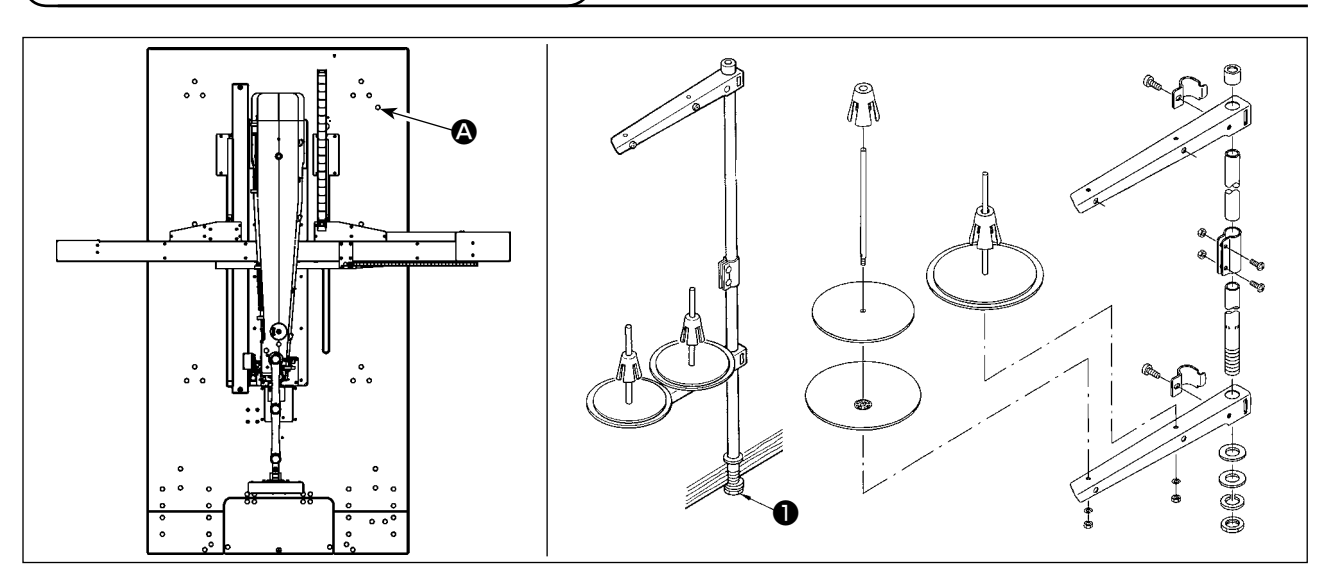

- 1) Assembler le dispositif du porte-bobines. Placer le dispositif du porte-bobines dans l'orifice  $\bullet$  situé sur le coin supérieur droit de la table.
- 2) Serrer le contre-écrou ❶ pour fixer en place le porte-bobines.

# **3-5. Installation de la barre de sécurité (\*Pour le type CE uniquement)**

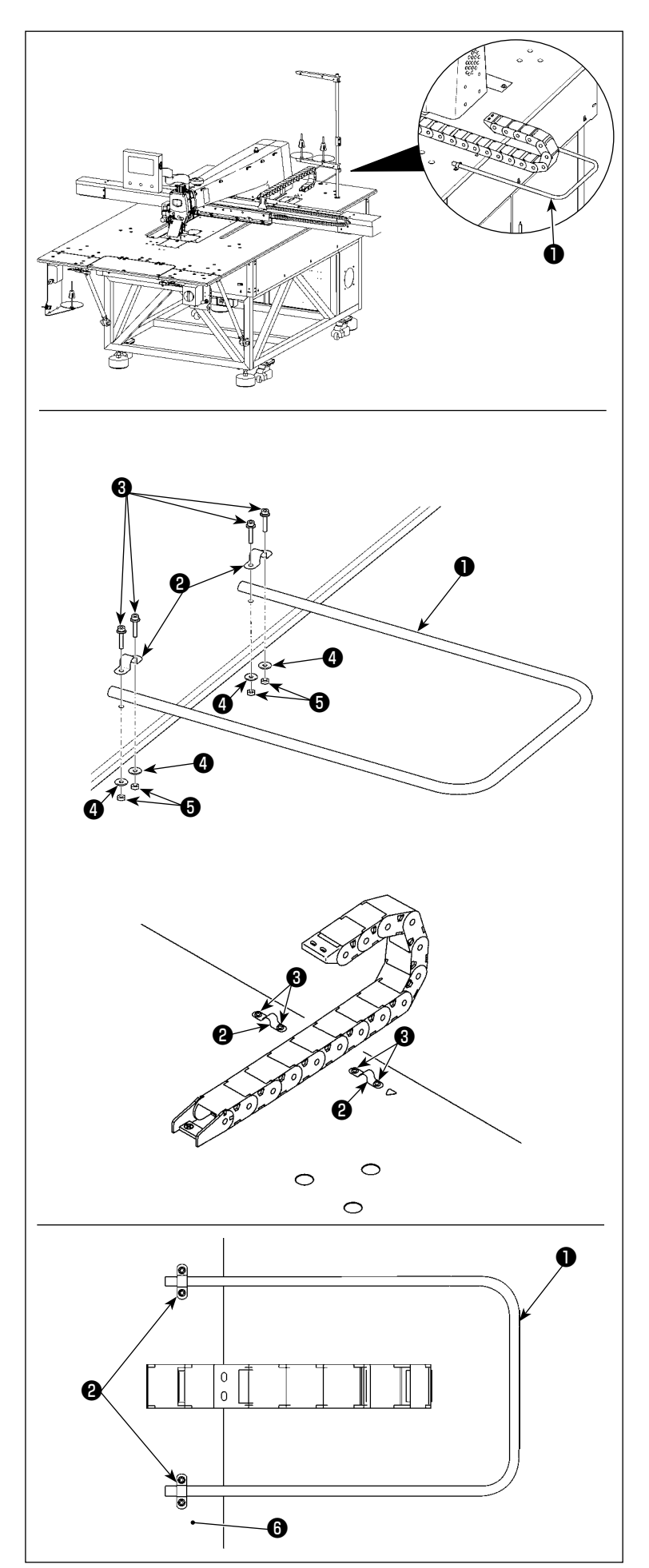

1) Fixer la barre de sécurité ❶ à la position indiquée sur la figure de gauche.

2) Faire passer la vis ❸ et la pince de fixation du tuyau ❷ par l'orifice dans la table comme indiqué sur la figure de gauche.

- 3) Placer la barre de sécurité ❶ dans la pince de fixation du tuyau ❷ et ajuster de sorte que le bout du tuyau dépasse de la pince de 20 mm.
- 4) Fixer solidement la barre de sécurité **■** sur la table **■** en serrant l'écrou **■** (avec une rondelle plate ❹ ) pour empêcher la barre de bouger.

### <span id="page-10-0"></span>**3-6. Installation du mécanisme d'entraînement de l'axe des X**

#### **AVERTISSEMENT :**

**1. Avant que le mécanisme d'entraînement de l'axe des X soit installé, la tête de la machine à coudre peut être inclinée. Toutefois, éviter d'incliner la tête de la machine à coudre, étant donné qu'elle est lourde et peut être dangereuse pour l'utilisateur.**

**2. Redoubler de précaution pour ne pas se coincer les mains et les doigts dans le mécanisme d'entraînement de l'axe des X lors de son installation.**

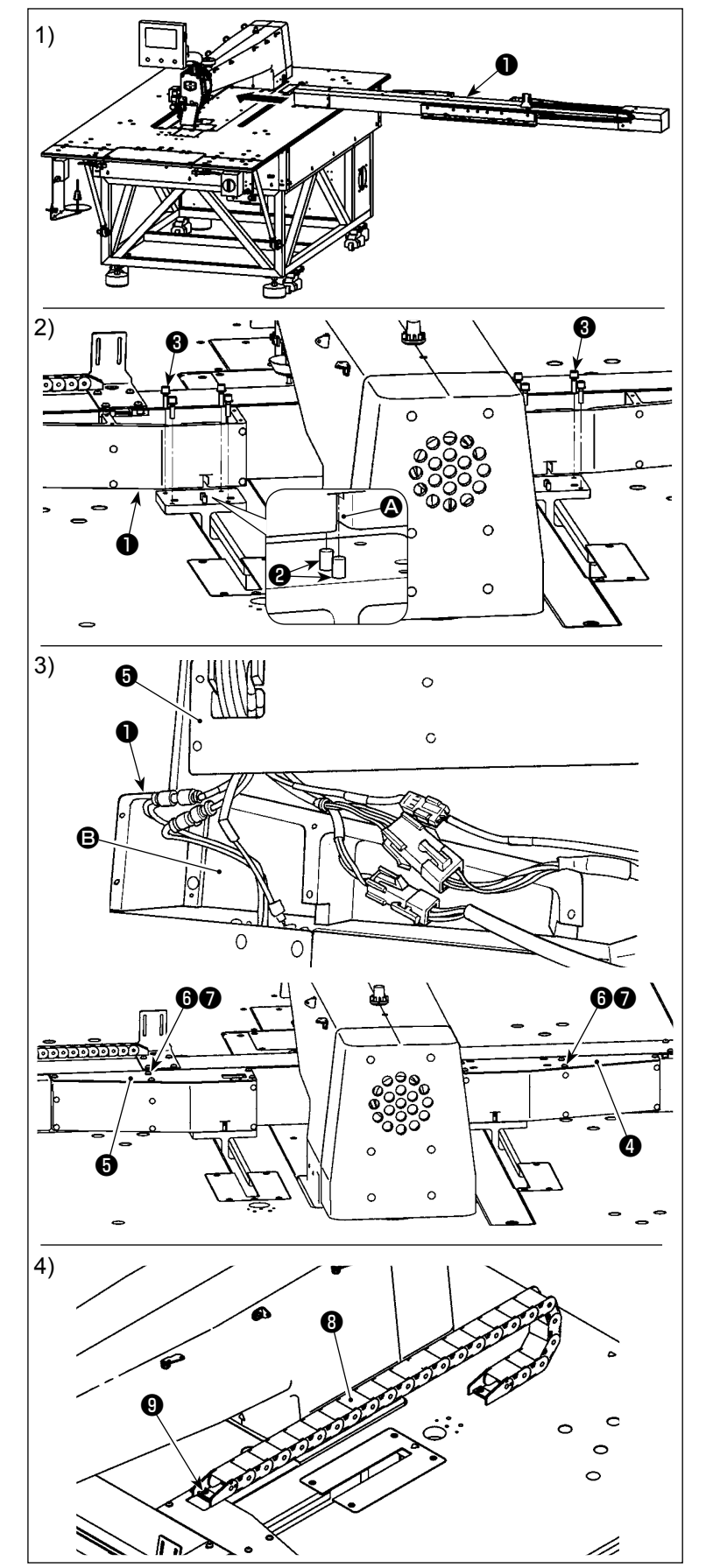

1) Installer le mécanisme d'entraînement de l'axe des X ❶ sous la table de la machine à coudre dans le sens de la flèche. À cette étape, vérifier avec soin le sens d'installation.

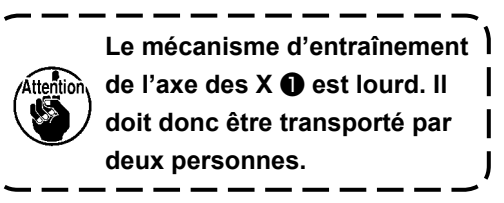

- 2) Insérer les rainures  $\bullet$  des deux côtés droit et gauche du mécanisme d'entraînement de l'axe des  $X \oplus$  sur les goupilles ❷ de la tête de la machine à coudre. Ensuite, serrer les vis de fixation ❸ . À cette étape, s'assurer impérativement que les goupilles ❷ sont correctement logées dans les rainures  $\Omega$ .
- 3) Connecter les câbles et les flexibles d'air conformément aux numéros marqués dessus. Insérer les câbles et flexibles d'air connectés dans la portion concave **B** du mécanisme d'entraînement de l'axe des  $X \oplus I$ . Ensuite, fixer le couvercle gauche **O** et le couvercle droit **+** avec les vis de fixation  $\mathbf \Theta$  et les rondelles  $\mathbf \Theta$ .
- 4) Fixer la chaîne du câble **®** avec la vis de fixation  $\boldsymbol{0}$ .

# <span id="page-11-0"></span>**3-7. Fixation et retrait du crochet**

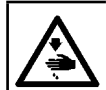

#### **AVERTISSEMENT :**

**Pour ne pas risquer un accident causé par une brusque mise en marche de la machine, toujours la mettre hors tension avant d'effectuer les opérations suivantes.**

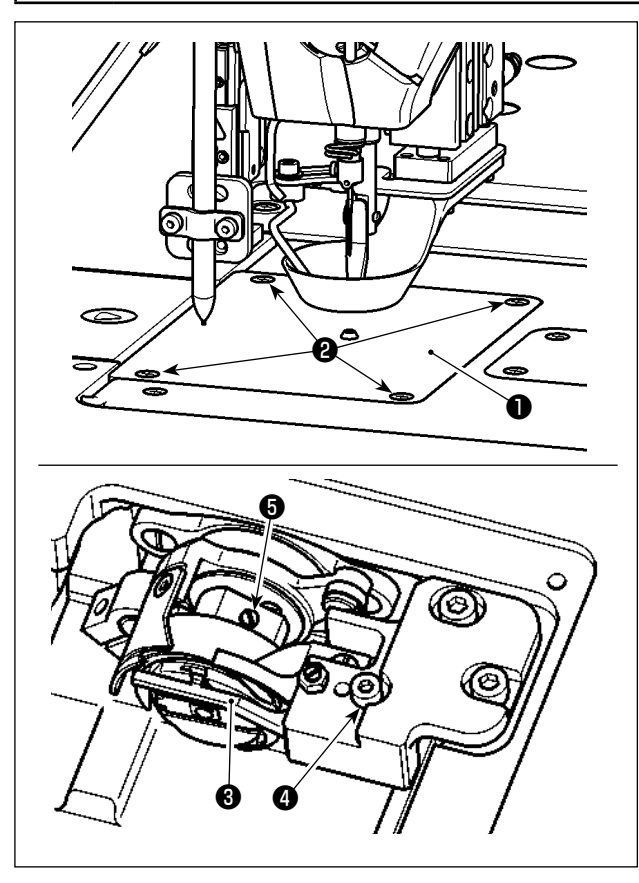

Le remplacement du crochet doit être effectué en suivant la procédure décrite ci-dessous lorsque nécessaire.

- 1) Tourner le palan manuel pour soulever la barre à aiguille sur son point mort supérieur.
- 2) Soulever le presseur médian et le presseur du disque.
- 3) Desserrer les vis de fixation ❷ (×4). Déposer la plaque à aiguille **O**.
- 4) Desserrer les vis de fixation  $\bigcirc$  (×3). (Tourner le palan manuel jusqu'à ce que les emplacements des vis de fixation soient visibles.) Desserrer la vis de fixation  $\bullet$ . Retirer le support du crochet  $\bullet$ . Extraire le crochet.
- 5) Pour fixer le crochet, procéder dans le sens inverse de la dépose.

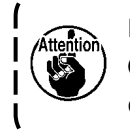

**L'écrou est situé sous la vis de fixation**  ❹ **. Prendre soin de ne pas le lâcher en desserrant la vis de fixation.**

# **3-8. Installation de la table auxiliaire**

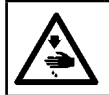

#### **AVERTISSEMENT :**

**Veiller à fixer les tables secondaires afin d'empêcher les accidents causés par le fonctionnement du mécanisme d'entraînement de l'axe des X.**

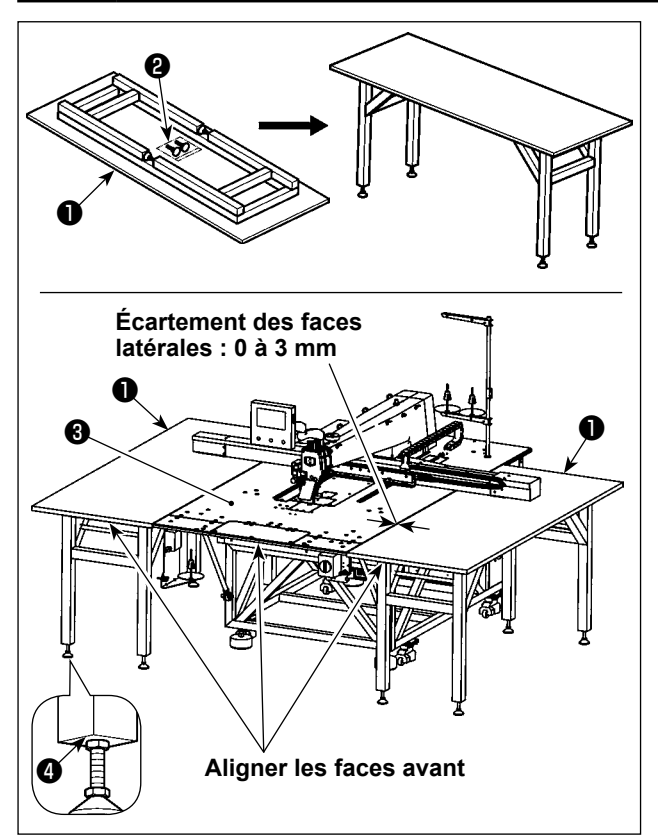

- 1) Extraire les tables secondaires ❶ (×2) de l'emballage. Ouvrir le cadre du support. Fixer le socle du support de réglage de la hauteur **@**.
- 2) Installer les tables secondaires assemblées ❶ sur les côtés droit et gauche de la table ❸ du corps principal de la machine à coudre. Ajuster la hauteur du socle du support de réglage de la hauteur ❷ de sorte que les tables secondaires ❶ soient placées légèrement plus bas que la surface supérieure de la table ❸ du corps principal de la machine à coudre et de sorte que les surfaces supérieures des tables secondaires ❶ soient parallèles les unes aux autres. Après le réglage, serrer les écrous <sup>4</sup>.
	- **1. Ne jamais placer quelque chose de lourd sur les tables secondaires** ❶ **. De plus, aligner les faces avant des tables secondaires** ❶ **avec la face avant de la table** ❸ **du corps principal de la machine à coudre.**
		- **2. Prévoir un écartement de 0 à 3 mm entre les tables secondaires** ❶ **et la table** ❸ **du corps principal de la machine à coudre.**

# **3-9. Pose du flexible d'air**

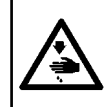

#### **AVERTISSEMENT :**

**S'assurer que le flexible d'air est complètement inséré dans le robinet d'air avant d'alimenter la machine en air afin d'éviter que l'air ne soit soufflé directement sur le corps humain. Ensuite, ouvrir soigneusement le robinet d'air.**

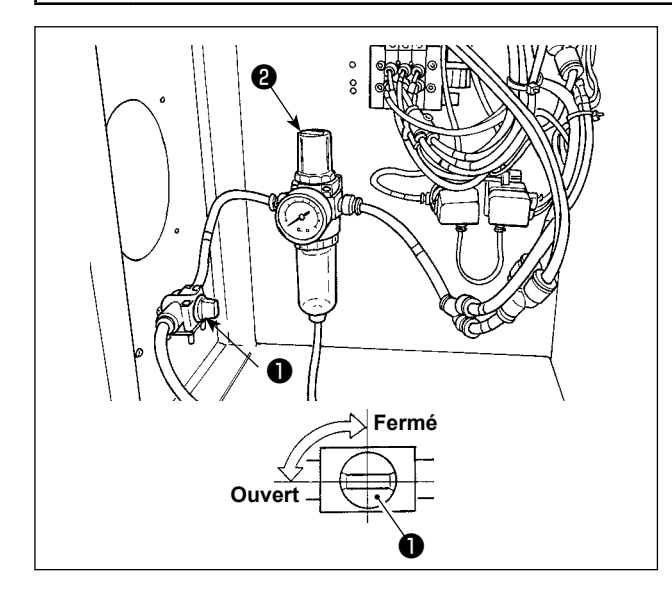

- 1) Raccordement du flexible d'air Connecter le flexible d'air dont le diamètre externe est de ø8 mm au robinet d'air  $\bullet$ .
- 2) Réglage de la pression d'air Ouvrir le robinet d'air ❶ , tirer le bouton de réglage d'air ❷ vers le haut et le tourner de façon que le manomètre indique une pression de 0,5 à 0,55 MPa (0,55 MPa maxi).

Ensuite, pousser vers le bas le bouton de régulation de l'air **@** .

 \* La pression d'air maximale du dispositif de contrôle de l'air est de 0,7 MPa ou moins.

# **3-10. Précautions à prendre lors de l'installation de la machine**

Dimensions de la machine à coudre après assemblage : 2450 × 2580 (mm) (y compris l'espace prévu lorsque la porte de la boîte de commande située à l'arrière de la machine est ouverte)

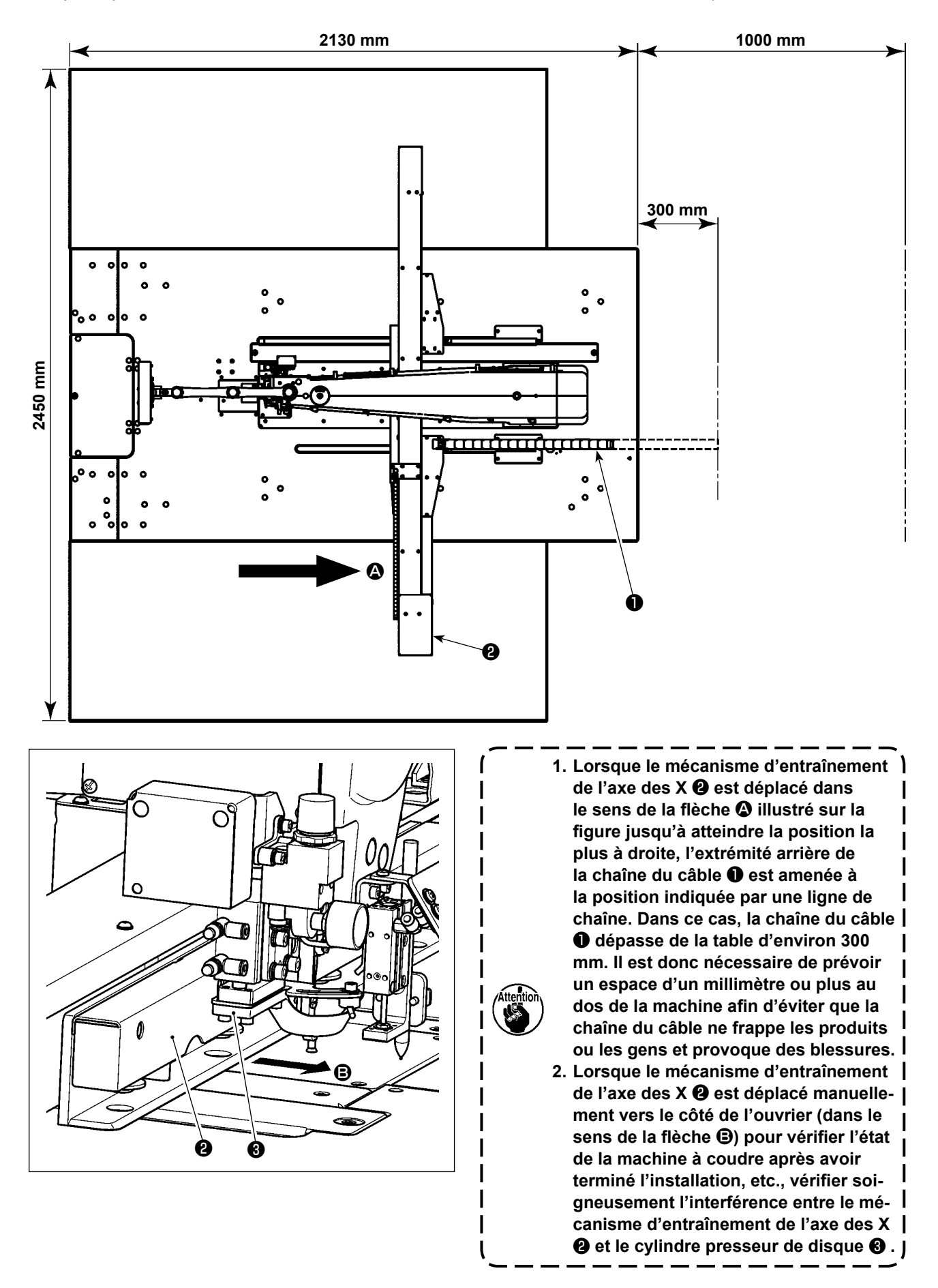

### **3-11. Précautions à prendre pour le système d'alimentation d'air comprimé (source d'air d'alimentation)**

Quelque 90% des pannes d'équipement pneumatique (cylindres pneumatiques, électrovannes pneumatiques) sont provoquées par de l'"air contaminé"

L'air comprimé contient beaucoup d'impuretés telles qu'humidité, poussière, huile dégradée et particules de carbone. Si cet "air contaminé" est utilisé sans prendre aucune mesure, il risque de provoquer beaucoup de problèmes, qui entraîneront une baisse de productivité et une moindre disponibilité.

Veiller à installer le système d'alimentation d'air standard indiqué ci-dessous lorsqu'une machine équipée de matériel pneumatique est utilisée.

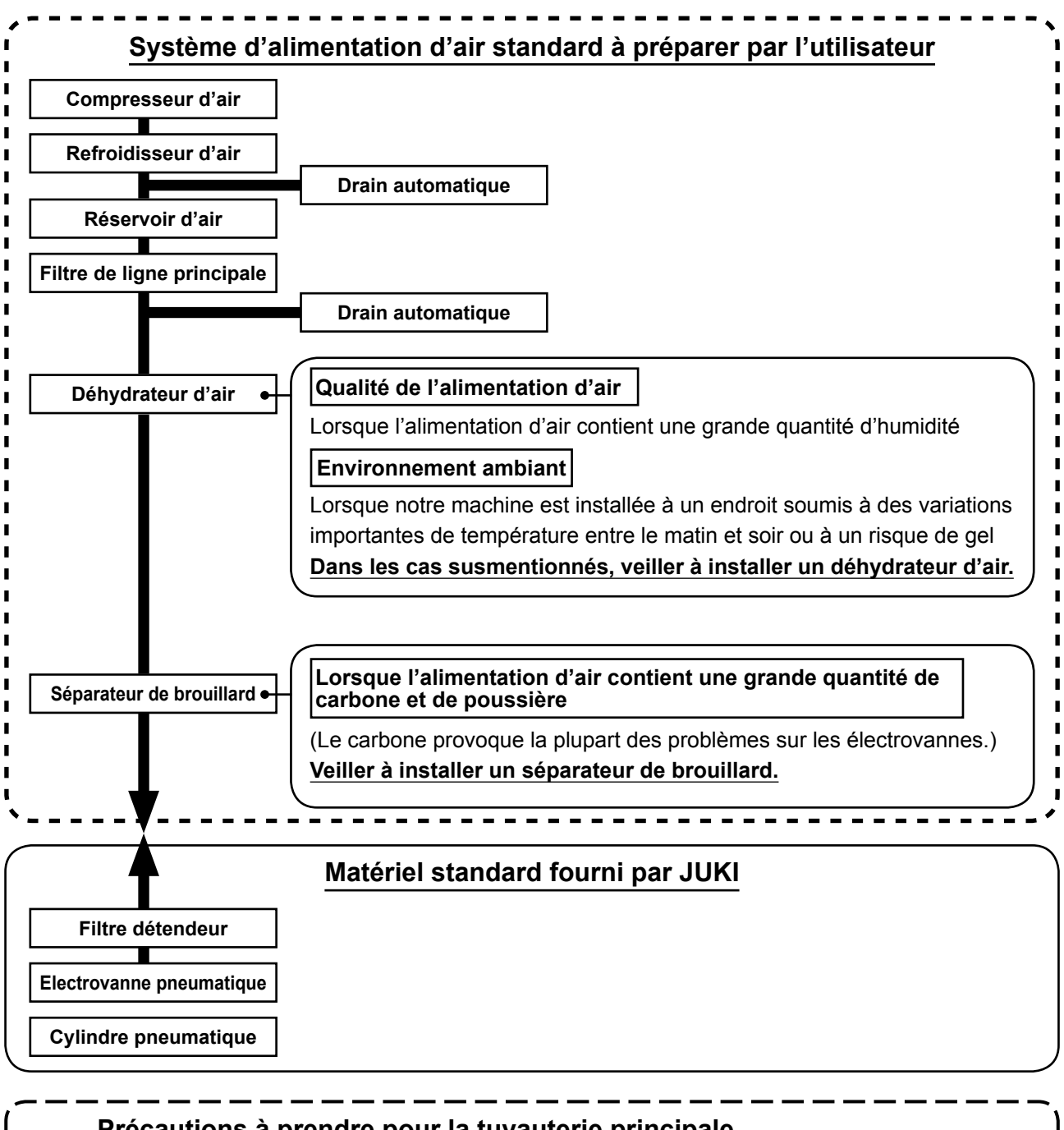

#### **Précautions à prendre pour la tuyauterie principale**

- **• Veiller à incliner la tuyauterie principale suivant une déclivité de 1 cm par m dans le sens du flux d'air.**
- **• Si la tuyauterie principale est bifurquée, l'orifice de sortie de l'air comprimé doit être ménagé à la partie supérieure de la tuyauterie à l'aide d'un T afin d'éviter que l'eau drainée s'accumulant dans la tuyauterie ne se déverse.**
	- **• Des drains automatiques doivent être ménagés à tous les points bas ou impasses afin d'éviter que l'eau drainée ne s'accumule à ces endroits.**

# **4. AVANT L'UTILISATION**

# <span id="page-15-0"></span>**4-1. Système de lubrification et vérification de la quantité d'huile**

#### **AVERTISSEMENT :**

**Pour ne pas risquer un accident causé par une brusque mise en marche de la machine, toujours la mettre hors tension avant d'effectuer les opérations suivantes.**

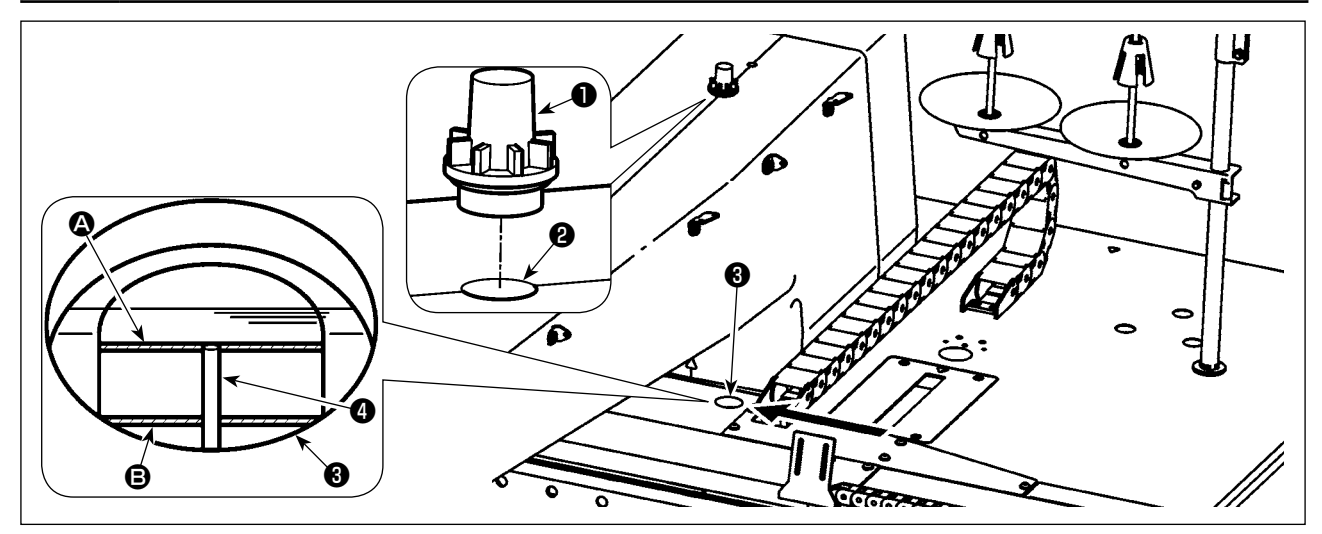

Déposer le bouchon d'huile  $\bullet$  et ajouter de l'huile par l'orifice de lubrification  $\bullet$ .

Les détails de la procédure de vérification de la quantité d'huile sont décrits ci-dessous.

- 1) Le regard de niveau d'huile ❸ est marqué en rouge. Vérifier la quantité d'huile par le regard de niveau d'huile depuis le sens de la flèche comme indiqué sur la figure.
- 2) Deux traits de repère rouge sont visibles. Ces traits de repère indiquent respectivement la valeur maximum **①** et la valeur minimum **③** de la quantité d'huile. Tant que la jauge d'huile ❹ est positionnée entre ces deux traits de repère, la quantité d'huile est adéquate. (480 mL ≤ Quantité d'huile ≤ 800 mL)

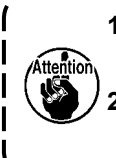

**1. Pendant le processus de couture, vérifier les éclaboussures d'huile sur le bouchon d'huile** ❶ **. Sinon, vérifier la quantité d'huile afin d'éviter un grippage de la machine à coudre.**

**2. Ne jamais utiliser une autre huile que celle spécifiée. Il est également important de solidement fermer le bouchon d'huile** ❶ **après la lubrification.**

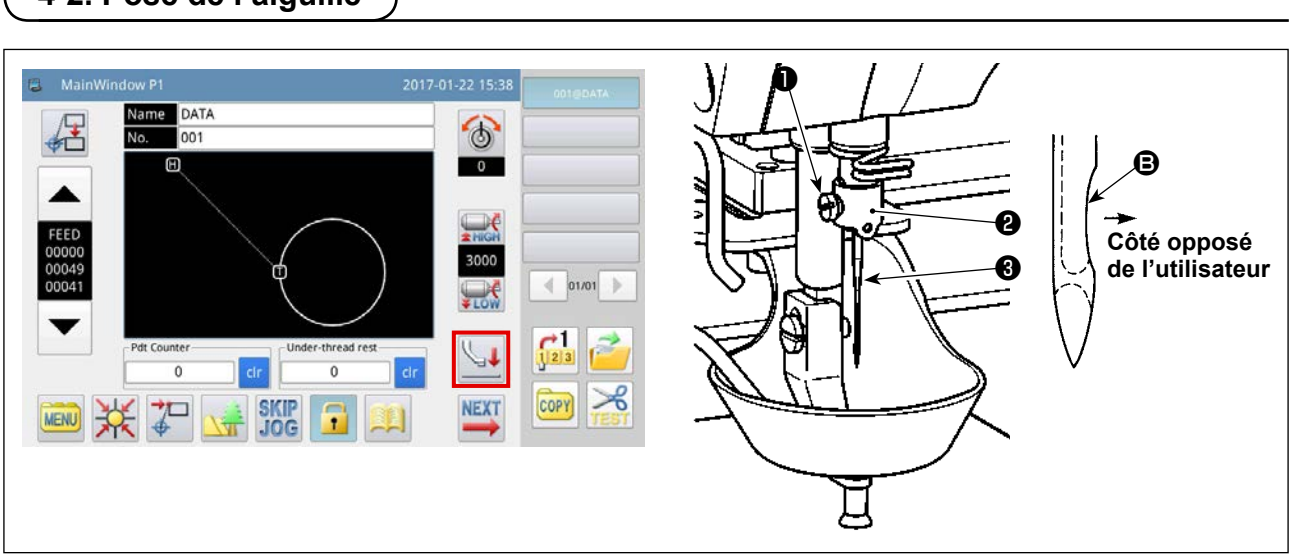

1) Appuyer sur la touche sur l'écran principal P1 pour abaisser le presseur médian. Dans cet état, fixer

l'aiguille. (Aiguille utilisée : Aiguille Organ DB × 1, n° 9 à 16)

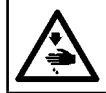

# **AVERTISSEMENT :**

<span id="page-16-0"></span>**4-2. Pose de l'aiguille**

**Pour ne pas risquer un accident causé par une brusque mise en marche de la machine, toujours la mettre hors tension avant d'effectuer les opérations suivantes.**

2) Desserrer la vis de fixation ❶ sur la section du support de fil de la barre à aiguille ❷ . Insérer l'aiguille ❸ dans la barre à aiguille à fond. À cette étape, la section de la gorge **B** de l'aiguille <sup>3</sup> doit faire face au côté opposé de l'utilisateur. Dans cet état, serrer la vis de fixation  $\bigcirc$ .

# **4-3. Enfilage de la tête de machine**

**AVERTISSEMENT : Pour ne pas risquer un accident causé par une brusque mise en marche de la machine, toujours la mettre hors tension avant d'effectuer les opérations suivantes.**

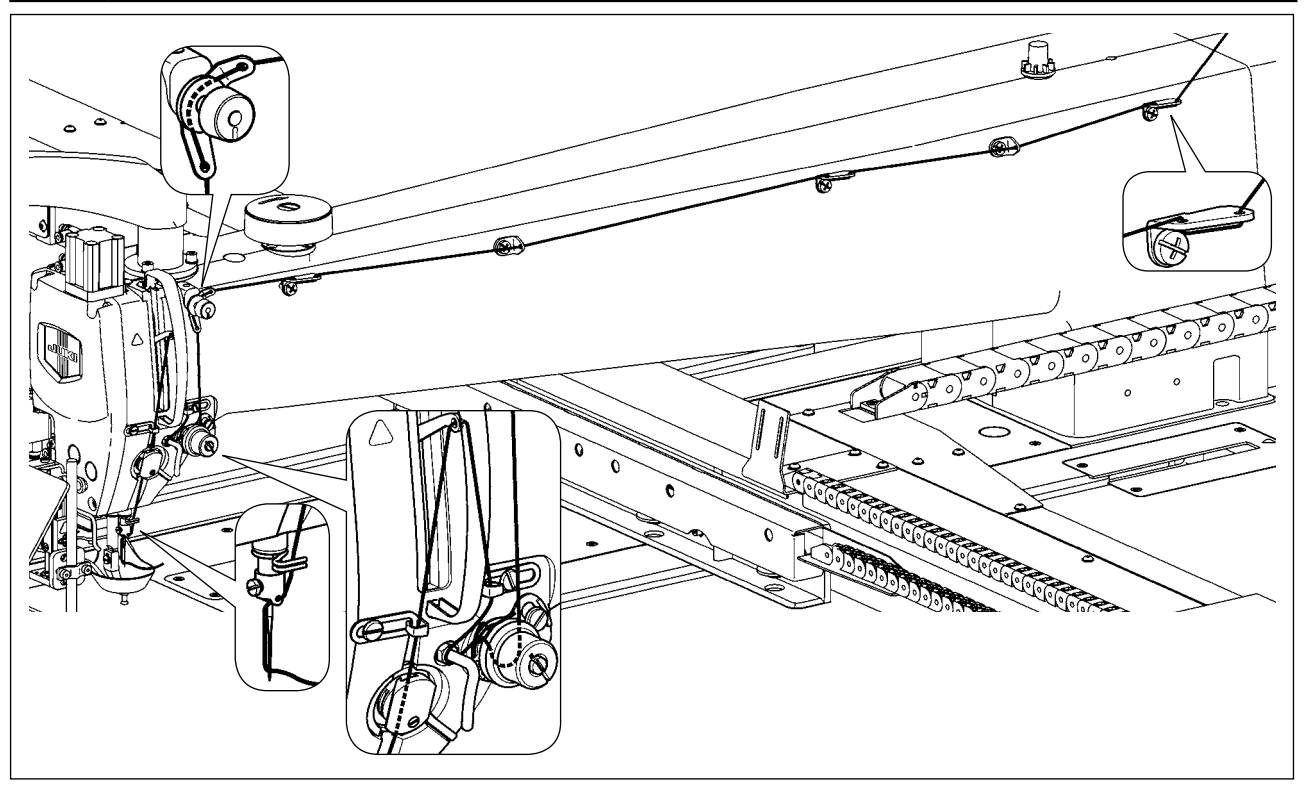

# **4-4. Procédure de remplacement de la canette**

#### **AVERTISSEMENT :**

**Pour ne pas risquer un accident causé par une brusque mise en marche de la machine, toujours la mettre hors tension avant d'effectuer les opérations suivantes.**

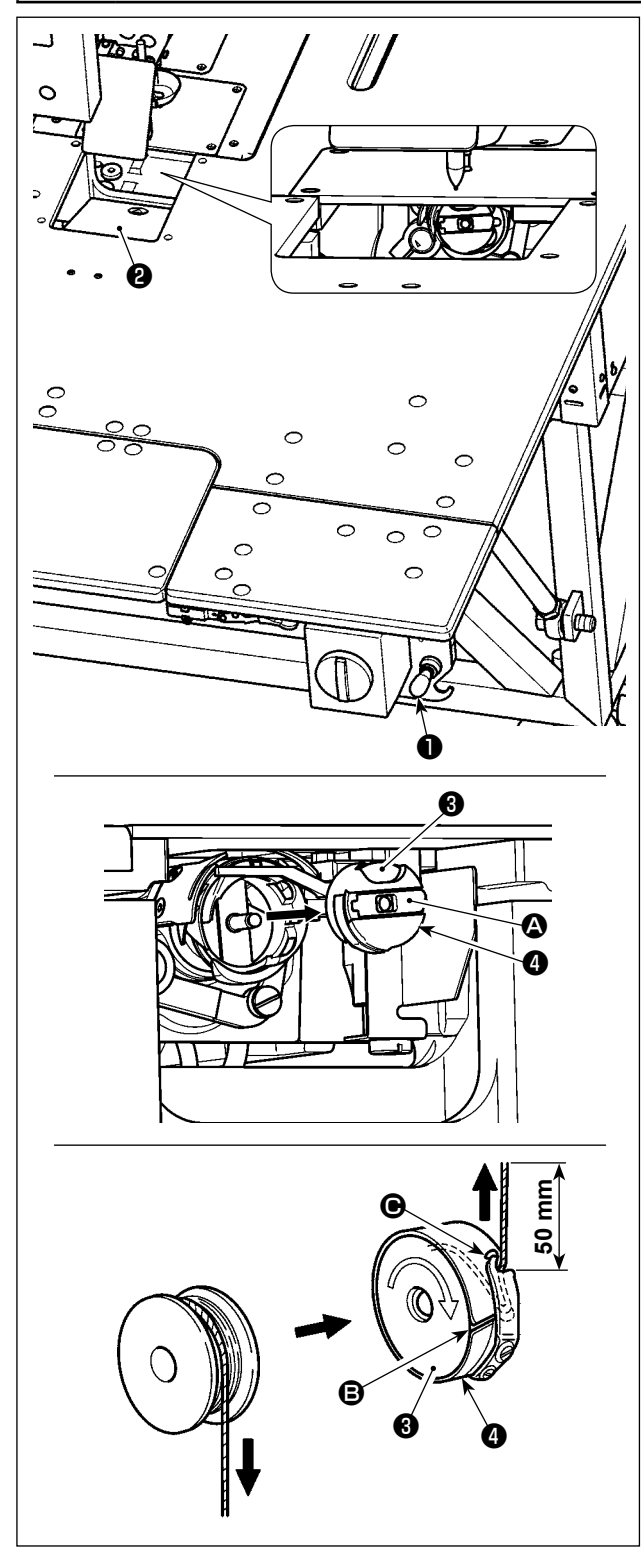

#### **(1) Retrait de la boîte à canette**

- 1) Ouvrir le couvercle ❷ en actionnant la soupape manuelle ❶ . Ensuite, la canette peut être remplacée.
- 2) Soulever le loquet  $\bullet$  de la boîte à canette  $\bullet$  et déposer la boîte à canette  $\bullet$  et la canette  $\bullet$ .

**Vérifier la position de ses mains et l'emplacement des produits avant d'ouvrir/ fermer le couvercle** ❷ **pour éviter que les produits ne se retrouvent coincés sous le couvercle et pour éviter les blessures. De plus, ne pas pousser le couvercle** ❷ **en plaçant les mains dessus.**

#### **(2) Installation de la canette**

- 1) Placer la canette  $\bigcirc$  dans la boîte à canette  $\bigcirc$ avec le fil dans la direction indiquée sur la figure.
- 2) Faire passer le fil par la fente ❹ de la boîte à canette **B** et le tirer. Il passera sous le ressort de tension et pourra être tiré par l'ouverture  $\bigcirc$ .
- 3) Tirer le fil de 5 cm par l'ouverture pour fil  $\bigcirc$ .

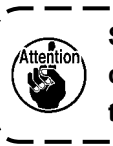

**Si l'on installe la canette** ❸ **à l'envers dans la boîte à canette, le fil ne sera pas tiré régulièrement.**

#### **(3) Installation de la boîte à canette**

- 1) Placer la boîte à canette dans le crochet avec son bouton  $\Omega$  incliné et la pousser complètement dans le crochet jusqu'au déclic.
- 2) Fermer le couvercle ❷ en actionnant la soupape manuelle  $\bullet$ .

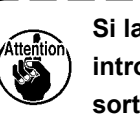

**Si la boîte à canette** ❹ **n'est pas bien introduite, elle risque de glisser et de sortir pendant la couture.**

# <span id="page-18-0"></span>**4-5. Réglage de la tension du fil**

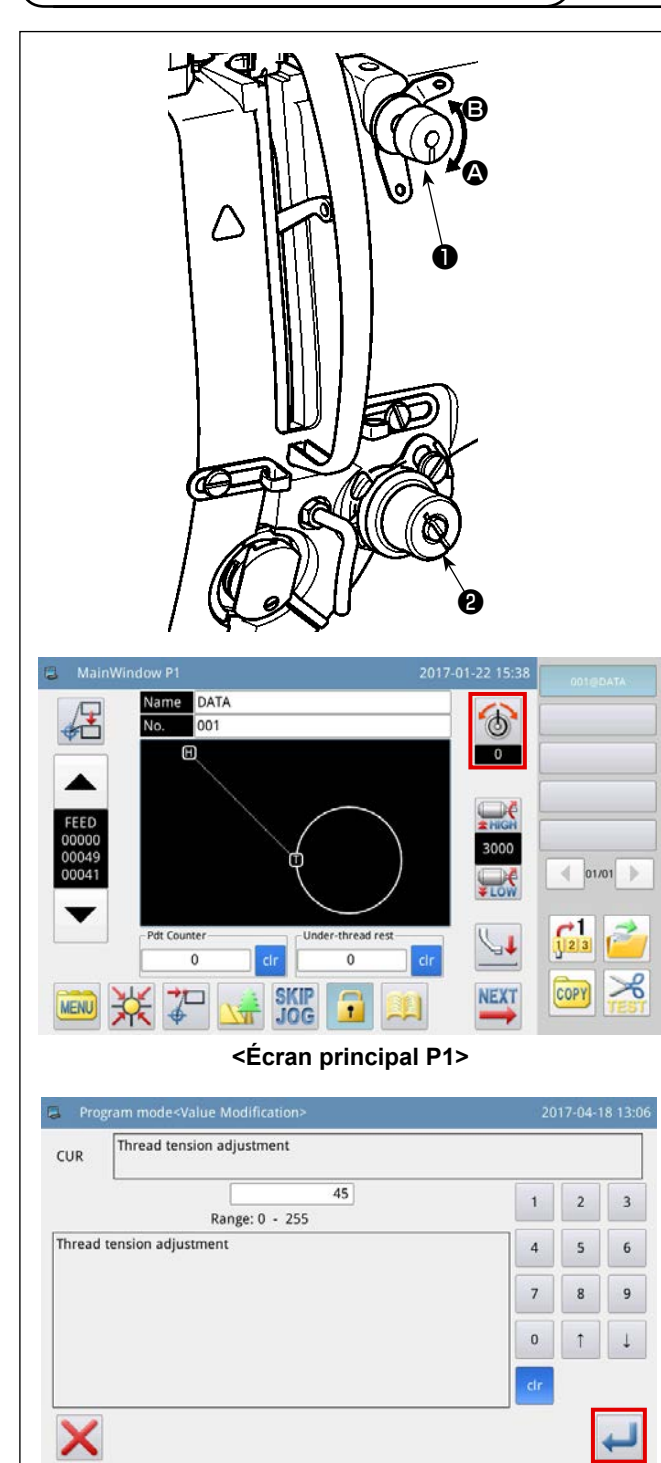

**<Écran de réglage de la valeur AT>**

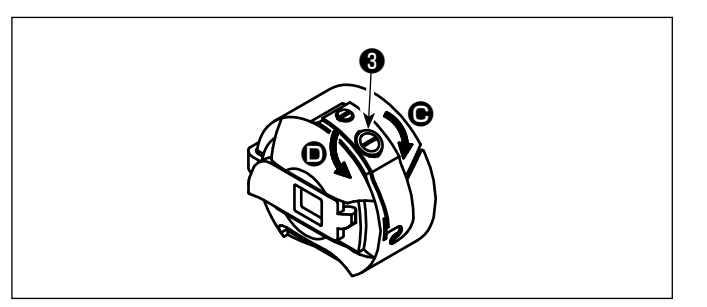

#### **(1) Réglage de la tension du fil d'aiguille**

- 1) Pour raccourcir la longueur de fil restant sur l'aiguille après la coupe du fil, tourner l'écrou du bloc-tension N° 1 ❶ dans le sens des aiguilles d'une montre (sens A). Pour la rallonger, tourner l'écrou dans le sens inverse des aiguilles d'une montre (sens <sup>(3)</sup>.
- 2) ❷ illustré sur la figure est le contrôleur de tension du fil électronique (dispositif AT). La procédure de réglage de la valeur AT est décrite ci-dessous.

Appuyer sur la touche  $\Box$  sur l'écran prin-

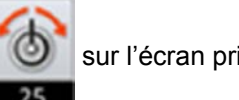

cipal P1 pour afficher l'écran de réglage de la valeur AT.

Appuyer sur la touche après avoir saisi la valeur AT souhaitée pour mettre en mémoire

la valeur AT définie.

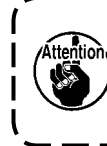

**La valeur AT saisie sur l'écran de couture de programmes s'applique uniquement au programme de couture actuel.**

[Valeurs de référence de tension du fil par rapport aux valeurs AT]

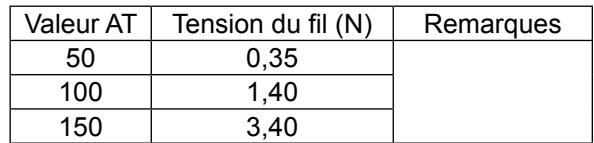

[Condition de mesure]

① Fil : Tetoron n° 50

- ② Tension du ressort du releveur de fil : 0,12 N
- ③ Course du ressort du releveur de fil : 15 mm
- $\overline{a}$ ) Tension de l'écrou de tension du fil N° 1 : 0,05 N

**(2) Réglage de la tension du fil de canette**

1) Pour augmenter la tension du fil de canette, tourner la vis de réglage de tension <sup>3</sup> dans le sens des aiguilles d'une montre (sens  $\bigcirc$ ) Pour la diminuer, tourner la vis dans le sens inverse des aiguilles d'une montre (sens  $\bullet$ ).

# **4-6. Réglage du ressort du releveur de fil et de la plaque détectrice de rupture de fil**

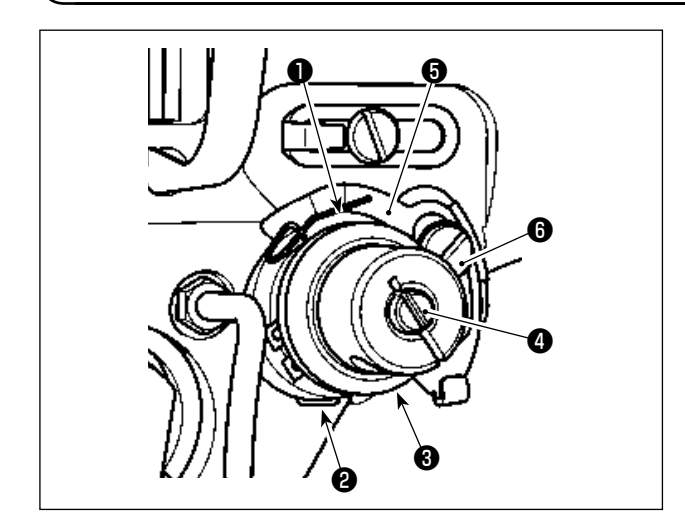

1) Réglage de la course

Desserrer la vis de fixation ❷ et tourner le dispositif AT <sup>3</sup> .Si l'on tourne dans le sens des aiguilles d'une montre, la course du ressort du releveur de fil  $\bullet$  et la valeur de tirage du fil augmenteront.

2) Réglage de la pression Pour changer la pression du ressort de relevage du fil ❶ , introduire un tournevis fin dans la fente de la tige de tension du fil ❷ alors que la vis ❹ est serrée et le tourner.

Lorsqu'on tourne la vis à droite, la pression du ressort de relevage du fil ❶ augmente. Lorsqu'on la tourne à gauche, la pression diminue.

3) Réglage de la plaque détectrice de rupture de fil Desserrer la vis de fixation *O* . Régler la position de la plaque de détection de rupture de fil ❺ de sorte que la profondeur de contact entre la plaque de détection de rupture de fil ❺ et le ressort du releveur de fil ❶ atteigne 0 à 0,2 mm.

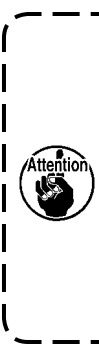

**Régler de sorte que la plaque détectrice de rupture de fil** ❶ **ne touche pas de pièces métalliques adjacentes autres que le ressort du releveur de fil** ❺ **. Si la plaque de détection de rupture de fil entre en contact avec toute autre pièce métallique, un dysfonctionnement peut se produire.**

# <span id="page-19-0"></span>**4-7. Réglage de la course du releveur de fil**

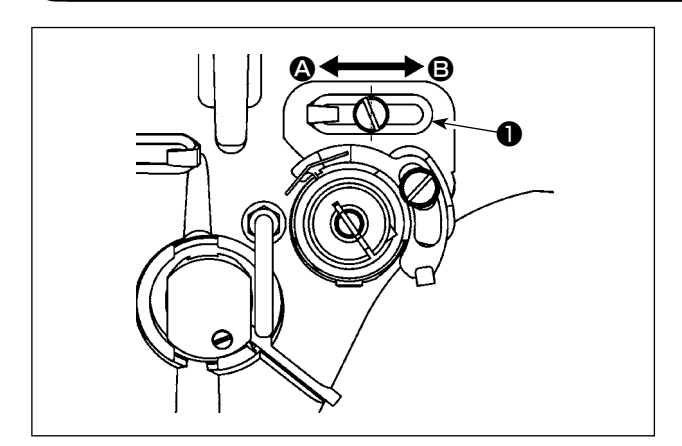

- 1) Pour les tissus épais, déplacer le guide-fil ❶ vers la gauche (dans le sens  $\bigcirc$ ) afin d'augmenter la longueur du fil tiré par le releveur de fil.
- 2) Pour les tissus légers, déplacer le guide-fil ❶ vers la droite (dans le sens <sup>(2)</sup>) afin de diminuer la longueur du fil tiré par le releveur de fil.
- 3) En principe, le guide-fil ❶ est placé de sorte que le centre de l'orifice oblong soit aligné sur le centre de la vis.

# <span id="page-20-1"></span>**4-8. Relation entre l'aiguille et le crochet**

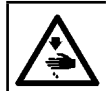

#### **AVERTISSEMENT :**

**Pour ne pas risquer un accident causé par une brusque mise en marche de la machine, toujours la mettre hors tension avant d'effectuer les opérations suivantes.**

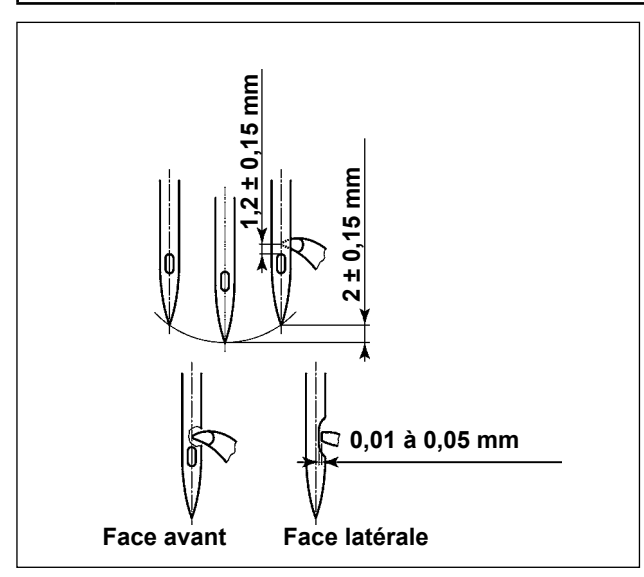

- 1) Soulever la barre à aiguille depuis son point mort inférieur de 2 ± 0,15 mm. Dans cet état, ajuster la hauteur de la barre à aiguille et la position du crochet.
- 2) La distance depuis la pointe de la lame du crochet jusqu'à l'extrémité supérieure du chas d'aiguille doit être réglée à  $1,2 \pm 0,15$  mm.
- 3) En regardant depuis la face avant de la machine à coudre, la pointe de la lame du crochet semble chevaucher le centre de l'aiguille.
- 4) En regardant depuis la face latérale de la machine à coudre, l'écartement prévu entre la pointe de la lame du crochet et la gorge de l'aiguille est de 0,01 à 0,05 mm.

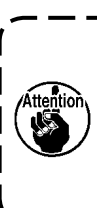

**En cas de rupture de fil, le fil peut s'enchevêtrer dans le crochet. Le cas échéant, délicatement retirer le fil enchevêtré dans le crochet. Puis, reprendre la couture.**

### <span id="page-20-0"></span>**4-9. Réglage de la hauteur du presseur médian**

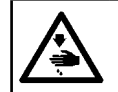

#### **AVERTISSEMENT :**

**Pour ne pas risquer un accident causé par une brusque mise en marche de la machine, toujours la mettre hors tension avant d'effectuer les opérations suivantes.**

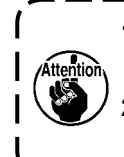

**1. Lors de l'augmentation de la hauteur du presseur médian, tourner manuellement la poulie pour abaisser la barre à aiguille et confirmer que la barre à aiguille ne gêne pas le presseur médian . 2. Prendre soin de ne pas se coincer les mains et les doigts dans le presseur de disque et le presseur médian.**

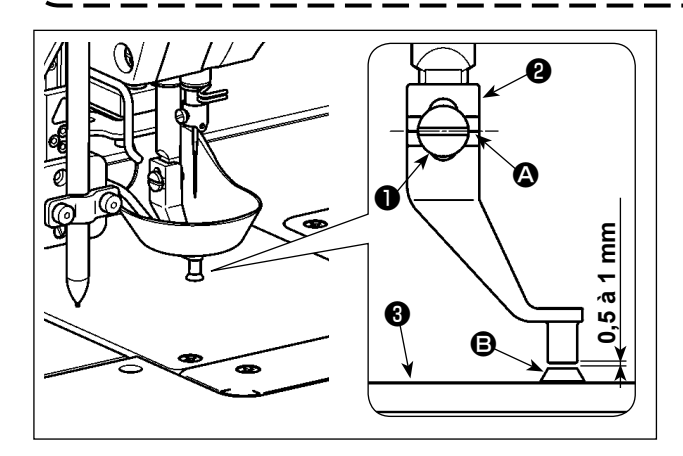

- 1) À titre indicatif, serrer provisoirement la vis de fixation ❶ tout en alignant le deuxième trait de repère A du presseur médian ❷ sur le centre de la vis de fixation  $\mathbf 0$ .
- 2) Abaisser le presseur médian jusqu'à son point mort inférieur (l'état dans lequel la pointe de l'aiguille est éloignée du guide du trou d'aiguille B). Dans cet état, ajuster la position verticale du presseur médian ❷ de sorte que la distance depuis la surface inférieure du presseur médian @ jusqu'à la surface supérieure du guide de trou d'aiguille  $\Theta$  de la plaque à aiguille ❸ soit comprise entre 0,5 et 1 mm (valeur de référence). Puis, serrer la vis de fixation ❶ . (Régler cette distance selon l'épaisseur du tissu.)

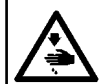

#### **AVERTISSEMENT :**

**Pour ne pas risquer un accident causé par une brusque mise en marche de la machine, toujours la mettre hors tension avant d'effectuer les opérations suivantes.**

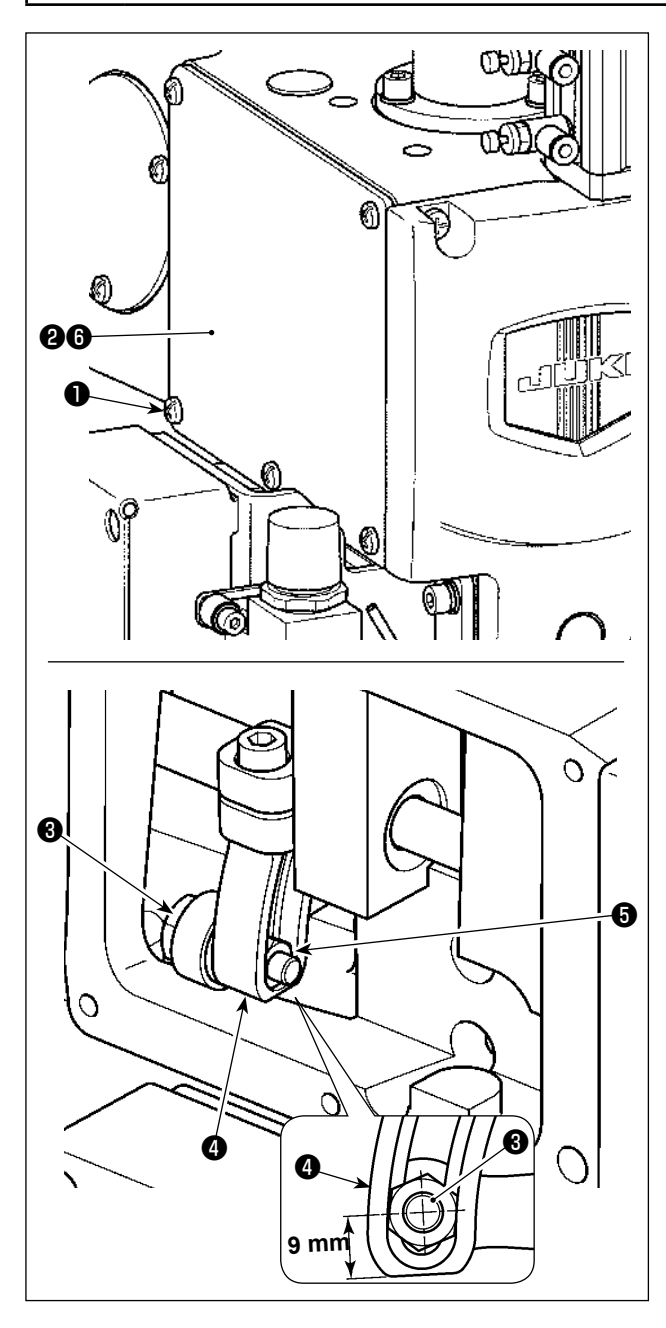

Lors de la couture de tissus d'épaisseurs différentes, régler la hauteur du presseur médian en se reportant à la procédure décrite ci-dessous.

- 1) Desserrer les vis de fixation ❶ (×5). Détacher la plaque latérale (avant) @ et la garniture <sup>@</sup> .
- 2) Desserrer la vis de charnière ❸ avec une clé. Régler la position de l'écrou ❺ dans le bras d'entraînement **O** en haut ou en bas.
	- \* La course du presseur médian doit être comprise entre 4 et 8,7 mm. Elle a été réglée par défaut à 4 mm selon les spécifications à la sortie d'usine. (À titre indicatif : la distance depuis le centre de la vis de charnière ❸ jusqu'à la surface inférieure du bras d'entraînement @ est de 9 mm.)
- 3) Déterminer la course requise pour le presseur médian selon l'épaisseur du tissu. Ensuite, serrer la vis de fixation ❸ . Puis, mettre en place la plaque latérale (avant) @ et la garniture **@** .
- 4) Après avoir déterminé la course du presseur médian, régler à nouveau la hauteur du presseur médian en se reportant à **["I-4-9. Réglage de la](#page-20-0)  [hauteur du presseur médian" p. 18](#page-20-0)**.

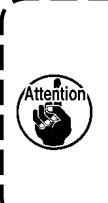

**Après avoir terminé le réglage de la course du presseur médian, vérifier l'interférence entre le presseur médian et la barre à aiguille. Régler à nouveau la hauteur du presseur médian si nécessaire.**

# **4-11. Réglage de la hauteur du presseur de disque et de la pression du pied presseur**

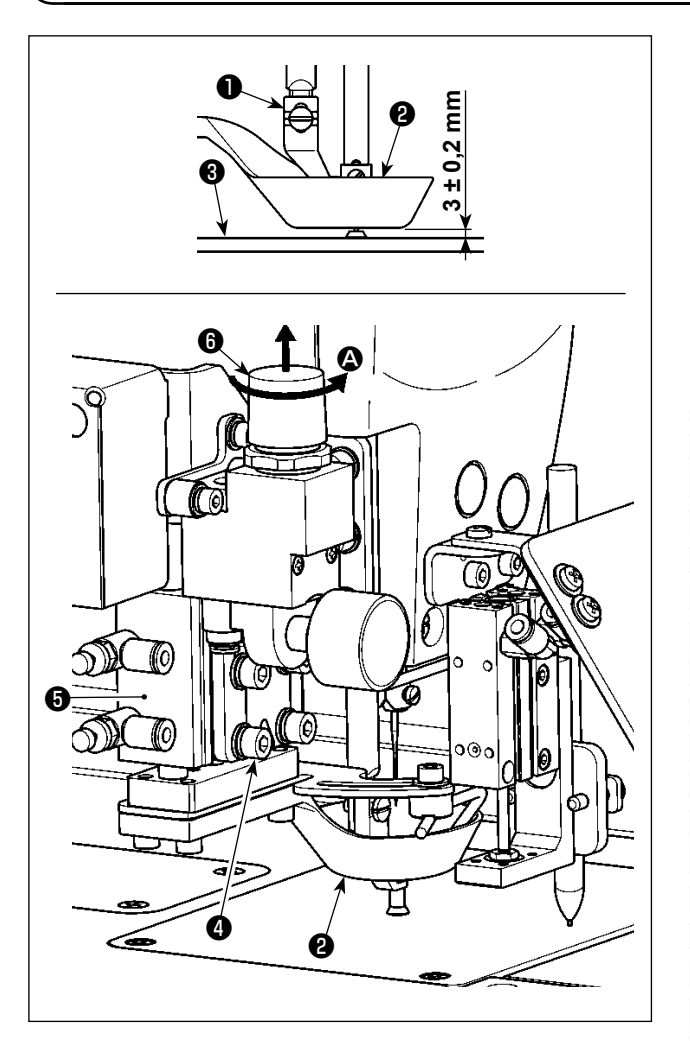

- **(1) Réglage de la hauteur du presseur de disque**
- 1) Abaisser le presseur de disque ❷ . Dans cet état, desserrer les vis de fixation  $\bullet$  ( $\times$ 4).
- 2) Régler la position verticale du cylindre d'air ❺ de sorte que la distance depuis la surface inférieure du presseur de disque ❷ jusqu'à la surface supérieure de la plaque à aiguille  $\bigcirc$  devienne  $3 \pm 0.2$ mm. Ensuite, serrer les vis de fixation ❹ (×4). (Cette distance doit être ajustée conformément à l'épaisseur du gabarit qui sera utilisé.)
	- **1. Pendant le réglage, prendre soin d'éviter les interférences entre le presseur de disque** ❷ **et le presseur médian** ❶ **. À cette étape, prendre soin que la surface inférieure du presseur de disque**  ❷ **soit parallèle à la surface supérieure de la plaque à aiguille** ❸ **.**
	- **2. La valeur de réglage mentionnée ci-dessus de la hauteur du presseur de disque** ❷ **(3 ± 0,2 mm) est fournie en supposant que le gabarit recommandé (épaisseur totale des gabarits supérieur et inférieur (à savoir les deux) de 3 mm) est utilisé. Si des gabarits d'épaisseur différente sont utilisés, la hauteur du presseur de disque** ❷ **doit être ajustée de sorte qu'aucun espace ne soit prévu entre le presseur de disque** ❷ **et les gabarits, et que le premier ne soit pas poussé contre le deuxième.**
		- **\* La hauteur du presseur de disque** ❷ **doit être ajustée de telle sorte que le fil restant sur la pointe de l'aiguille soit solidement pincé par le presseur de disque** ❷ **en début de couture et que les gabarits ne se tordent pas suite à l'opération d'alimentation pendant la couture.**

#### **(2) Réglage de la pression du presseur de disque**

Le presseur de disque <sup>●</sup> est soulevé/abaissé par le cylindre d'air ● . Lorsque deux morceaux de tissu sont cousus avec du coton ou de la plume bourrés entre eux, la pression appliquée sur le tissu peut être réduite en réglant correctement la hauteur et la pression du presseur de disque  $\bigcirc$ .

1) Tirer la soupape de réduction de la pression ❻ vers le haut. Tourner la soupape dans le sens de la flèche A pour réduire la pression appliquée au tissu.

**La valeur de réglage de la pression d'air doit être ajustée à 0,25 MPa ou plus.**

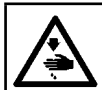

#### **AVERTISSEMENT :**

**Pour ne pas risquer un accident causé par une brusque mise en marche de la machine, toujours la mettre hors tension avant d'effectuer les opérations suivantes.**

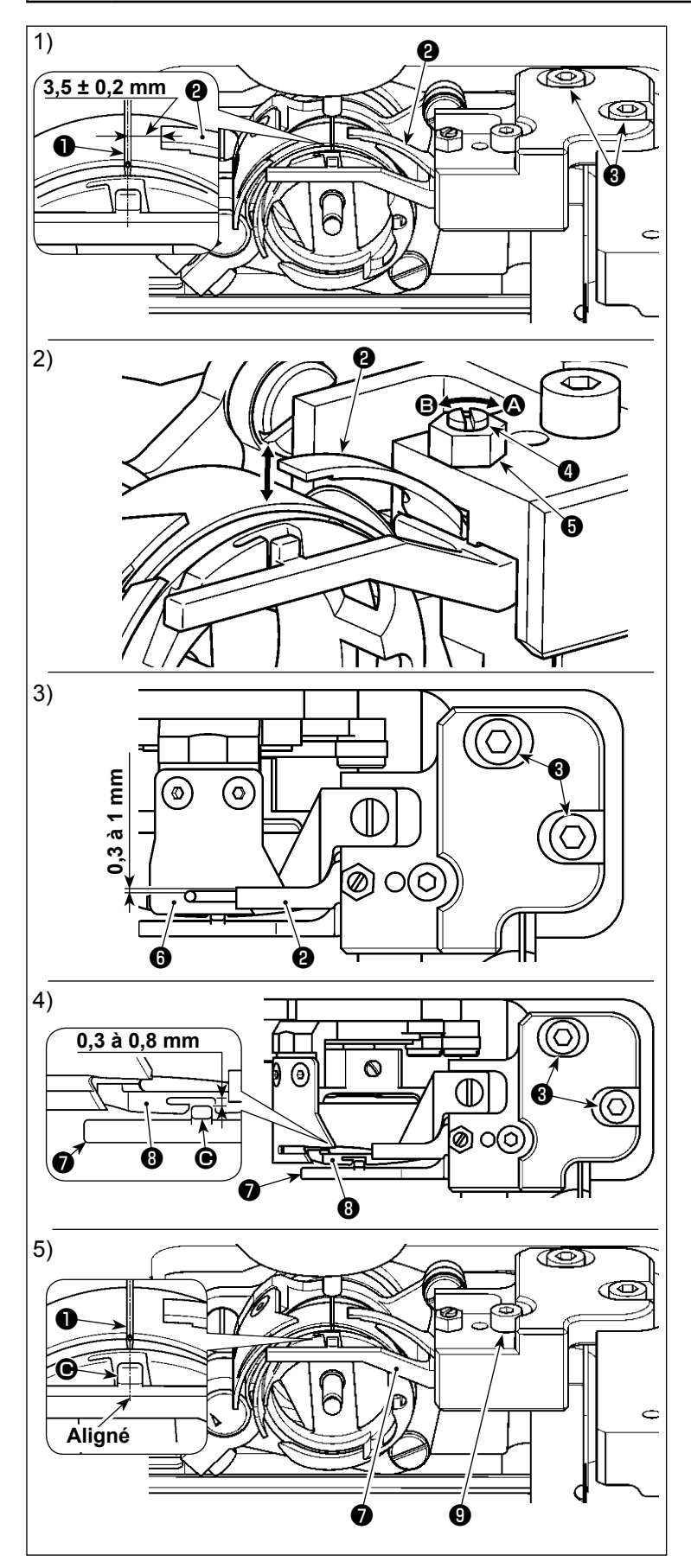

- **(1) Réglage de la position latérale du couteau fixe**
- 1) Abaisser la barre à aiguille.
- 2) Desserrer la vis de fixation <sup>3</sup> . Ajuster la position latérale du couteau fixe ❷ de sorte qu'une distance de  $3.5 \pm 0.2$  mm soit prévue entre la pointe du couteau fixe  $\bigcirc$  et le centre de l'aiguille  $\bigcirc$ .
- **(2) Réglage de la pression du couteau fixe**
- 1) Desserrer l'écrou **+** . Régler la pression ente le couteau fixe <sup>2</sup> et le couteau mobile **D** en tournant l'écrou **O** avec un tournevis plat. La pression augmente en tournant l'écrou dans le sens de la flèche  $\bullet$  ou diminue en le tournant dans le sens de la flèche B.
- 2) Après le réglage, serrer l'écrou  $\boldsymbol{\Theta}$ .
- **(3) Réglage de l'écartement longitudinal prévu entre le couteau fixe et le couteau mobile**
- 1) Desserrer la vis de fixation  $\bigcirc$  . Aiuster la position longitudinale du couteau fixe ❷ de sorte qu'un écartement de 0,3 à 1 mm soit prévu entre le couteau fixe <sup>o et le</sup> couteau mobile  $\bullet$ .
- **(4) Réglage de l'écartement longitudinal prévu entre le presseur de la boîte à canette et le crochet interne**
- 1) Desserrer les vis de fixation ❸ . Régler la position longitudinale du support du crochet interne *●* de sorte qu'un écartement de 0,3 à 0,8 mm soit prévu entre la partie saillante  $\bigcirc$  du support du crochet interne  $\bullet$  et le crochet  $\bullet$ .
- 2) Régler précisément l'écartement mentionné ci-dessus selon l'épaisseur du fil permettra de faire passer le fil par l'écartement en douceur.
- **(5) Réglage de la position latérale du support du crochet interne**
- 1) Desserrer la vis de fixation **<sup>.</sup>** . Régler la position latérale du support du crochet interne ❼ de sorte que le centre de la partie saillante  $\bigcirc$  du support du crochet interne ❼ s'aligne sur le centre de l'aiguille **❶** .

# **4-13. Comment confirmer la quantité d'huile (éclaboussures d'huile) sur le crochet**

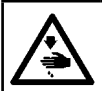

#### **AVERTISSEMENT :**

**Faire fonctionner la machine avec les plus grandes précautions car la vérification de la quantité d'huile s'effectue en faisant tourner le crochet à grande vitesse.**

#### **(1) Comment confirmer la quantité d'huile (éclaboussures d'huile)**

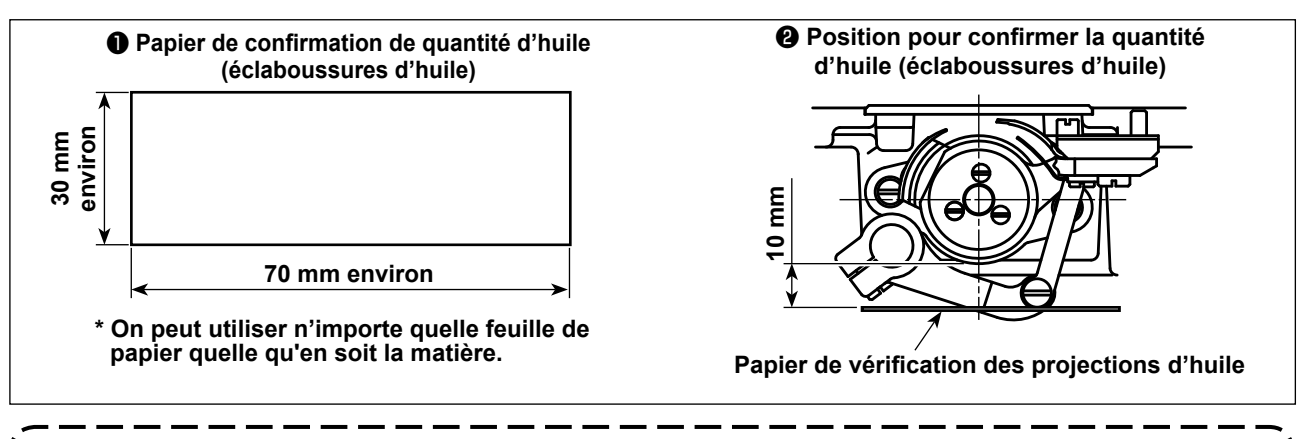

**Lors de l'exécution de la procédure décrite ci-dessous, confirmer que le fil d'aiguille du levier releveur de fils jusqu'à l'aiguille et le fil de canette sont retirés, que le pied presseur est soulevé et que la glissière est déposée. À cette étape, veiller particulièrement à ne pas laisser les doigts entrer en contact avec le crochet.**

- 1) S'assurer que la quantité d'huile du crochet est adéquate en se reportant à **["I-4-1. Système de lubrifica](#page-15-0)[tion et vérification de la quantité d'huile" p. 13](#page-15-0)**.
- 2) Si la machine n'est pas encore assez chaude pour le fonctionnement, la faire tourner à vide pendant trois minutes environ.
- 3) Placer le papier de vérification de la quantité d'huile (projections d'huile) sous le crochet alors que la machine à coudre fonctionne.
- 4) La vérification de la quantité d'huile doit durer cinq secondes.

#### **(2) Exemple montrant la quantité d'huile appropriée (éclaboussures d'huile)**

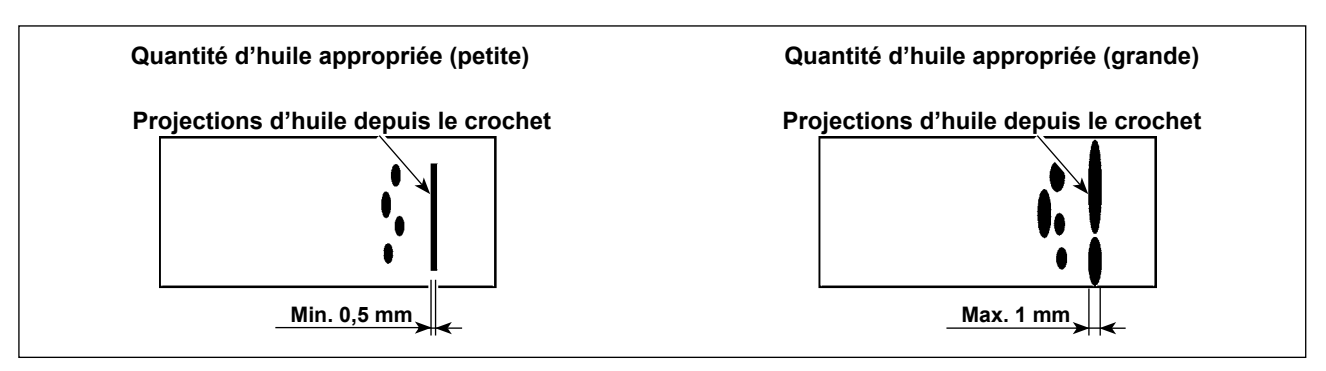

- 1) L'état obtenu sur la figure ci-dessus est la quantité d'huile appropriée (projections d'huile).
- 2) Vérifier la quantité d'huile (projections d'huile) à trois reprises (sur trois feuilles de papier) et la régler de facon qu'elle soit constante.

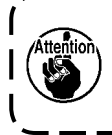

**Ne pas augmenter/diminuer excessivement la quantité d'huile dans le crochet. Si la quantité d'huile est trop petite, le crochet se grippera (le crochet sera chaud). Si la quantité d'huile est trop grande, l'article à coudre pourra être taché d'huile.**

# **4-14. Réglage de la quantité d'huile du crochet**

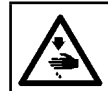

#### **AVERTISSEMENT :**

**Pour ne pas risquer un accident causé par une brusque mise en marche de la machine, toujours la mettre hors tension avant d'effectuer les opérations suivantes.**

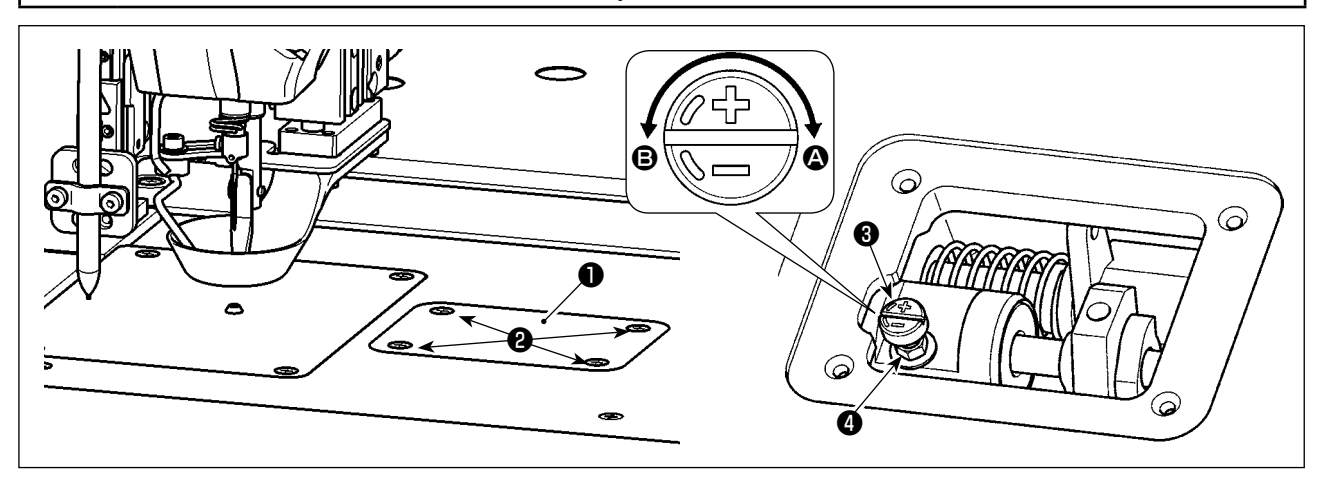

- 1) Desserrer les vis de fixation  $\bigcirc$  (×4). Ouvrir le couvercle  $\bigcirc$ .
- 2) Desserrer l'écrou ❹ . Régler la quantité d'huile du crochet en tournant la vis de réglage de quantité d'huile ❸ . La quantité d'huile augmente en tournant la vis de réglage dans le sens de la flèche A ou diminue en la tournant dans le sens de la flèche B.
- 3) Après le réglage, serrer l'écrou ❹ et fixer le couvercle ❶ .
	- **1. Après le réglage, vérifier la quantité d'huile en faisant fonctionner la machine à coudre pendant environ 30 secondes au ralenti, ainsi qu'en la vérifiant en comparant avec l'exemple montrant la quantité d'huile appropriée. (Se reporter à "I-4-13. Comment confirmer la quantité d'huile (éclaboussures d'huile) sur le crochet" p. 22.)**
	- **2. Si la quantité d'huile du crochet est ajustée, commencer par l'ajuster en tournant la vis de**  réglage de quantité d'huile dans le sens de la flèche @ pour l'augmenter. Ensuite, ajuster la **quantité d'huile du crochet en tournant la vis de réglage dans le sens de la flèche** B **pour la diminuer.**
	- **3. La quantité d'huile du crochet a été réglée par défaut à la sortie d'usine, d'après la vitesse de couture maximum de la machine à coudre. Si le client utilise toujours la machine à coudre à basse vitesse, la quantité d'huile du crochet peut être insuffisante et provoquer une défaillance de la machine. Pour éviter une telle défaillance, il est nécessaire de régler la quantité d'huile du crochet si le client utilise toujours la machine à coudre à basse vitesse.**
	- **4. Si la machine à coudre est utilisée avec la vis de réglage de quantité d'huile** ❸ **du crochet complètement serrée, l'huile ne s'écoulera pas vers le bac à huile. Dans ce cas, l'huile peut fuir par l'arbre d'entraînement du crochet et provoquer une défaillance de la machine à coudre. Par conséquent, ne pas serrer complètement la vis de réglage de quantité d'huile** ❸ **. Si l'huile dans le crochet ne s'écoule pas même alors que la quantité d'huile du crochet a été pratiquement maximisée au moyen de la vis de réglage de quantité d'huile** ❸ **(la quantité d'huile est maximisée lorsque la vis de réglage est complètement serrée en la tournant dans le sens de la flèche** A**), la mèche de graissage doit être remplacée par une neuve étant donné que la mèche de graissage actuelle dans le crochet peut être bouchée.**
	- **5. Après le réglage de la quantité d'huile du crochet, serrer fermement l'écrou** ❹ **de sorte à éviter la fuite d'huile par la section de la vis de réglage de quantité d'huile** ❸ **.**

# **4-15. Sens de rotation du palan manuel**

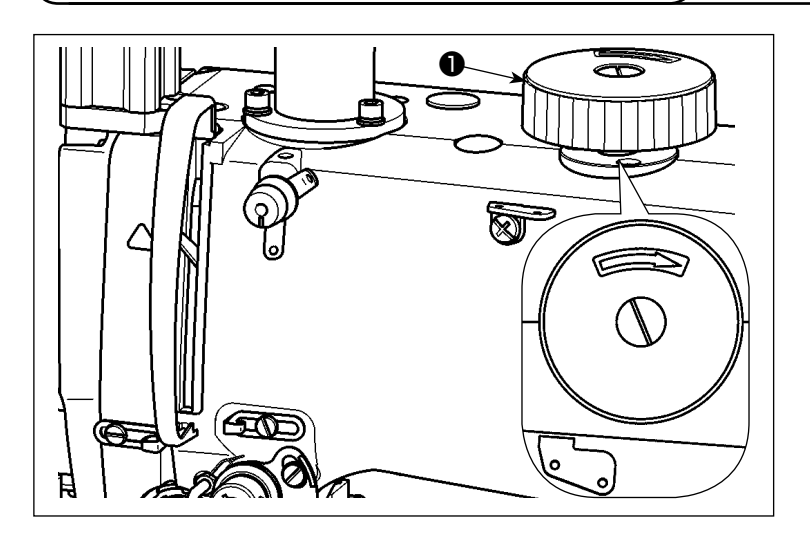

Lors de la rotation du palan manuel  $\bigcirc$ , veiller à pousser le palan manuel ❶ vers le bas en premier, puis à le tourner dans le sens illustré sur la figure.

### **4-16. Installation et réglage de la plaque de séparation de fil**

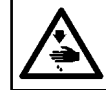

#### **AVERTISSEMENT :**

**Pour ne pas risquer un accident causé par une brusque mise en marche de la machine, toujours la mettre hors tension avant d'effectuer les opérations suivantes.**

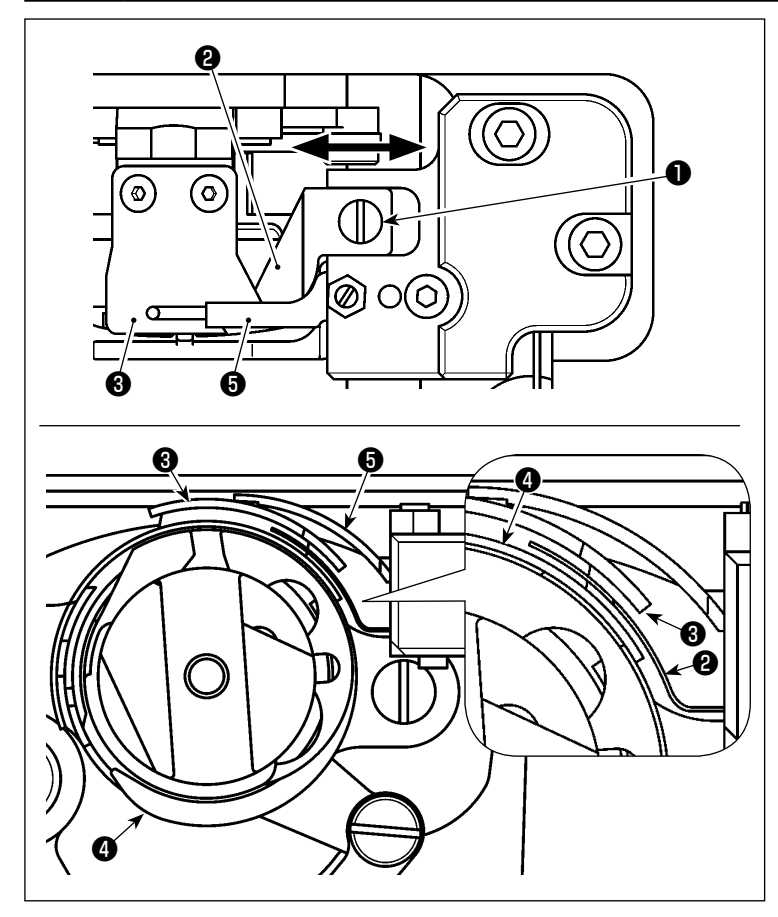

- 1) Desserrer la vis de fixation ❶ . Retirer la plaque de séparation de fil  $\bullet$ .
- 2) Assembler la nouvelle plaque de séparation de fil ❷ et serrer provisoirement la vis de fixation **❶** .
- 3) Amener le couteau mobile ❸ sur la position à laquelle il s'engage avec le couteau fixe ❺ .

Régler la position de la plaque de séparation de fil ❷ de sorte qu'elle ne gêne pas le couteau mobile ❸ et la périphérie du crochet ❹ en déplaçant la plaque de séparation de fil ❷ dans le sens de la flèche.

4) Serrer la vis de fixation **O**.

# **4-17. Réglage de l'angle de la soufflerie**

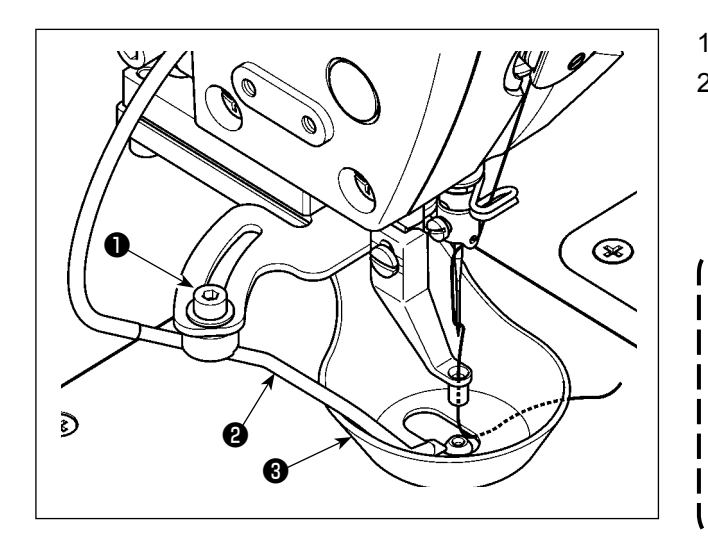

- 1) Desserrer la vis de fixation  $\bigcirc$ .
- 2) Régler l'angle de soufflage d'air de la soufflerie ❷ de sorte que l'air soit soufflé vers le centre de l'aiguille depuis les côtés par rapport au sens de couture. Puis, serrer la vis de fixation ❶ .

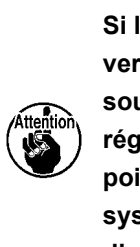

**Si le sens de la couture est modifié de vertical à horizontal, vérifier l'angle de soufflage d'air de la soufflerie** ❷ **et le régler de sorte que le fil restant sur la pointe de l'aiguille puisse être pincé systématiquement par le presseur de disque** ❸ **.**

J

# **5. ENTRETIEN DE LA MACHINE**

# **5-1. Ajout de graisse aux points spécifiés**

#### **AVERTISSEMENT :**

**Pour ne pas risquer un accident causé par une brusque mise en marche de la machine, toujours la mettre hors tension avant d'effectuer les opérations suivantes.**

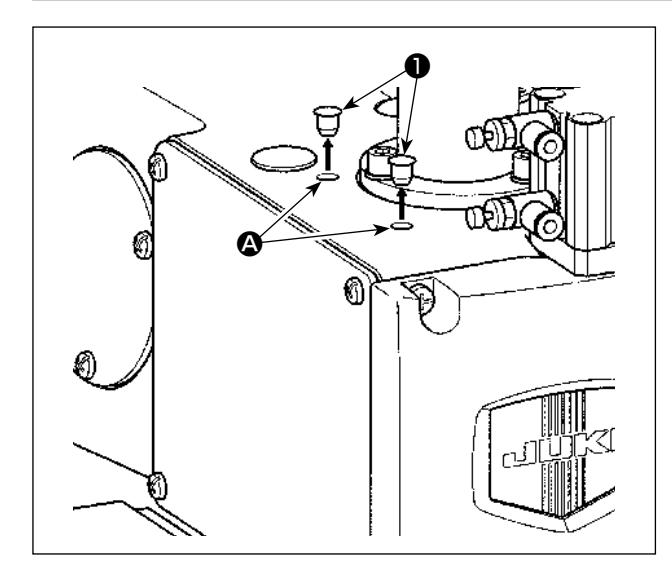

Lubrifier les roulements situés à l'avant et à l'arrière du presseur médian.

1) Retirer le bouchon en caoutchouc ❶ . Lubrifier par l'orifice  $\bigcirc$  dans le bras au moyen d'un injecteur.

**De la graisse doit être ajoutée tous les**  ı **deux ans ou lors du changement de**   $\overline{\phantom{a}}$ **pièces pertinentes.**  $\overline{\phantom{a}}$ 

# **5-2. Vidange de l'huile usée**

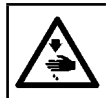

#### **AVERTISSEMENT :**

**Pour ne pas risquer un accident causé par une brusque mise en marche de la machine, toujours la mettre hors tension avant d'effectuer les opérations suivantes.**

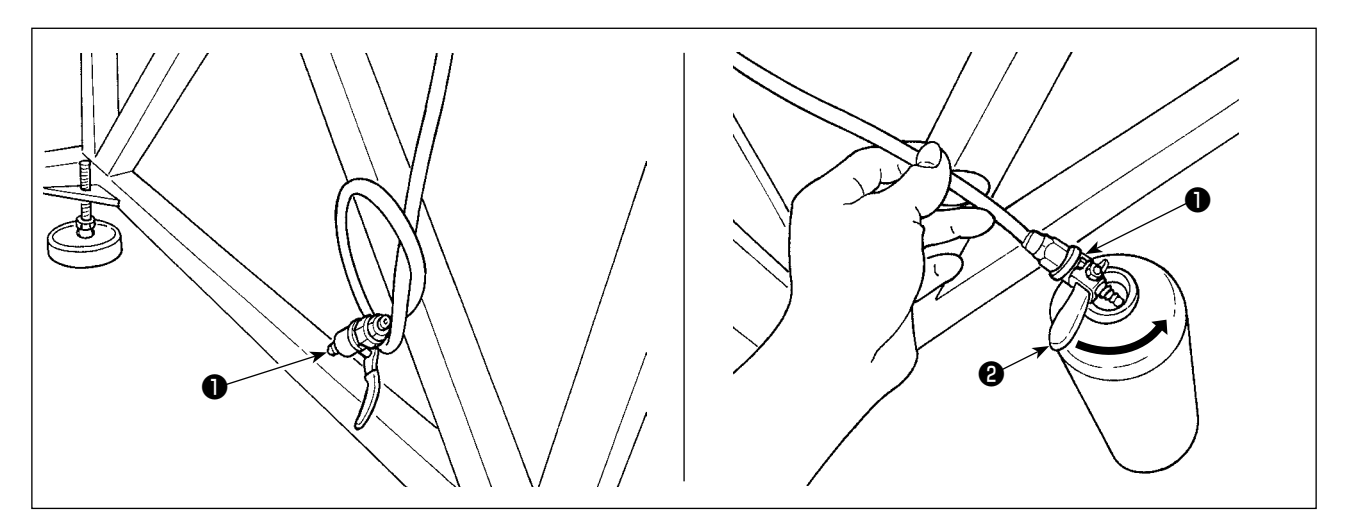

#### **(1) Vidange de l'huile usée dans le bac à huile**

Vidanger l'huile usée dans le bac à huile au moyen du robinet de vidange d'huile ❶ installé sous le support de table.

- 1) Placer le robinet de vidange d'huile ❶ dans le récipient d'huile usée. Tourner le levier ❷ du robinet de vidange d'huile ❶ dans le sens de la flèche jusqu'à ce que l'huile usée soit entièrement vidangée du récipient.
- 2) Après avoir vidangé l'huile usée, remettre le levier ❷ en place à sa position initiale.

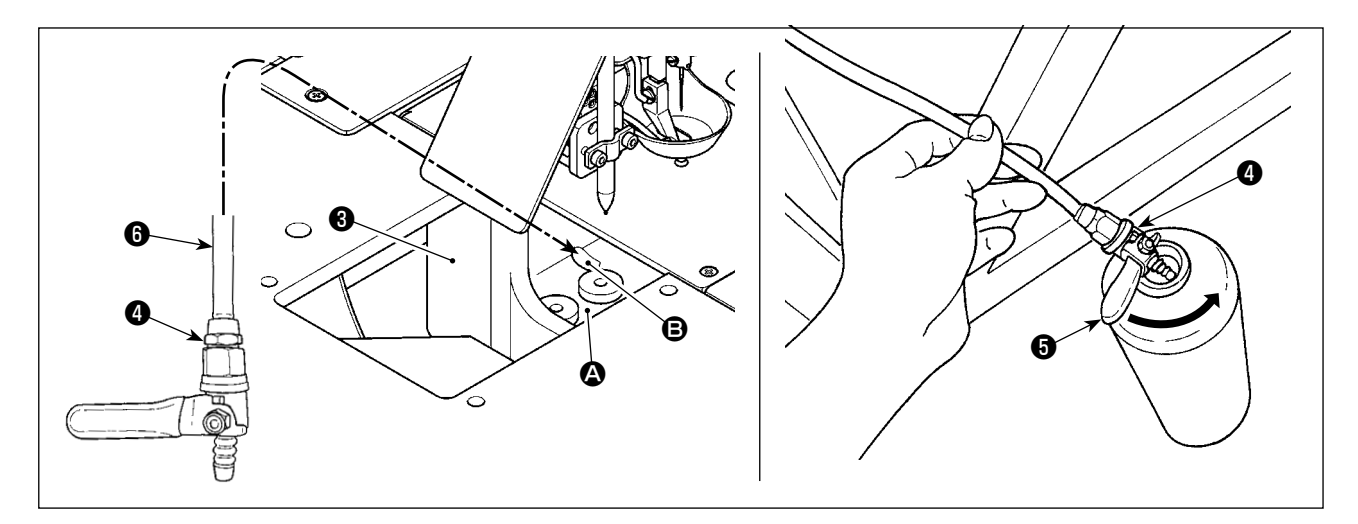

#### **(2) Vidange de l'huile usée dans la section du crochet**

L'huile usée dans la section du crochet s'accumule autour de l'extrémité avant  $\bigcirc$  du bac à huile (grand)  $\bigcirc$ .

- 1) Placer le tuyau de vidange d'huile ❻ dans l'orifice B comme indiqué sur la figure.
- 2) Placer le robinet de vidange d'huile dans le récipient d'huile usée. Tourner le levier du robinet de vidange d'huile  $\bullet$  dans le sens de la flèche jusqu'à ce que l'huile usée soit entièrement vidangée du récipient.
- 3) Après avoir vidangé l'huile usée, remettre le levier ❺ en place à sa position initiale.

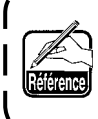

**Le récipient d'huile usée n'est pas fourni avec la machine à la sortie d'usine. Il doit être préparé par le client. (Le bidon d'huile JUKI CORPORATION GENUINE OIL 7 accompagnant la machine peut servir de récipient d'huile usée une fois vide.)**

# **5-3. Utilisation d'une soufflette**

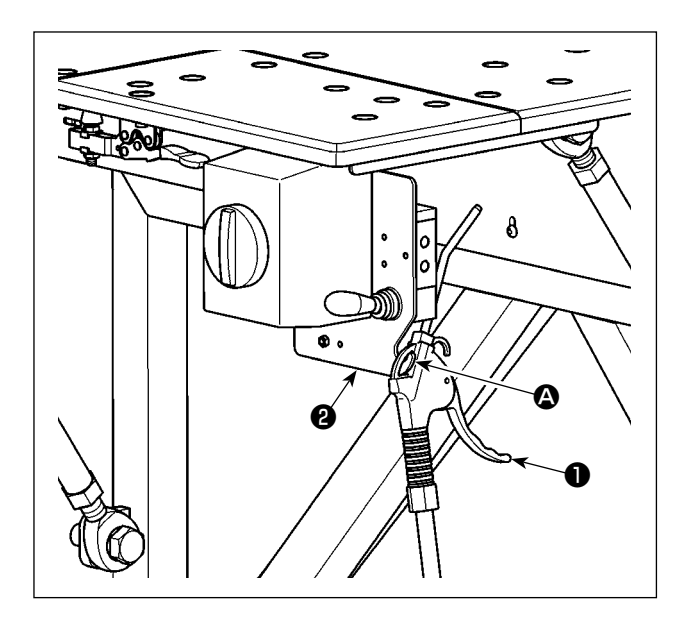

La soufflette ❶ sert à nettoyer la table de la machine à coudre et à retirer la poussière accumulée dans des interstices relativement étroits. La placer sur le crochet  $\bigcirc$  de la plaque fixe  $\bigcirc$  lorsqu'elle n'est pas utilisée.

# **5-4. Nettoyage de la section du crochet**

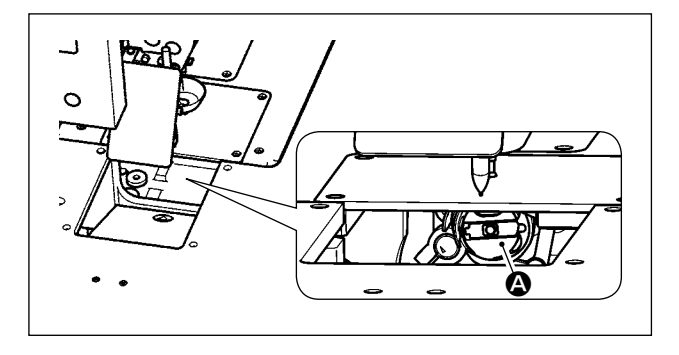

Si des particules de fibre et des débris de fils s'accumulent sur la section du crochet  $\bigcirc$ , la machine à coudre peut présenter des défaillances (couture défectueuse, grippage du crochet, etc.). Pour éviter ces défaillances, il est nécessaire de nettoyer régulièrement la section du crochet  $\bigcirc$  de la machine à coudre.

1) Essuyer la section du crochet  $\bigcirc$  avec un chiffon sec. Ensuite, retirer la poussière restante, etc., avec une soufflette.

# **5-5. Autres précautions**

#### **(1) Boîte de commande**

Si de la poussière s'est accumulée sur la boîte de commande, nettoyer la boîte pour retirer la poussière.

# **5-6. Comment retirer la plaque avant**

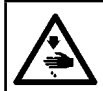

#### **AVERTISSEMENT :**

**Pour ne pas risquer un accident causé par une brusque mise en marche de la machine, toujours la mettre hors tension avant d'effectuer les opérations suivantes.**

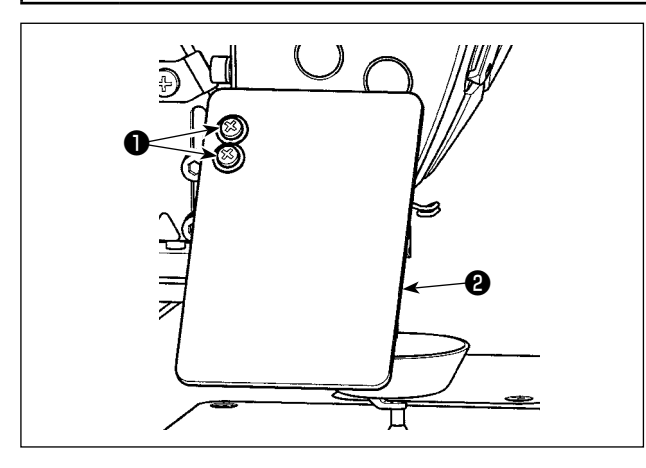

❸

❹

1) Desserrer les vis de fixation ❶ (×2). Déposer le couvercle du protège-yeux ❷ .

2) Desserrer les vis de fixation ❸ (×2). Déposer le dispositif de marquage au stylo ❹ .

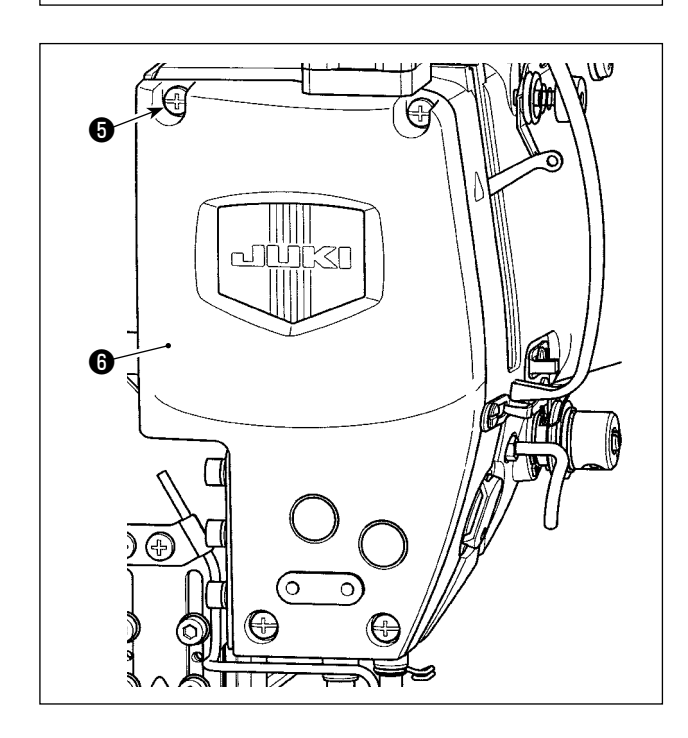

3) Desserrer les vis de fixation ❺ (×4). Déposer la plaque avant  $\mathbf 0$ .

# **5-7. Problemes et remedes (Conditions de couture)**

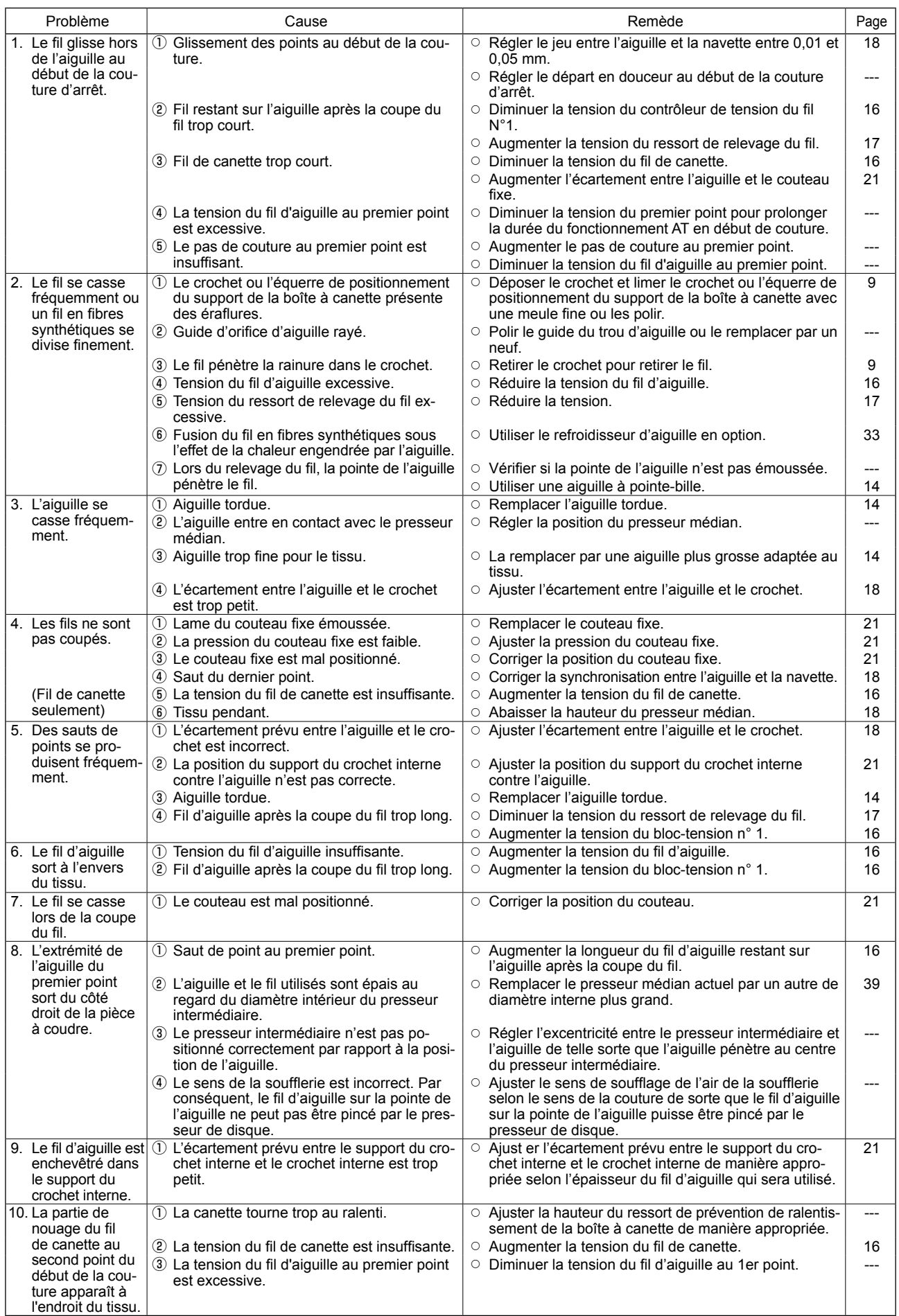

# **6. PRÉCAUTIONS**

# **6-1. Spécifications standard des gabarits**

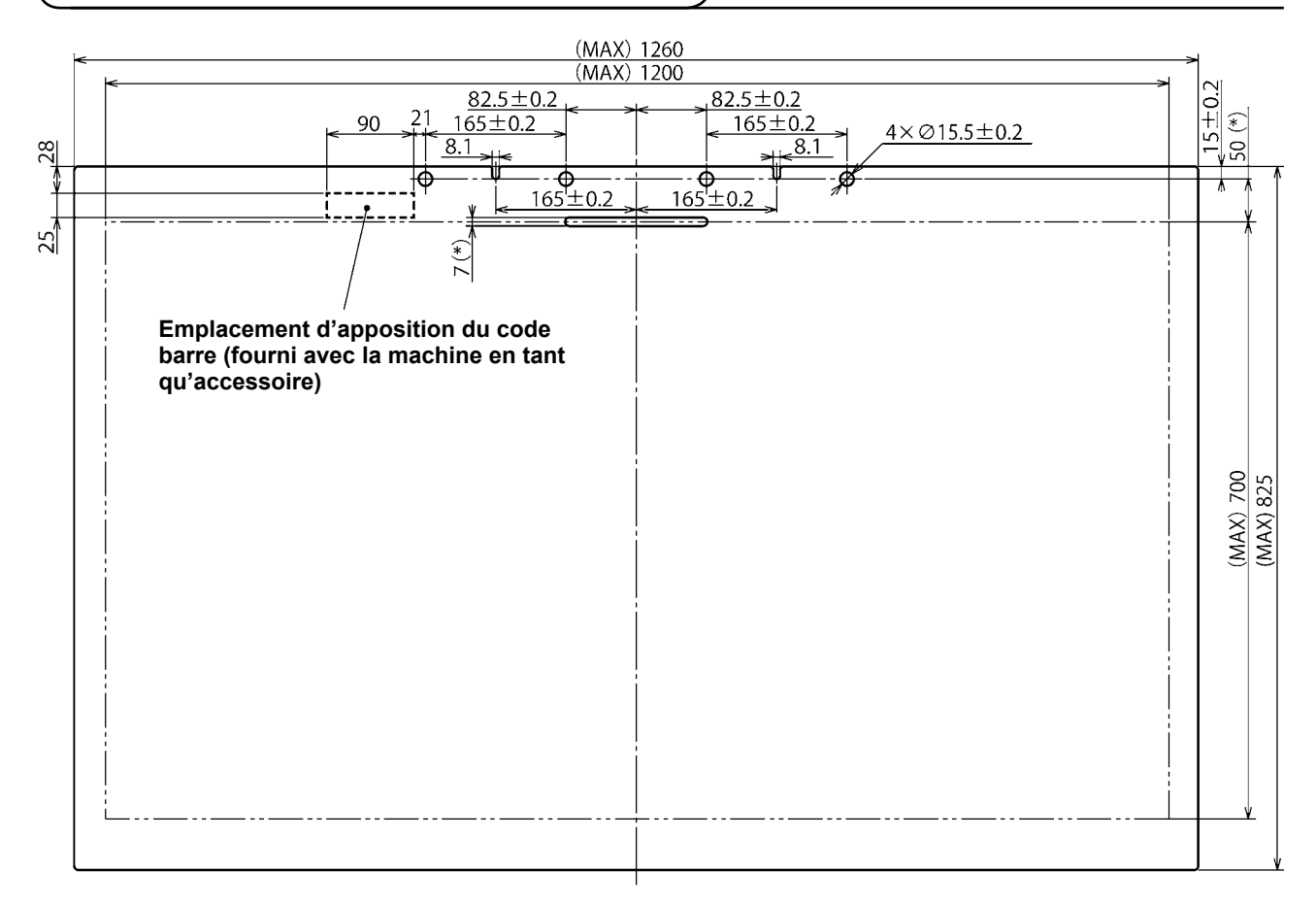

- 1. Surface de couture : 1200 × 700 mm
- 2. Dimensions externes maximum : 1260 × 825 mm
- 3. Poids maximum : 5,6 kg (10 kg ou moins, poids du tissu compris)
- 4. Plage du code-barre : 90 × 25 mm
- 5. Épaisseur du gabarit : Total de deux pièces (gabarits supérieur et inférieur) : 3,0 mm (recommandé)

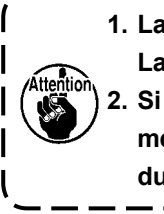

**1. La distance minimum de la rainure sur le gabarit à l'orifice du pinceur est de 50 mm ou plus.**  ľ **La dimension de la rainure est de 6 mm ou plus. (Dimensions marquées d'un astérisque (\*)) 2. Si la goupille ne s'insère pas facilement dans l'orifice du pinceur dans le gabarit lors du placement du gabarit sur la machine à coudre, la position du cylindre d'entraînement de la goupille du mécanisme d'entraînement de l'axe des X doit être ajustée.**

# **6-2. Couture avec pas de point importants**

Si le pas de point est de 6 mm ou plus lors de l'utilisation de pas de point importants pour la couture, il est recommandé de coudre des points à entraînement inverse ou des points condensés (couture à entraînement inverse ou couture condensée avec un pas de point de 2 mm ou plus recommandée) en plus en début de couture.

# **6-3. Couture à entraînement inverse**

Les points à entraînement inverse peuvent ne pas être cousus précisément sur les points à entraînement normal en raison des vibrations latérales du gabarit pendant la couture.

 \* Si un gabarit aux dimensions longitudinales supérieures (825 mm) est fabriqué, un mauvais alignement des points à entraînement normal et inverse peut se produire sur la zone avant (près de l'utilisateur) lorsque le sens de la couture est latéral.

Le cas échéant, il est recommandé de sélectionner la couture condensée au lieu de la couture à entraînement inverse pour coudre des points d'arrêt.

### **6-4. Couture condensée**

Pour la couture avec un fil épais comme le Spun n °30, le pas de la couture condensée doit être de 1 mm ou plus afin d'empêcher les problèmes de couture comme le saut de points lorsque l'aiguille pénètre deux fois ou plus dans le même point d'insertion de l'aiguille ou l'échec de la coupe du fil.

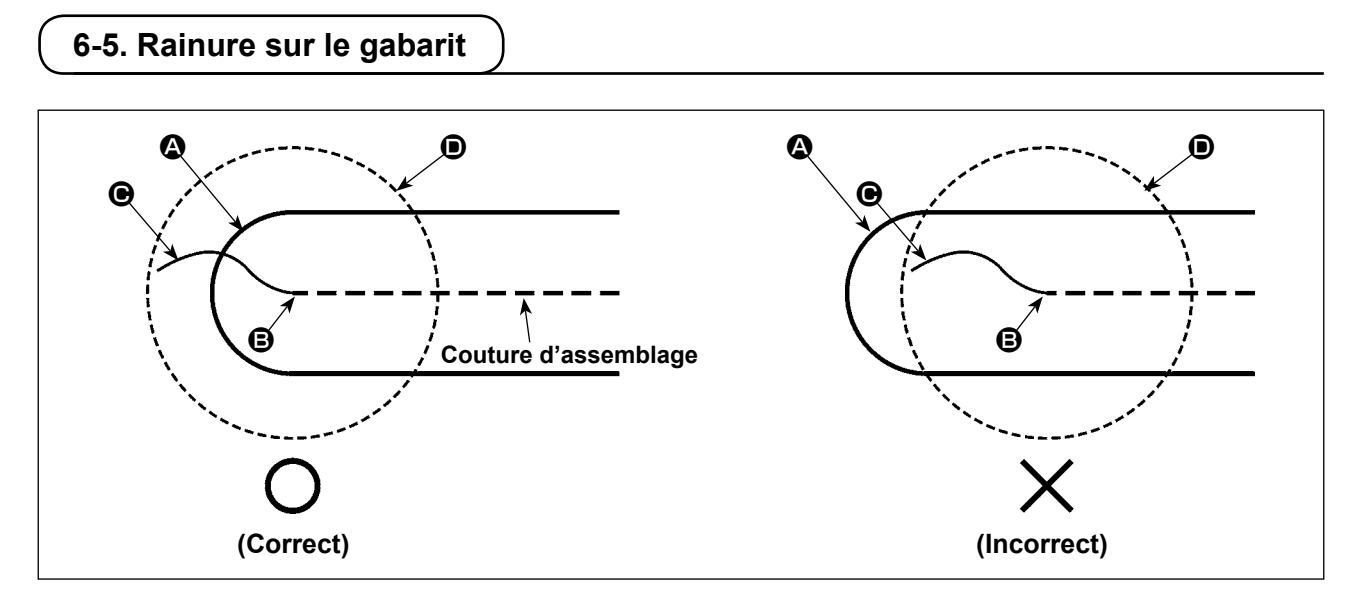

Créer une forme de point en alignant l'extrémité  $\bigcirc$  de la rainure sur le gabarit avec la position de départ de couture  $\bigcirc$ , de sorte que l'extrémité  $\bigcirc$  du fil d'aiguille en début de couture puisse être pincée par la surface inférieure  $\bullet$  du presseur de disque.

Si l'extrémité  $\bigcirc$  de la rainure sur le gabarit est éloignée de la position de départ de couture  $\bigcirc$  comme indiqué sur la figure de droite, l'extrémité  $\bigcirc$  du fil d'aiguille pénètre la rainure en début de couture et ne peut pas être pincée par la surface inférieure  $\bigcirc$  du presseur de disque. (Le saut de points et l'enchevêtrement de fils sur l'envers du tissu (appelé phénomène de nid d'oiseau) peuvent se produire en début de couture.)

#### <span id="page-35-0"></span>**7. OPTIONS 7-1. Réglage du dispositif refroidisseur d'aiguille** MainWindow P1 2017-01-22 15:38 Name DATA  $\sqrt{2}$  $\circ$ No 001 P1 pour afficher l'écran du menu.  $\overline{\mathbf{e}}$  $\overline{\mathbf{0}}$  $\leftarrow$  01/01  $\frac{1}{\sqrt{2}}$  $\mathbb{R}^2$ Pdt Counte  $\overline{\mathbf{0}}$  $\overline{0}$  $\mathsf{clr}$  $\geq$ **SKIP**<br>JOG **COPY** 美护 **NEXT** MENU MainWindow P1 2017-01-22 15:38 Name DATA 年  $\bullet$ No 001 mode de réglage du fonctionnement. 间  $\blacksquare$  $\mathbb{R}$ 3000  $\leftarrow$  01/01 ₩€ Menu mode  $\frac{1}{\sqrt{2}}$ 뜰  $\overline{\mathscr{O}}$  $\bigoplus$  $\mathsf{r}^2$  $\rho_{\Delta}$  $\geq$ **COPY Function** Program Y Ť Program mode<Mode Selection>  $03/03$ Thread Trim Sequence Maintenance appuyer sur la touche **...** Other LCD Screen Special Other Closed loop step motor TOP  $\blacktriangleleft$  $\mathbf b$ Modified **El Program mode Set Selection** 2017-01-22 15:41  $01/03$ Other Needle cooling options **NLD** OFF Interval of needle cooling in stitches  $CNI$  $\overline{5}$ Duration of needle cooling CND  $\overline{1}$ LAG Change language EN Sound setting SSW OFF Sound volume of button 50 VOL

Х

Custom

 $\overline{\mathcal{A}}$ Þ 1) Appuyer sur la touche MENU sur l'écran principal

2) Appuyer sur la touche Program pour accéder au

3) Changer de pages en appuyant sur  $\parallel \blacktriangle \parallel \blacktriangleright \parallel$ , et

4) Appuyer sur la touche NLD pour sélectionner ON/OFF sur le dispositif de refroidisseur d'aiguille.
# **7-2. Réglage du degré de déviation du dispositif de marquage au stylo**

Si le dispositif de marquage au stylo est utilisé, il est nécessaire de régler le degré de déviation du stylo par rapport à son origine (insertion de l'aiguille) en premier.

Régler le degré de déviation du stylo comme décrit ci-dessous.

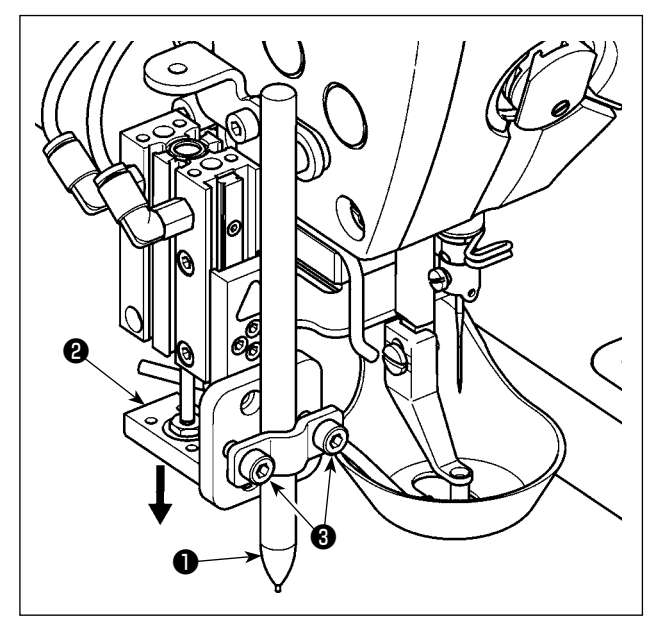

#### **(1) Mesure du degré de déviation du stylo**

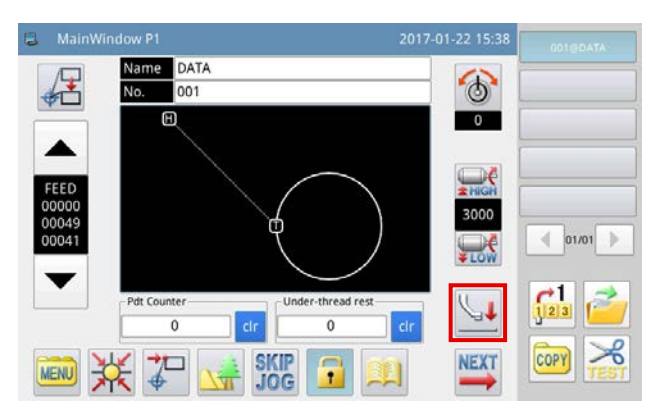

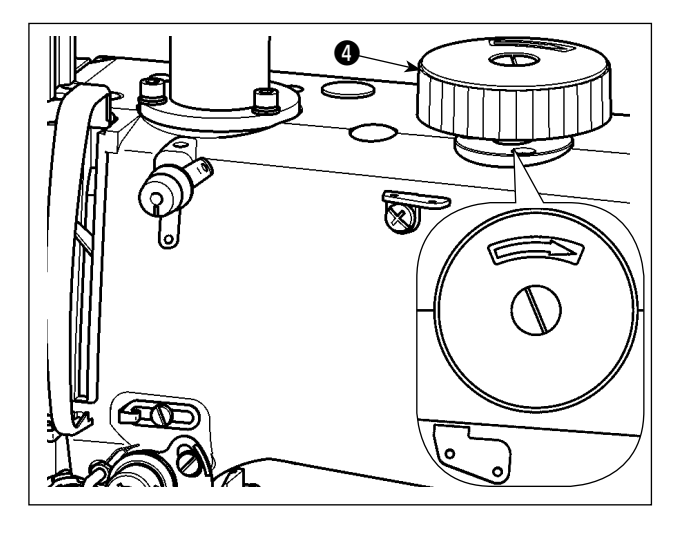

- 1) Fermer le robinet d'air pour vidanger l'air de la machine.
- 2) Placer une feuille de papier blanc sur la machine à coudre. (Fixer le papier en place avec du ruban adhésif ou autre.)
- 3) Fixer le stylo  $\bullet$  sur le dispositif de marquage au stylo. Pousser vers le bas le cylindre d'air @ avec la main pour l'abaisser à son extrémité inférieure. Ajuster la hauteur du stylo ❶ . Serrer les vis de fixation **®**.
- 4) Pousser vers le bas le cylindre d'air ❷ avec la main pour l'abaisser à son extrémité inférieure. Marquer le papier.
- 5) Ouvrir le robinet d'air pour alimenter en air la machine.
- 6) Appuyer sur la touche sur l'écran principal P1.

- 7) Tourner le palan manuel @ pour permettre à l'aiguille de pénétrer le papier et laisser un trou d'aiguille dedans.
- 8) Mesurer avec une règle le degré de déviation de la marque du stylo [Étape 4] par rapport au trou d'aiguille [Étape 7] à la fois dans les sens X et Y.

#### **(2) Réglage du degré de déviation du stylo**

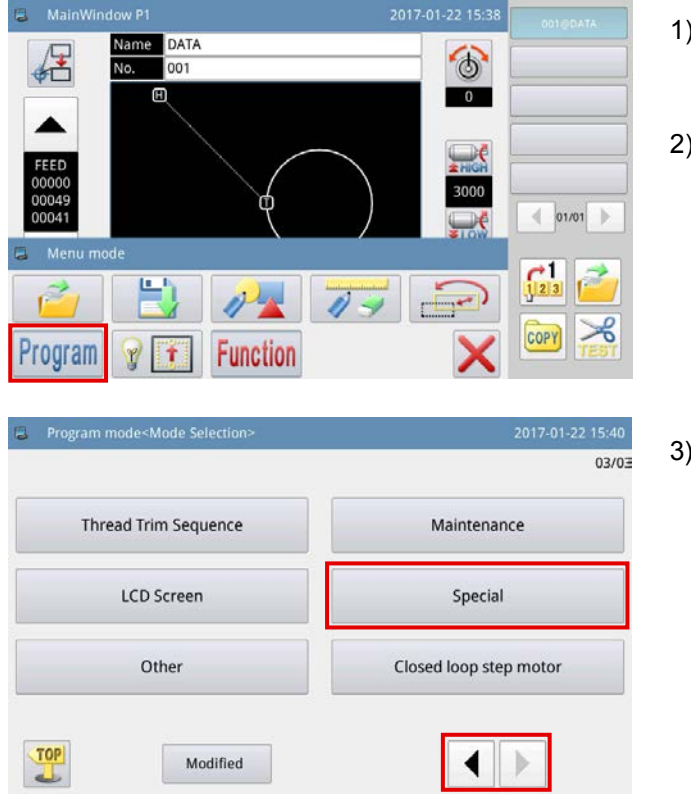

Program mode<Set Selection> 03/03 Special X offset of mark pen PXO  $\overline{0}$ Y offset of mark pen PYO ه ا Running speed of mark pen **PSF**  $\overline{1}$ Template identity device  $TTY$ BAR Increasing communication speed ICS OFF  $\mathbb{D}$ Х ◀ Custom

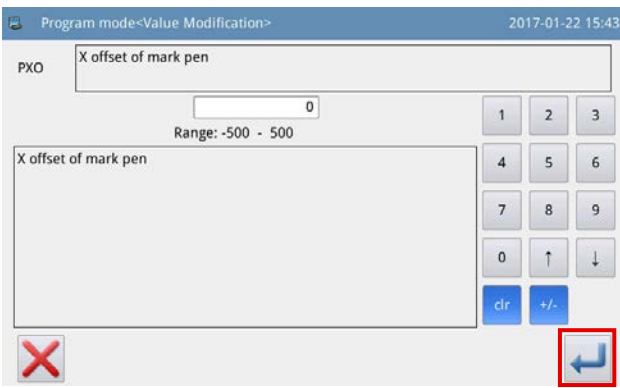

- 1) Appuyer sur la touche **MENU** sur l'écran principal P1 pour afficher l'écran du menu.
- 2) Appuyer sur la touche Program pour accéder au mode de réglage du fonctionnement.
- 3) Changer de pages en appuyant sur  $\parallel \blacklozenge \parallel \blacktriangleright \parallel$ , et appuyer sur la touche **...** Special

4) Appuyer sur la touche  $\left|\leftarrow\right|$  pour changer de

page. Appuyer sur la touche PXO pour affi-

cher l'écran de modification du degré de déviation dans le sens X pour le stylo.

- 5) Entrer le degré de déviation mesuré dans le sens
	- X. Appuyer sur la touche . Ensuite, l'écran

revient à l'écran précédent.

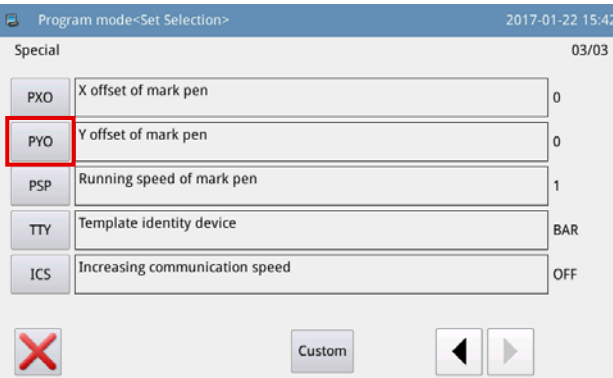

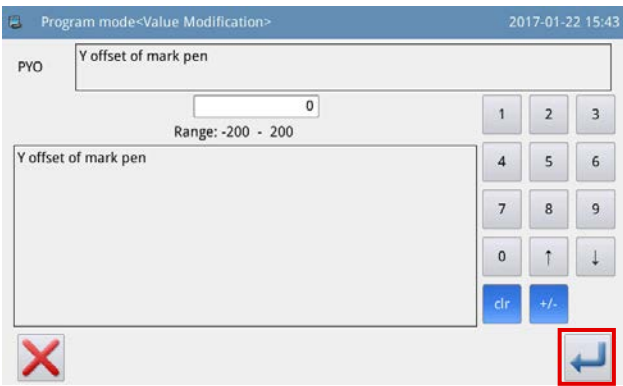

6) Appuyer sur la touche PYO pour afficher l'écran

de modification du degré de déviation dans le sens Y pour le stylo.

7) Entrer le degré de déviation mesuré dans le sens

Y. Appuyer sur la touche . Ensuite, l'écran revient à l'écran précédent.

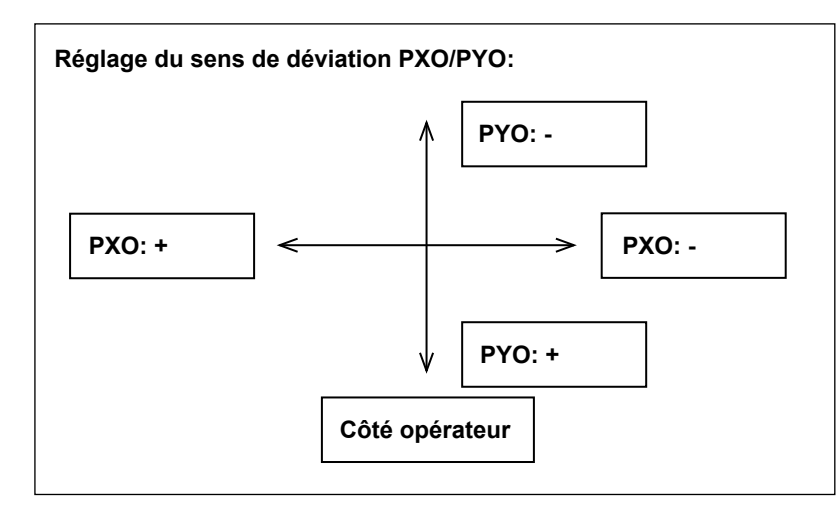

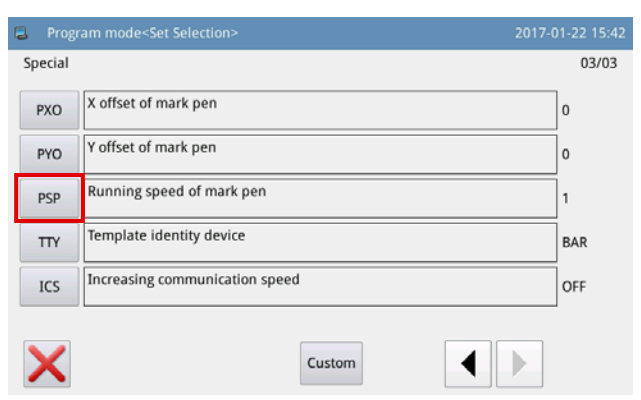

8) Appuyer sur la touche PSP pour afficher l'écran de réglage de la vitesse pour le stylo.

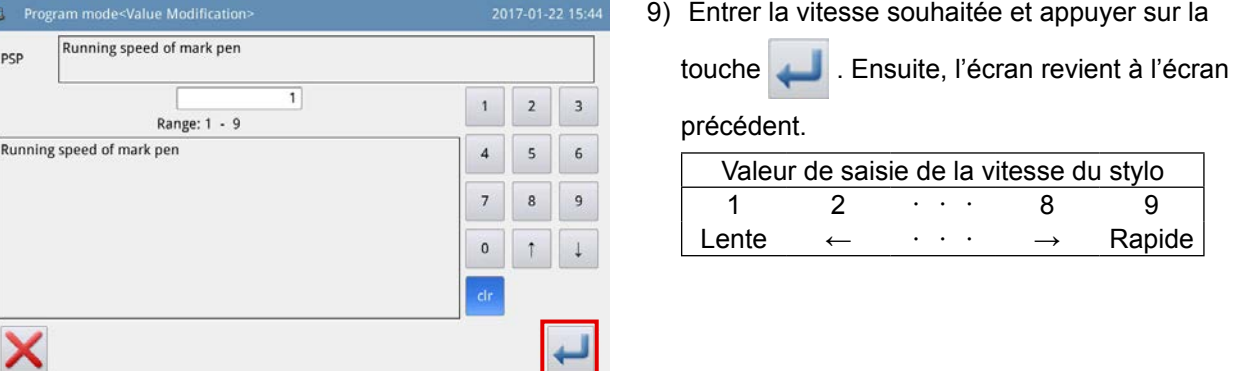

Attention

t

**Si le stylo est remplacé par un autre, la position de la pointe du stylo changera. Le degré de déviation du stylo devra donc être réglé à nouveau.**

ľ

#### **7-3. Réglage du dispositif de détection de quantité de fil de canette restant** Numéro de pièce de l'ensemble complet : 40173537 1) Appuyer sur la touche **MENU** sur l'écran principal Name DATA  $\circ$ **No**  $\sqrt{2}$ P1 pour afficher l'écran du menu. 间  $\sim$  0  $\leftarrow$  01/01  $\mathbf{H}$  $\frac{1}{1^{23}}$  $\overline{0}$  $\overline{0}$ **COPY SKIP NEXT**  $\mathbb{Z}^{\square}$ MENU

 $\circ$ 

 $\sim$ 

3000

Maintenance

Special

Closed loop step motor

 $\mathbb{D}$ 

 $\leftarrow$  01/01

 $03/03$ 

 $02/02$ 

 $\overline{0}$ 

 $\overline{a}$ 

 $OFF$ 

OFF

 $\frac{1}{\sqrt{2}}$ 

MainWindow

Program

TOP

Maintenance

**BLR** 

 $RIS$ 

 $RIC$ 

CHS

X

DATA

001 田

罒

**E** Program mode<Mode Selection>

**Thread Trim Sequence** 

**LCD Screen** 

Other

**D** Program mode<Set Selectio

Modified

The remain value of replacing bobbin thread(Stitch)

The set value of replacing bobbin thread(Stitch)

Automatic bobbin changing device function switch

Custom

Switch of bobbin thread detecting device

**Function** 

2) Appuyer sur la touche Program pour accéder au mode de réglage du fonctionnement.

3) Changer de pages en appuyant sur  $\left| \left| \right| \right|$ , et

appuyer sur la touche **...** Maintenance

4) Appuyer sur la touche  $\left|\right. \left\langle \right| \left. \right|$   $\left| \right|$  pour changer de

page. Appuyer sur la touche BLC pour sélec-

tionner ON/OFF pour le dispositif de détection de quantité de fil de canette restant.

Si ON est sélectionné, le dispositif de détection de quantité de fil de canette restant fonctionne chaque fois que la coupe du fil est effectuée. Si le fil de canette reste sur la canette, la machine à coudre se déplace jusqu'au point de départ de couture suivant.

Si aucun fil de canette ne reste sur la canette, une erreur de fil de canette insuffisant s'affiche sur l'écran.

# **8. LISTE DES PIÈCES CONSOMMABLES**

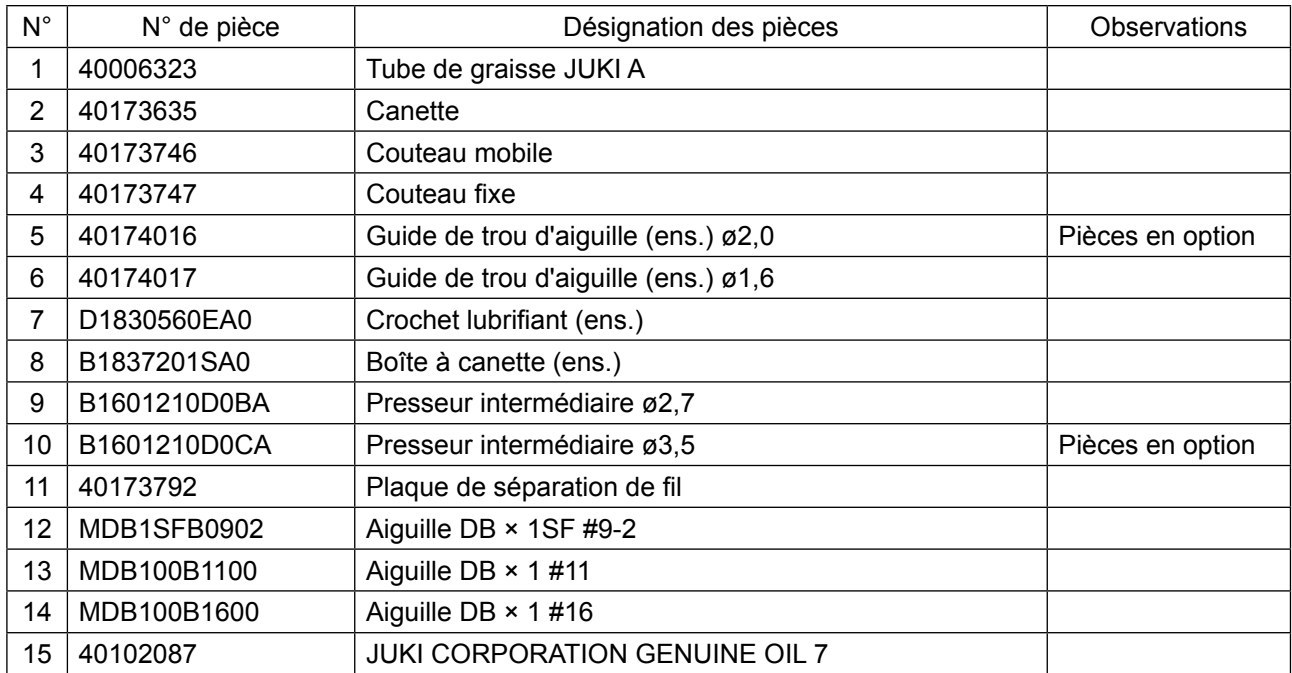

# **II. PARTIE DE COMMANDE (COTE PANNEAU)**

# **1. AVANT-PROPOS**

# **1-1. Type de données de couture traitées par panneau**

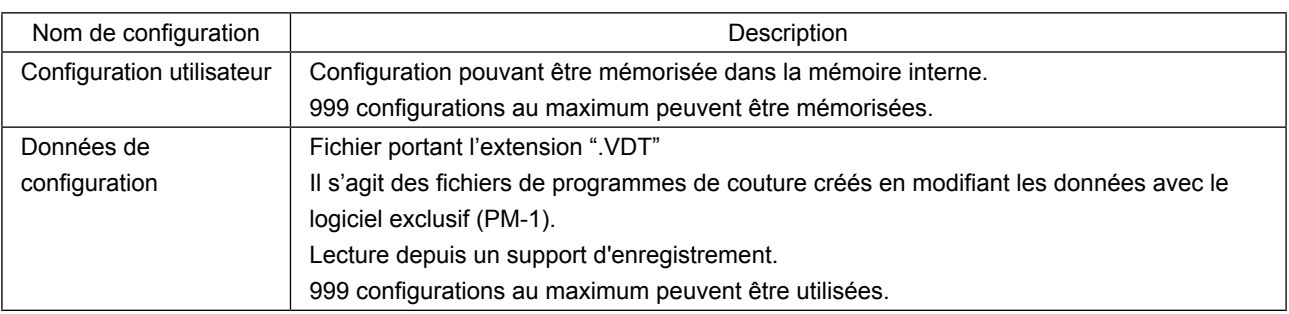

# **1-2. Utilisation des données de couture avec le PS-700**

Cette section explique comment utiliser les données de couture sur la PS-700.

#### ① **Utilisation des données de couture mémorisées dans le panneau de commande**

Les programmes de couture réglés en usine sur le panneau de commande pendant la procédure d'installation initiale peuvent être utilisés. Se reporter à **["II-2-4-1. Lecture des programmes de couture" p.](#page-58-0)  [56](#page-58-0)** pour en savoir plus.

Il est également possible de créer ou modifier les programmes de couture avec le panneau de commande. Se reporter au manuel de l'ingénieur pour en savoir plus.

#### ② **Utilisation des données de couture mémorisées sur un support externe**

Le client peut créer des données de couture en installant le logiciel exclusif (PM-1) sur l'ordinateur personnel du client.

Copier les données de couture (\DH\_PAT\NO@xxxx.VDT) créées sur un support externe (comme une clé USB).

Insérer le support dans la fente sur le panneau de commande pour copier les données depuis le support vers le panneau de commande. Il est également possible de lire directement les données de couture mémorisées sur un support. Se reporter à **["II-2-4-1. Lecture des programmes de couture" p. 56](#page-58-0)** pour en savoir plus.

# **1-3. Structure des dossiers du support d'enregistrement**

Enregistrer chaque fichier dans les répertoires ci-dessous du support d'enregistrement.

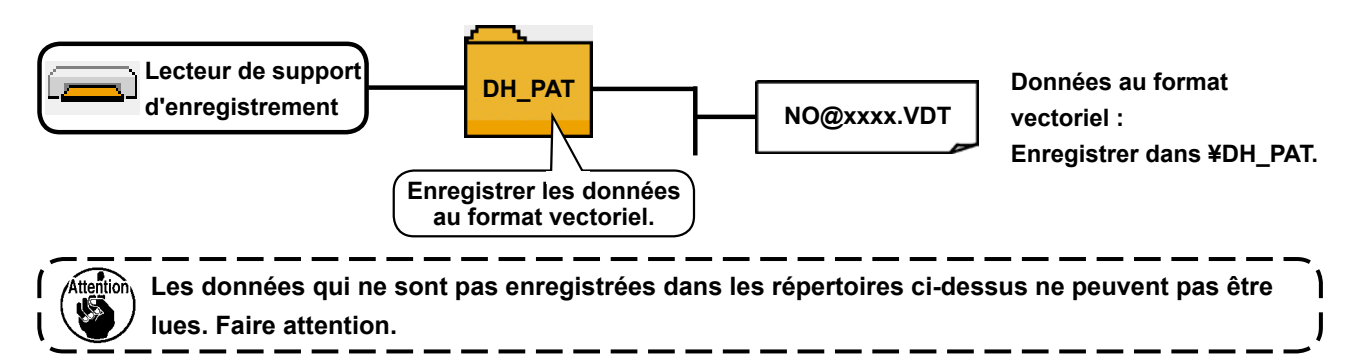

**1-4. Port USB**

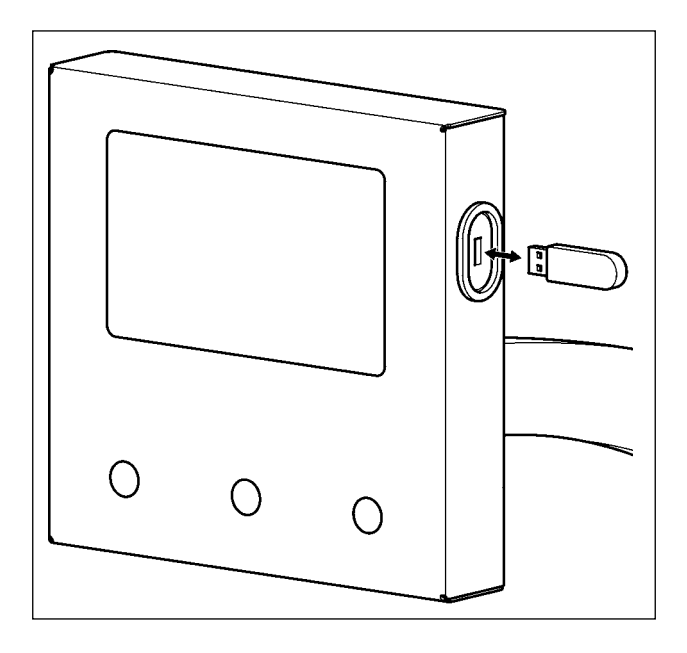

Insérer la clé USB dans le port USB. Copier les données à utiliser sur le répertoire du corps principal. Une fois la copie terminée, retirer la clé USB du port USB.

- **Précautions lors de l'utilisation du support d'enregistrement :**
- **1. Ne pas mouiller la carte et ne pas la toucher avec des mains mouillées. Ceci pourrait provoquer un incendie ou une électrocution.**
- **2. Ne pas plier la carte et ne pas la soumettre à des efforts ou chocs importants.**
- **3. Ne jamais essayer de démonter la carte ou de la remodeler.**
- **4. Ne pas toucher la section de contact de la carte avec un objet métallique. Ceci pourrait détruire les données.**
	- **5. Eviter de ranger la carte ou de l'utiliser dans les endroits suivants.**
		- **• Endroits soumis à de hautes températures ou une forte humidité**
		- **• Endroits soumis à la condensation**
		- **• Endroits poussiéreux**
	- **• Endroits où de l'électricité statique ou des bruits électriques sont susceptibles de se produire**

① Précautions à prendre lors de la manutention d'un dispositif USB

- Ne pas laisser le dispositif ou le câble USB connecté au port USB pendant que la machine est en fonctionnement. Les vibrations de la machine risquent d'endommager la partie port, entraînant la perte des données enregistrées sur le dispositif USB ou l'endommagement du dispositif USB ou de la machine à coudre.
- Ne pas insérer ou retirer un dispositif USB pendant la lecture ou l'écriture d'un programme ou de données de couture.
	- Cela risque de détériorer ou de faire dysfonctionner les données.
- Lorsque l'espace de stockage d'un dispositif USB est partitionné, une seule partition estaccessible.
- Cette machine à coudre peut ne pas reconnaître correctement certains types de dispositif USB.
- JUKI decline toute responsabilité en cas de perte de données enregistrées dans le dispositif USB qui serait causée suite à l'utilisation de ce dernier avec cette machine à coudre.

② Spécifications USB

- Se conformer à la norme USB 2,0
- Dispositifs compatibles \_\_\_\_\_\_ Dispositifs d'enregistrement de type mémoire USB, etc
- Format compatible \_\_\_\_\_\_\_\_\_ FAT 32
- Courant de consommation \_\_\_ Le courant de consommation prescrit pour les dispositifs USB compatibles est 500 mA maximum.

# **2. PANNEAU**

# **2-1. Noms des differentes sections de PANNEAU**

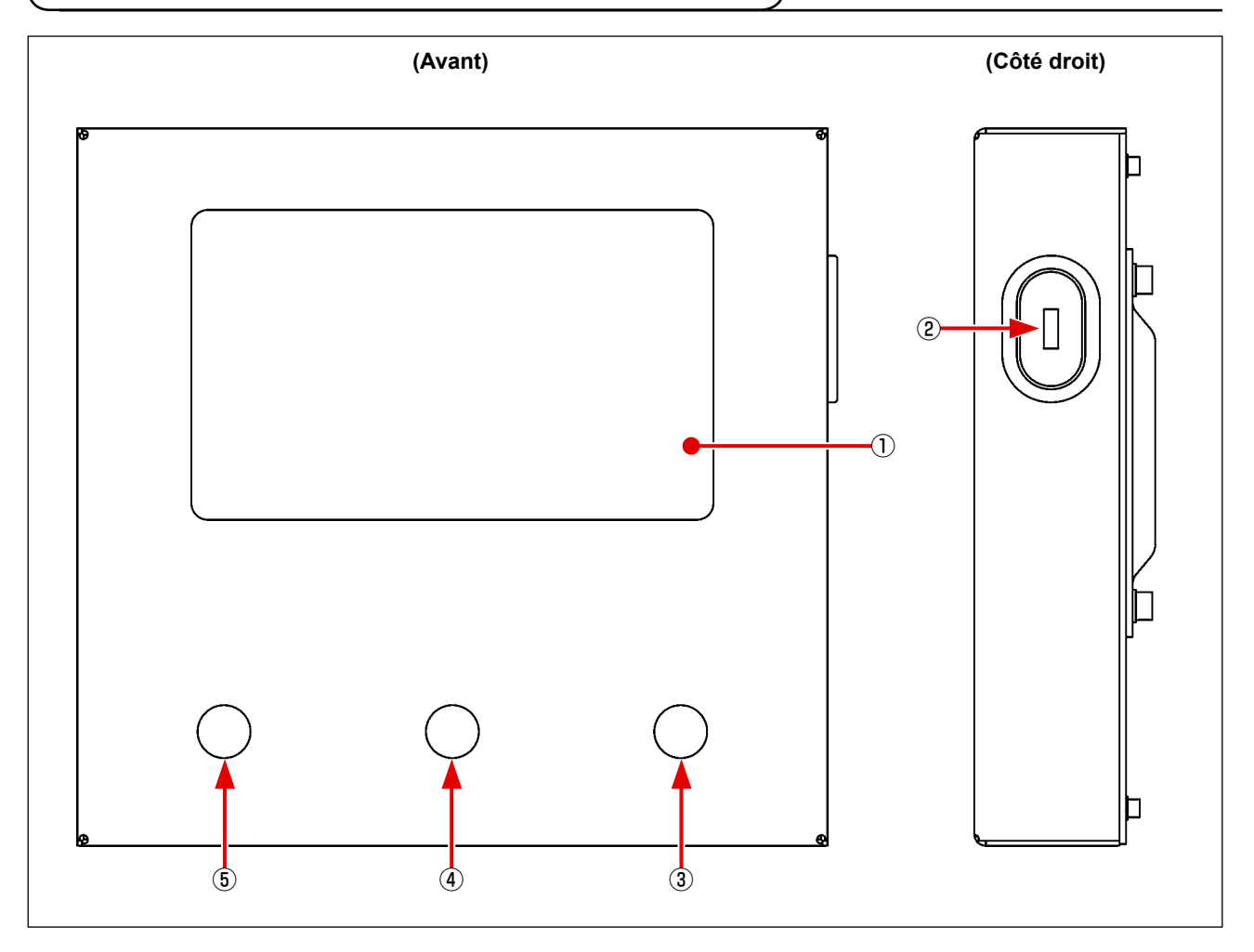

- Section de l'écran tactile/affichage à cristaux liquides
- Port USB
- Interrupteur de départ
- Commutateur de pince pour cassette
- Interrupteur d'arrêt temporaire

# **2-2. Explication du panneau de commande**

L'écran de fonctionnement du panneau de commande est décrit ci-dessous.

### **2-2-1. Changement de la langue d'affichage**

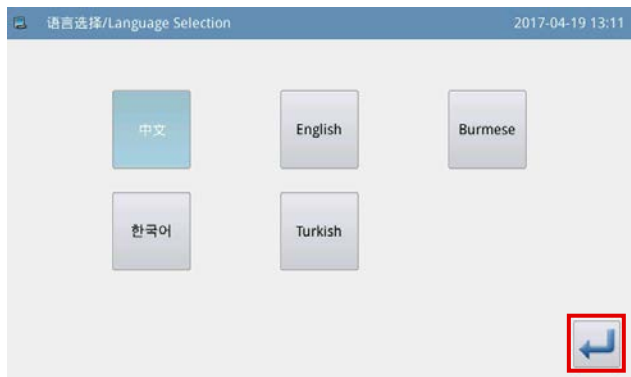

Lors de la première mise sous tension de la machine à coudre après la livraison, la langue peut être sélectionnée.

Sélectionner la langue à afficher sur l'écran. Appuyer

ensuite sur la touche

## **2-2-2. Changement de la langue d'affichage**

Des explications sont données ci-après pour changer la langue affichée sur le panneau de commande.

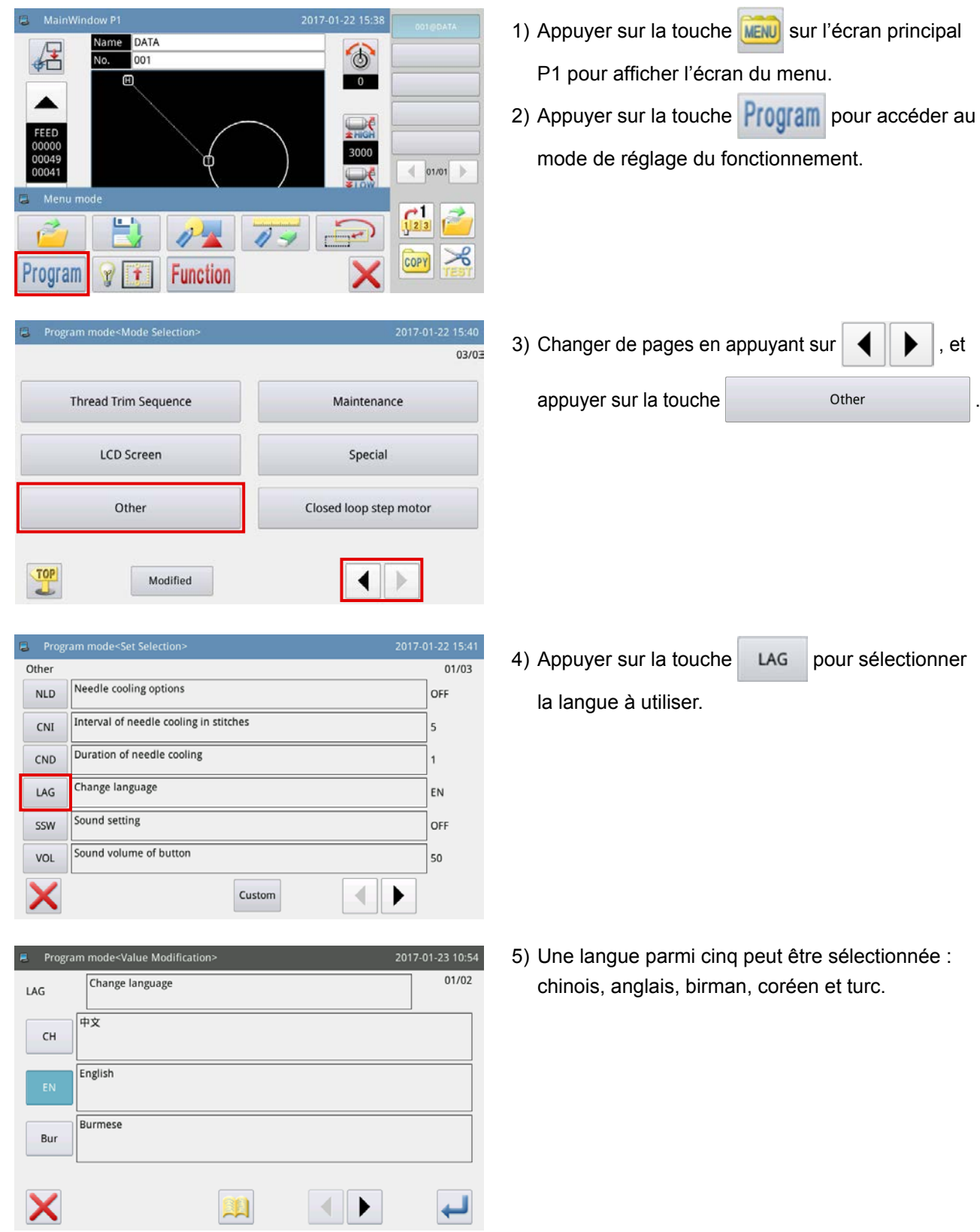

# **2-2-3. Écran principal P1**

L'écran qui apparaît au démarrage est l'écran principal P1.

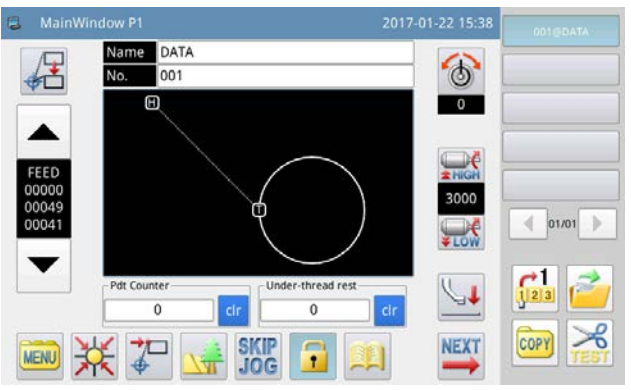

**<Style d'affichage de l'écran : Affichage d'icône>**

## **2-2-4. Écran principal P2**

Lorsqu'on appuie sur la touche **NEXT** sur l'écran principal P1, l'écran principal P2 s'affiche.

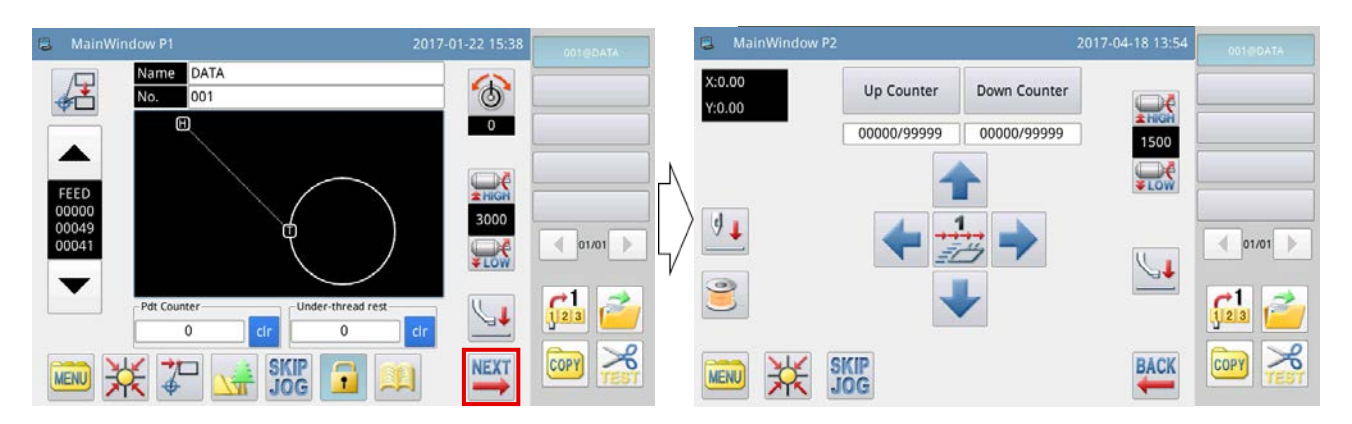

# **2-2-5. Écran du menu**

Lorsqu'on appuie sur la touche **MENU** sur l'écran principal P1, l'écran du menu s'affiche.

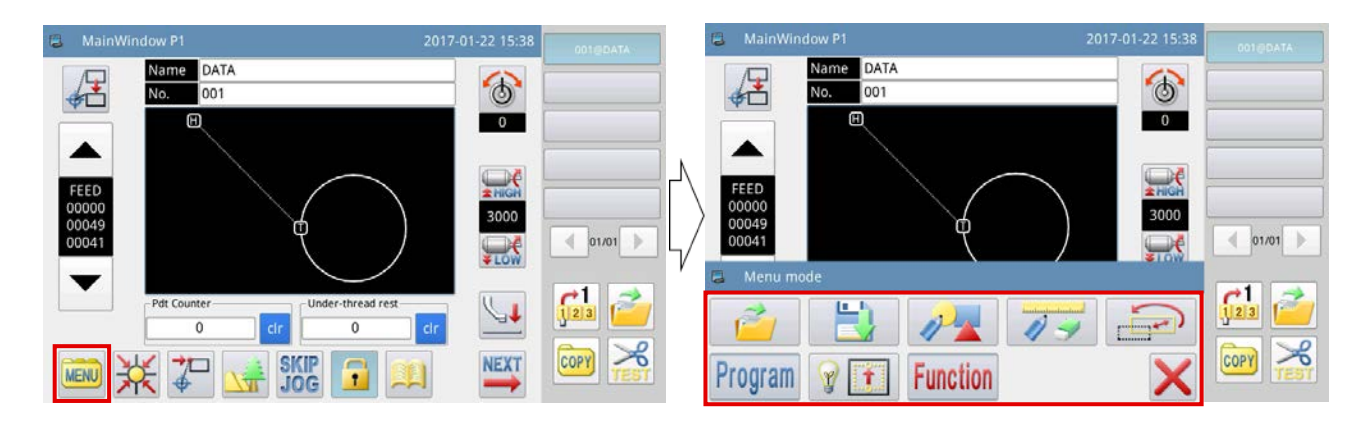

# **2-2-6. Explication du écran principal P1**

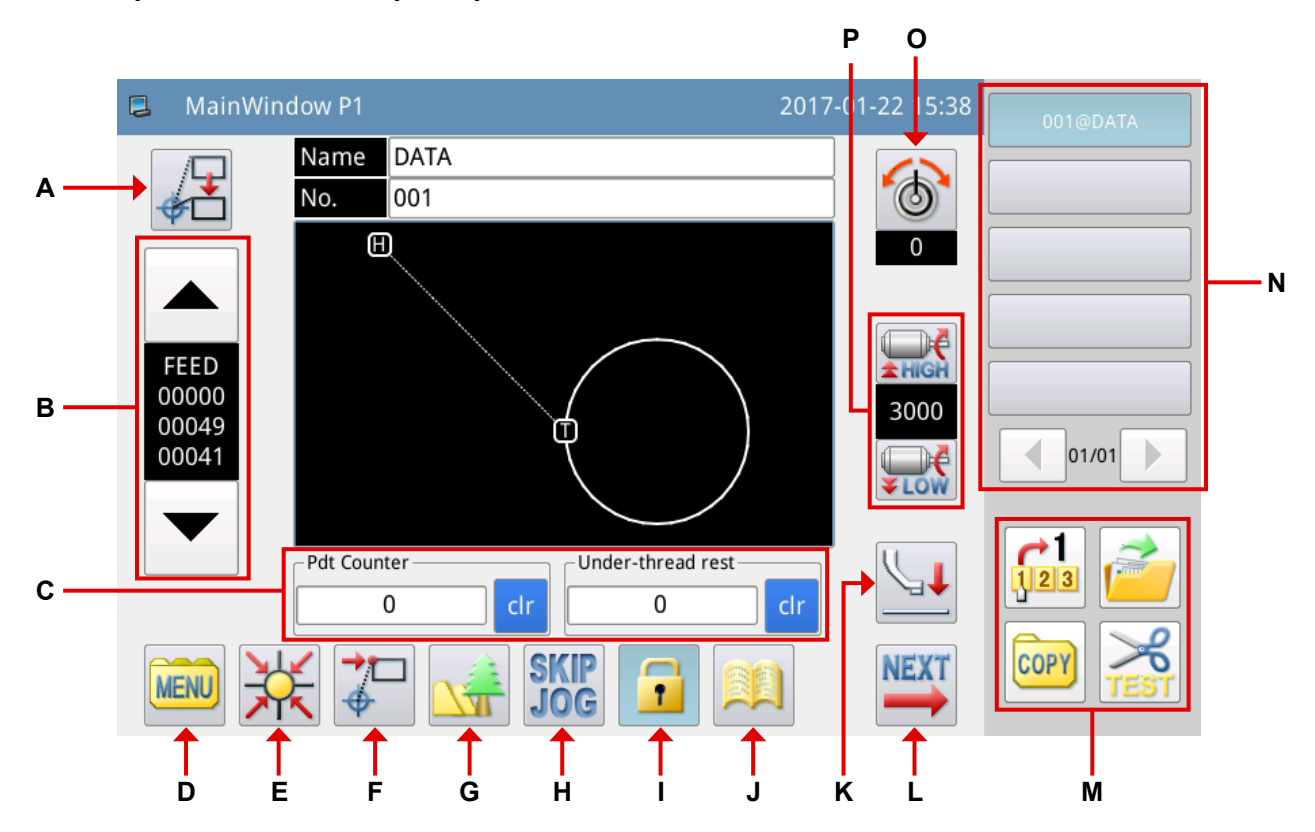

#### Explication des fonctions :

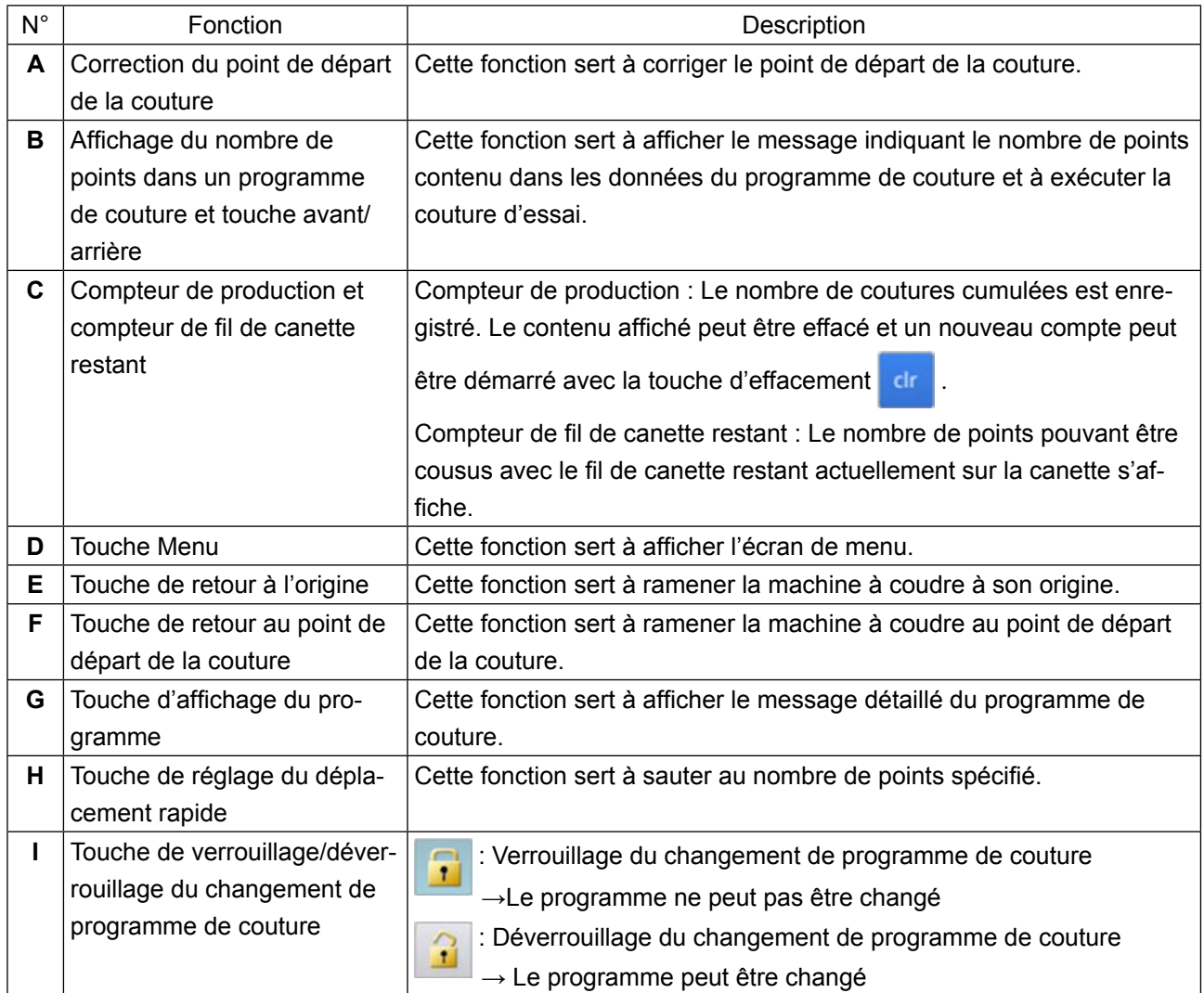

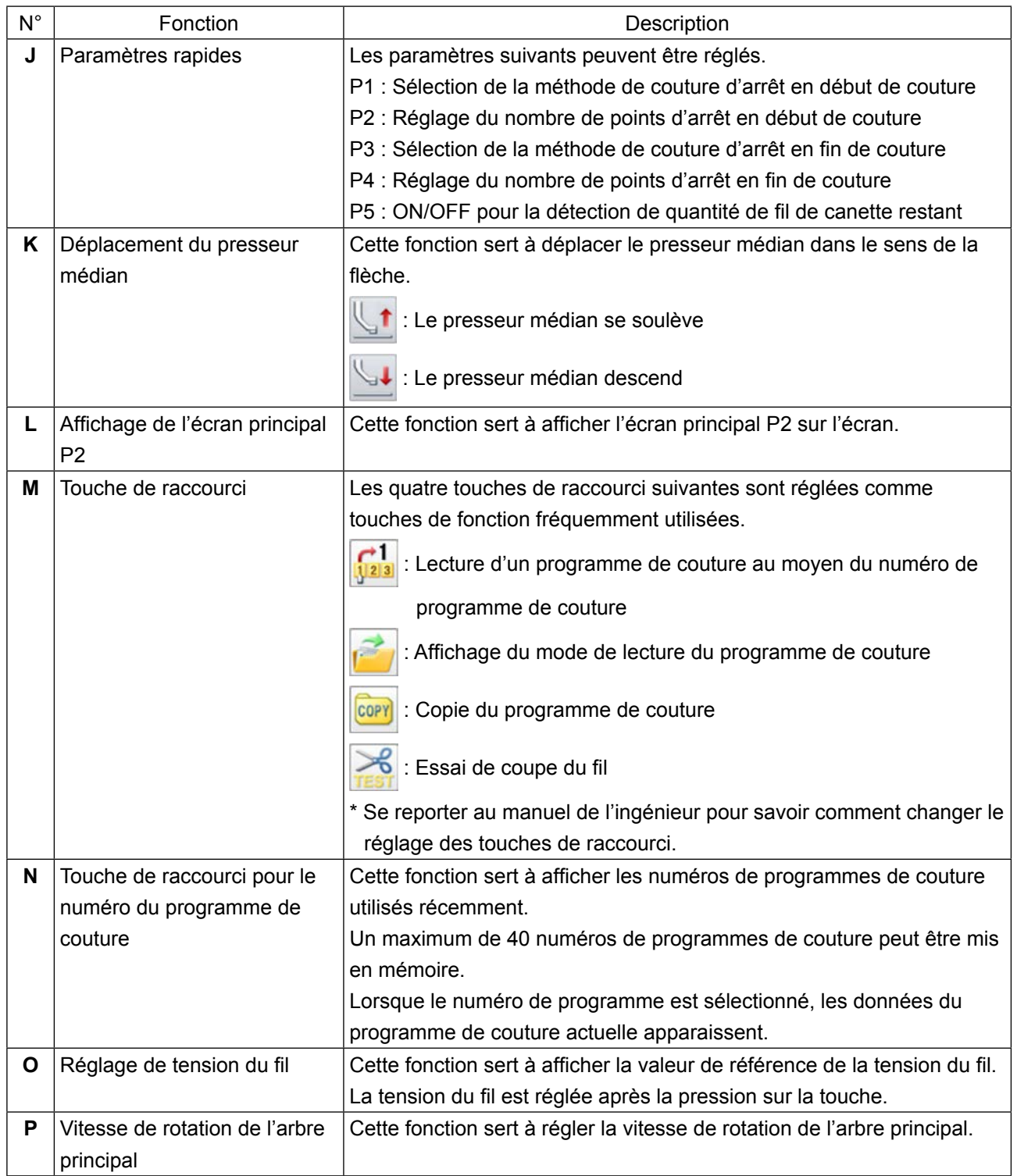

## **[Réglage de paramètre rapide]**

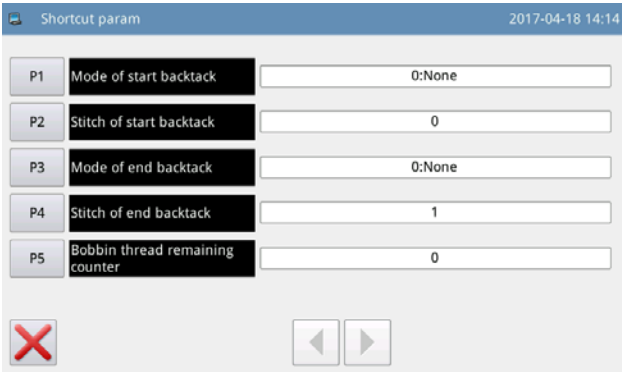

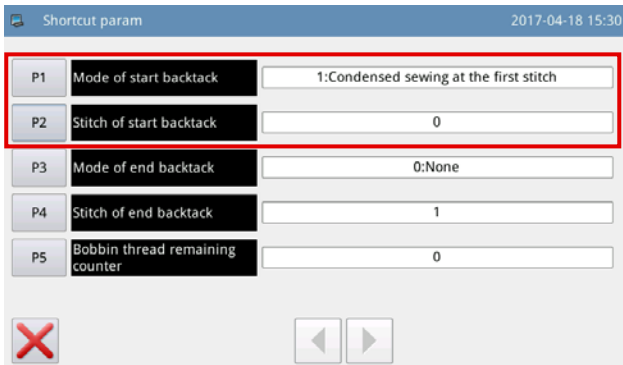

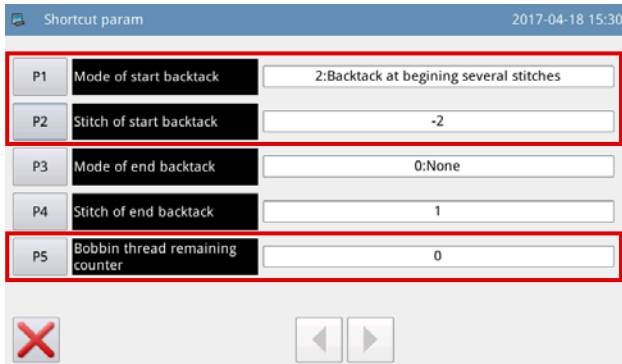

- 1) Appuyer sur le bouton de paramètre rapide
	- pour afficher l'écran de réglage de para-

mètre rapide.

- P1: 0 La couture à entraînement inverse est désactivée
	- 1 Couture condensée
	- 2 Couture à entraînement inverse selon le nombre de points prédéfini
- P2: −4 à +4 (Activé uniquement si P1 = 2) (P2=0 La couture à entraînement inverse est désactivée)

#### P2= −4 à −1

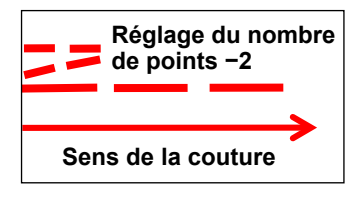

P2= 1 à 4

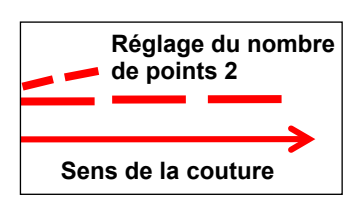

- P3: 0 La couture à entraînement inverse est désactivée
	- 1 Couture condensée
	- 2 Couture à entraînement inverse selon le nombre de points prédéfini
- P4: −4 à +4 (Activé uniquement si P1 = 2)
- P5: Compteur de fil de canette restant 0 à 60000

La quantité de fil de canette nécessaire pour coudre un programme de couture est calculée avant de démarrer la couture. Si la quantité de fil de canette restant sur la canette n'est pas suffisante pour terminer la couture du programme de couture, une erreur s'affiche.

# **2-2-7. Explication du écran principal P2**

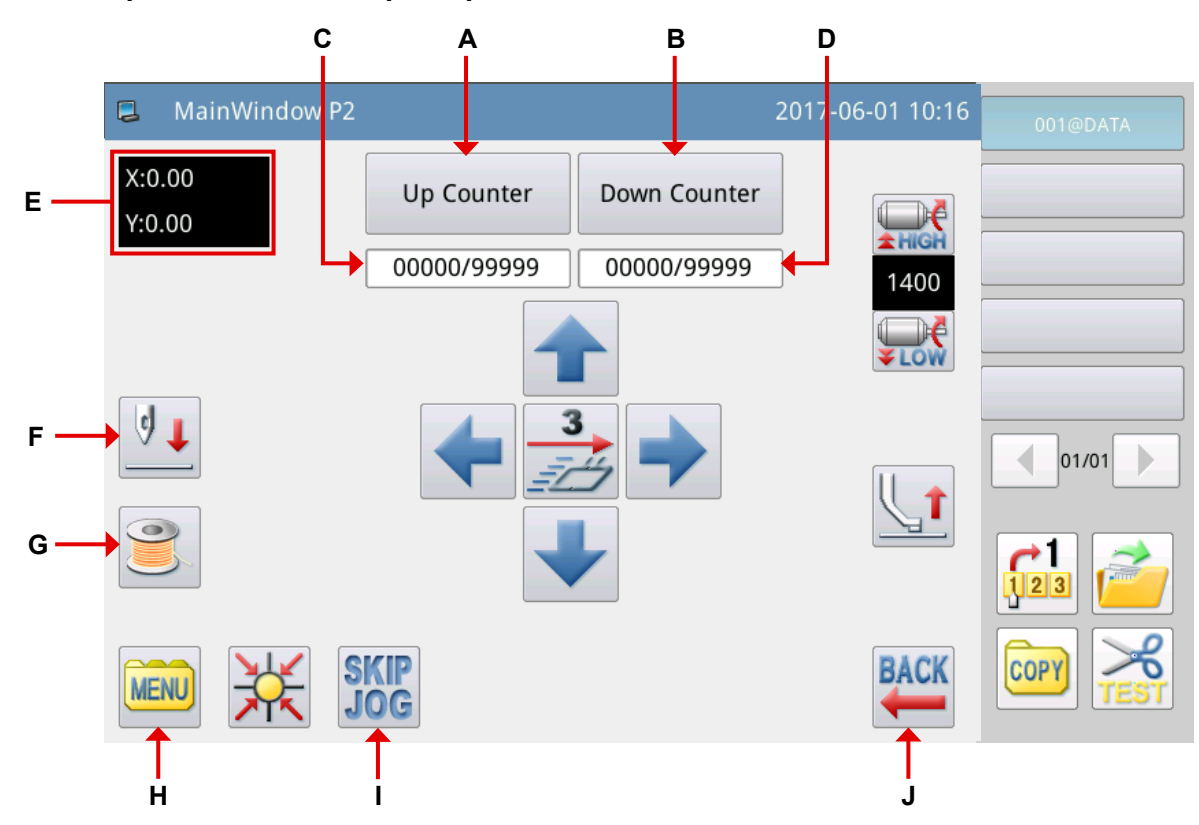

### Explication des fonctions :

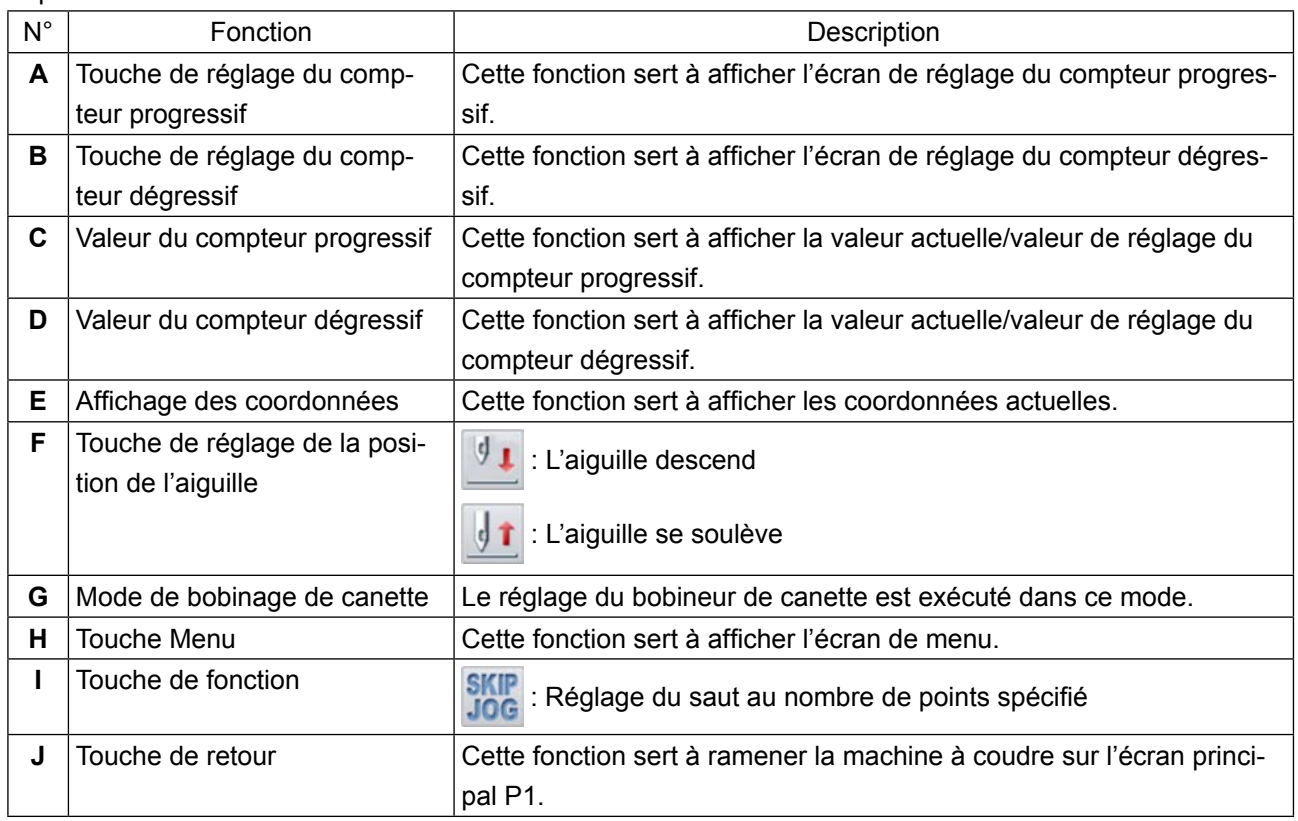

## **[Explication de la fonction du compteur]**

Sélectionner la touche | Up Counter | sur l'écran principal P2 pour afficher l'écran de réglage du compteur

progressif.

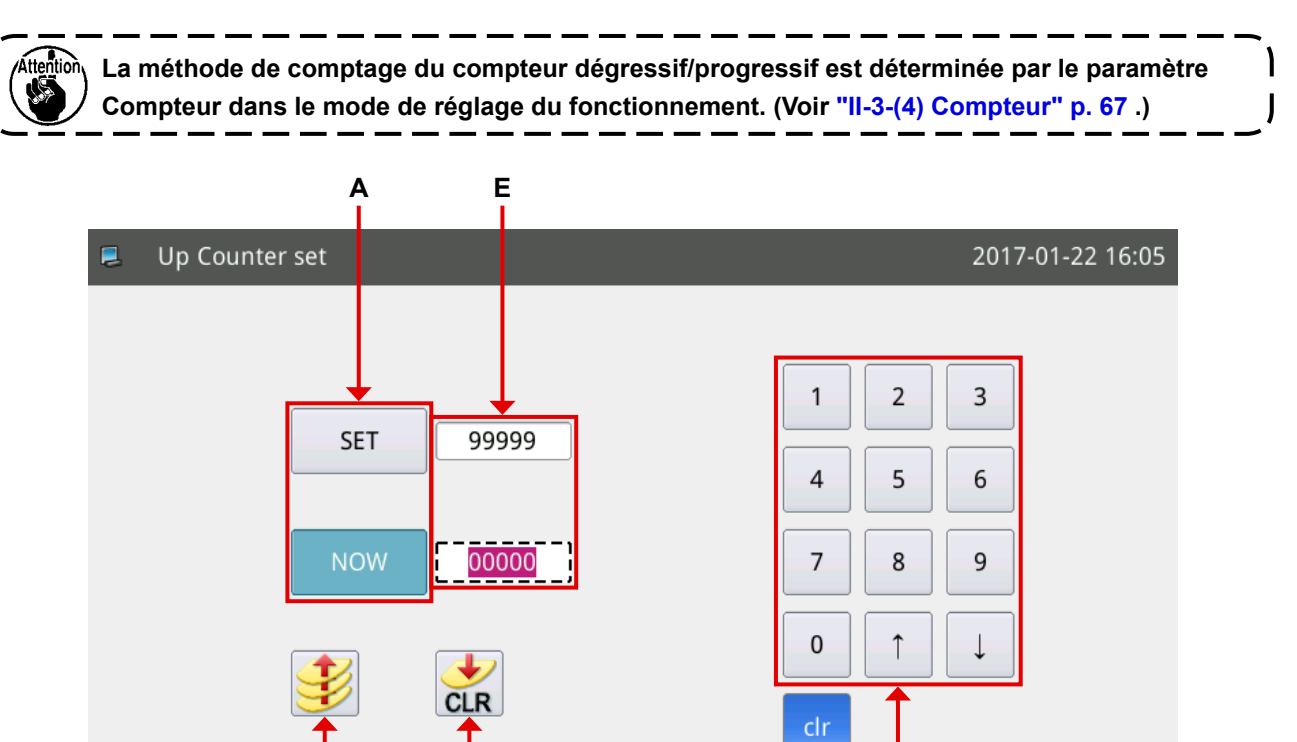

Explication des fonctions :

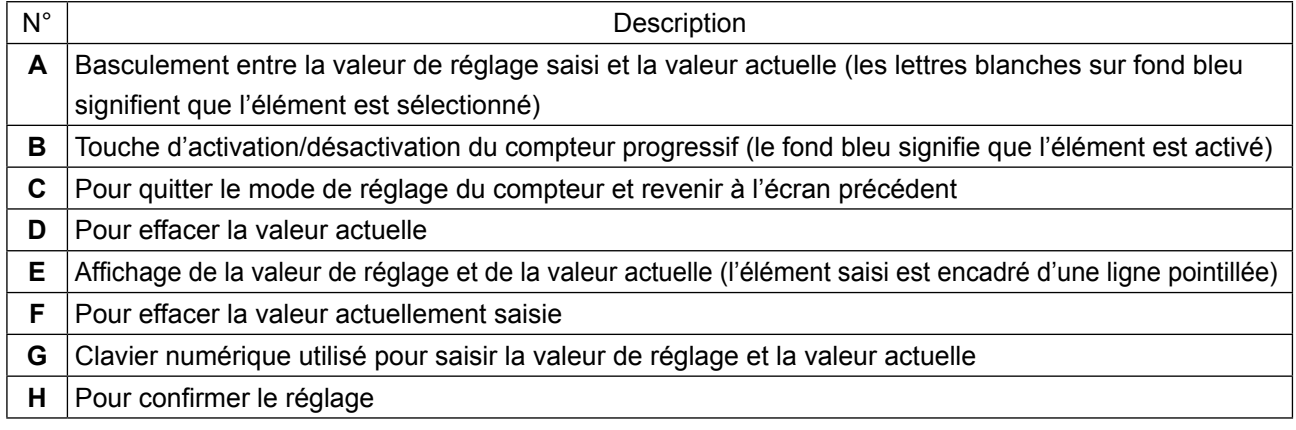

**C B D F G H**

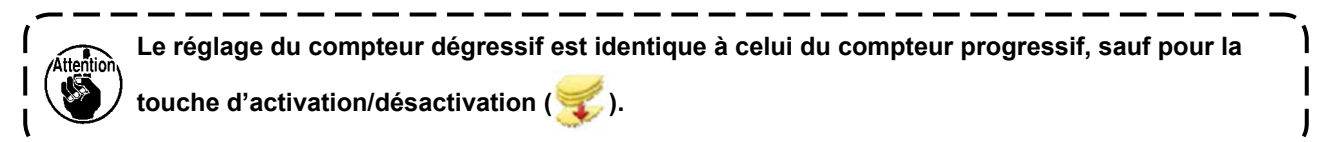

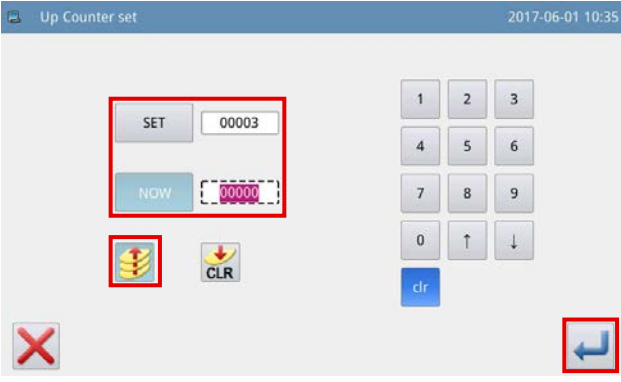

#### **● Compteur d'addition**

Par exemple) Valeur de réglage  $\rightarrow$  3 Valeur actuelle  $\rightarrow 0$ Activation/désactivation du compteur d'addition → Activer

Valeurs du compteur 0→1→2→3

L'écran affichant le message "M001 Le compteur d'addition a atteint la valeur actuelle" apparaît. La valeur actuelle est ramenée à "0" (zéro) en ap-

puyant sur le bouton Enter

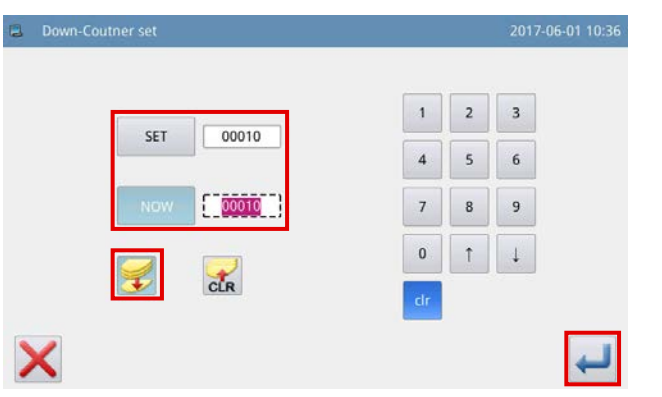

#### **● Compteur de soustraction**

Par exemple) Valeur de réglage  $\rightarrow$  3 Valeur actuelle  $\rightarrow$  3 Activation/désactivation du compteur  $d'$ addition  $\rightarrow$  Activer

Valeurs du compteur 3→2→1→0

L'écran affichant le message "M001 Le compteur de soustraction a atteint la valeur minimale" apparaît. La valeur actuelle est ramenée à "3" en appuyant

sur le bouton Enter

## **2-2-8. Explication du l'écran du menu**

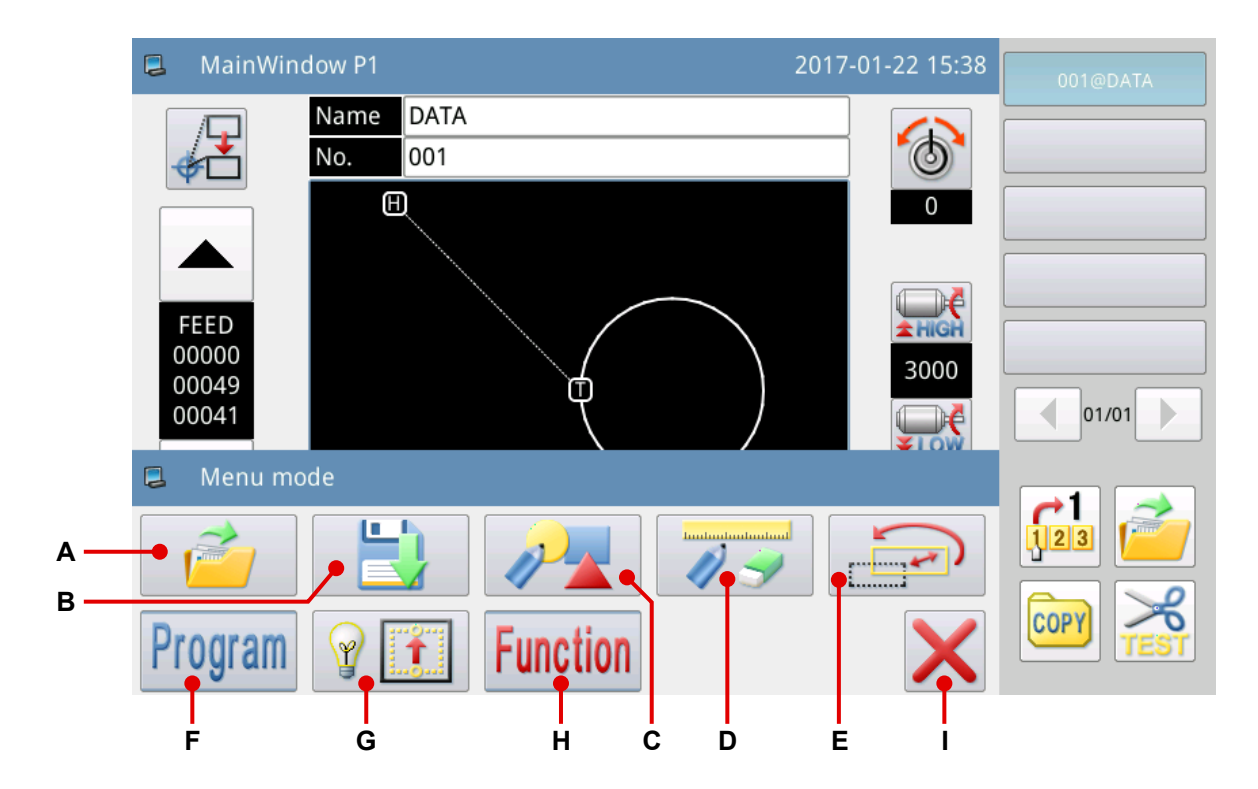

Explication des fonctions :

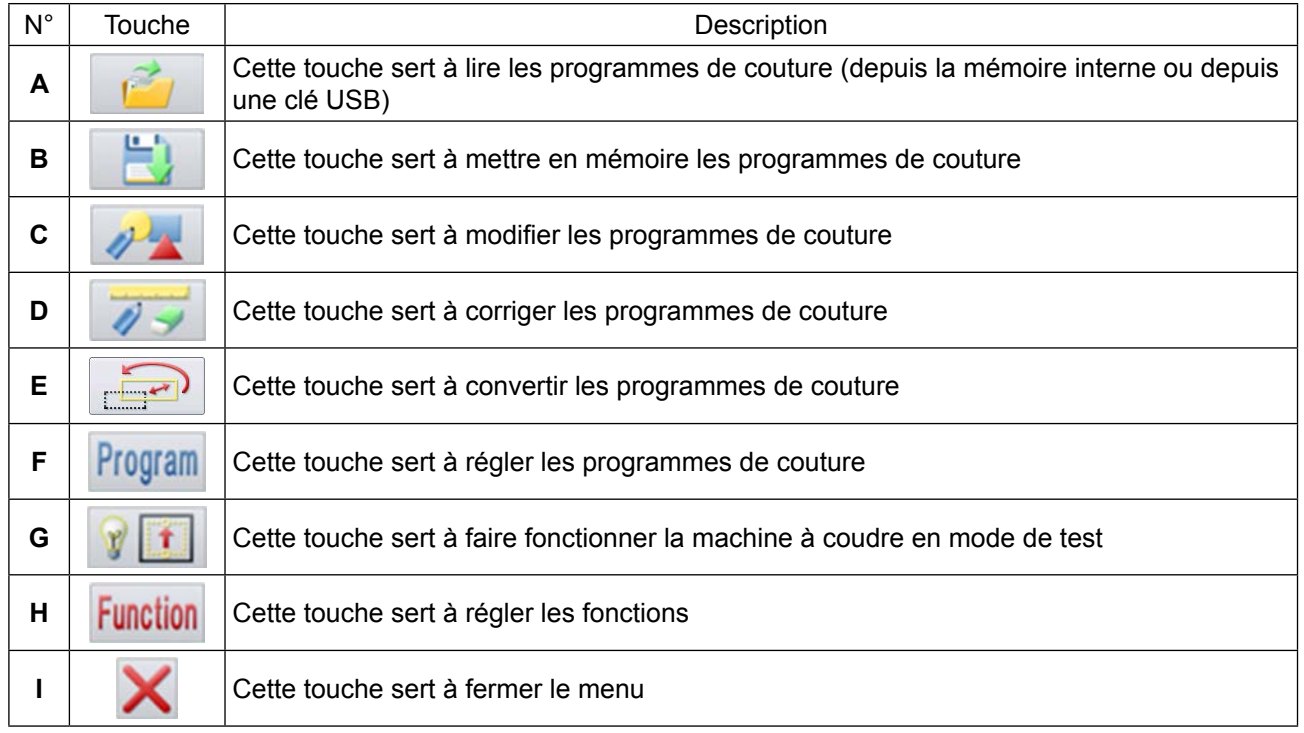

## **2-2-9. Changement du style d'affichage de l'écran**

La méthode pour changer l'affichage de l'écran entre l'affichage d'icône et l'affichage de texte est décrite ci-dessous.

#### ① **Écran principal (uniquement si le chinois est sélectionné comme langue d'affichage)**

(1) Basculement de l'affichage d'icône à l'affichage de texte

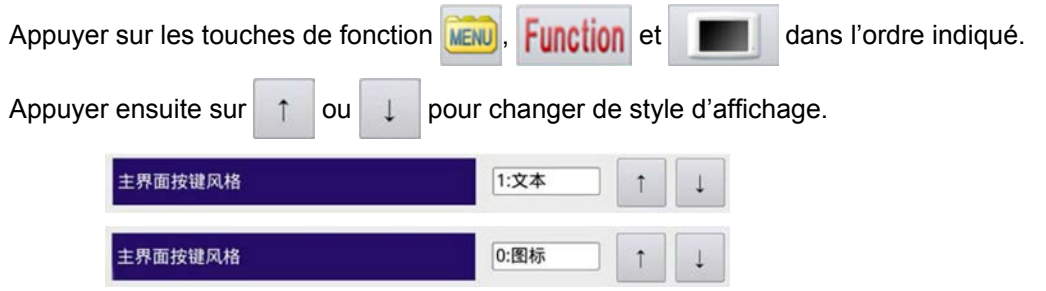

(2) Basculement de l'affichage de texte à l'affichage d'icône

Appuyer sur les touches de fonction 菜单, 功能模式 et 面板设定 dans l'ordre indiqué.

Les étapes de la marche à suivre ci-après sont celles décrites ci-dessus.

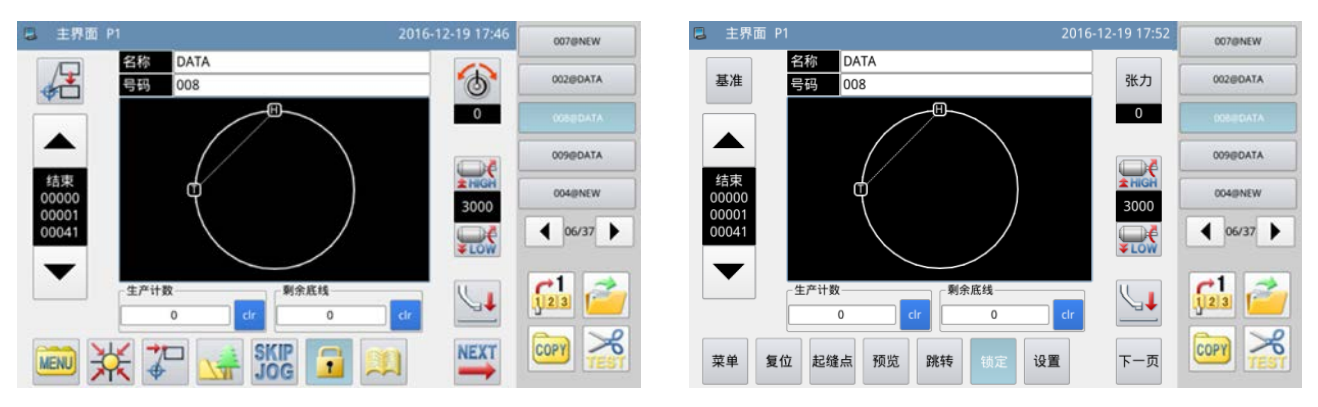

**<Style d'affichage de l'écran : Affichage d'icône> <Style d'affichage de l'écran : affichage de texte>**

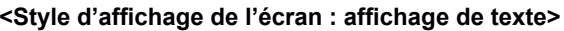

## ② **Écran du menu (commun à toutes les langues disponibles)**

(1) Basculement de l'affichage d'icône à l'affichage de texte

Appuyer sur les touches de fonction **MENU** et **Function** dans l'ordre indiqué.

Appuyer ensuite sur **ELA** pour changer de style d'affichage.

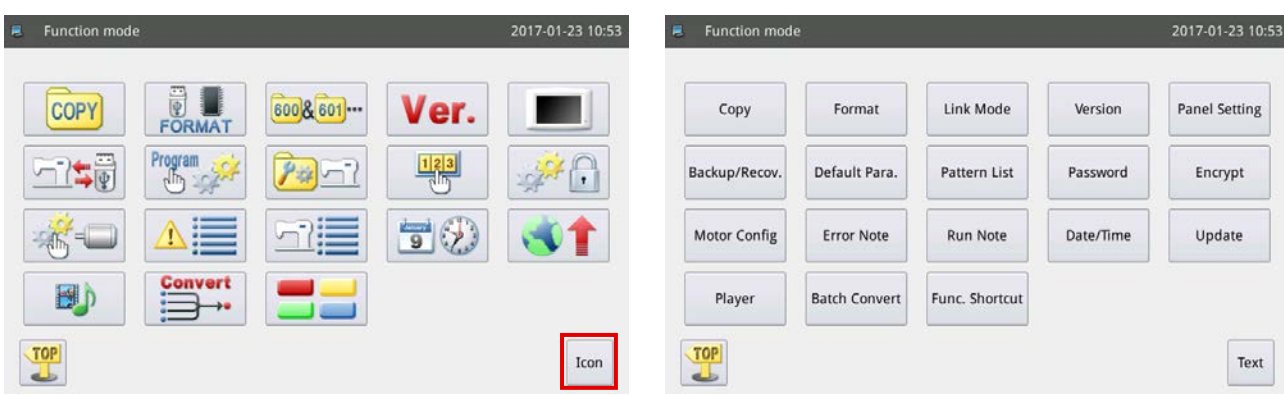

# **2-3. Fonctionnement de base du panneau de commande et opérations de base pour la couture**

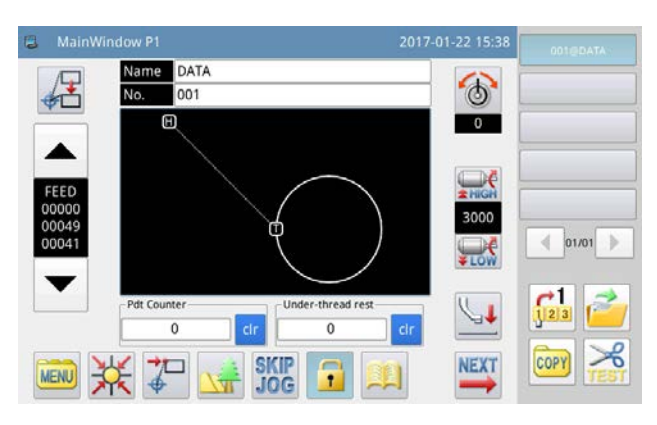

#### **1. Placer l'interrupteur d'alimentation sur ON**

Lorsque la machine à coudre est mise sous tension, l'écran principal P1 s'affiche.

Si aucun programme de couture (données graphiques) n'est enregistré dans la mémoire interne, le message

"Aucun programme de couture existant dans la mémoire interne" s'affiche après la mise sous tension. Si la

touche est enfoncée à ce moment, l'écran du message disparaît et l'écran principal est rétabli.

#### **2. Programme de couture à coudre**

Le programme sélectionné s'affiche sur l'écran principal P1. Pour changer de programme de couture (données de couture), se reporter à **["II-2-4-1. Lecture des programmes de couture" p. 56](#page-58-0)**.

#### **3. Commencer la couture**

- ① Avant de commencer à coudre, revérifier les réglages des conditions de couture. Régler la vitesse de la machine à coudre entre 200 et 3000 sti/min.
- ② La vitesse de la machine à coudre est déterminée par la valeur de réglage de la vitesse et du pas de point. La vitesse de couture limite automatiquement la vitesse de la machine à coudre à la valeur de réglage du pas de point.

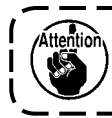

**Ne pas changer la valeur de réglage de la vitesse pendant que la machine à coudre coud. (Sauf si la machine à coudre s'arrête provisoirement pendant la couture)**

③ Placer un tissu sur le gabarit. Placer ce gabarit dans le dispositif de la pince pour cassette. Abaisser la pince pour cassette en appuyant sur le commutateur de pince pour cassette  $\textcircled{A}$  sur le panneau de commande.

La machine à coudre se met à coudre lorsque l'interrupteur de départ <sup>®</sup> est enfoncé sur le panneau de commande. Une fois la couture terminée, la machine à coudre s'arrête automatiquement et la pince pour cassette se soulève automatiquement.

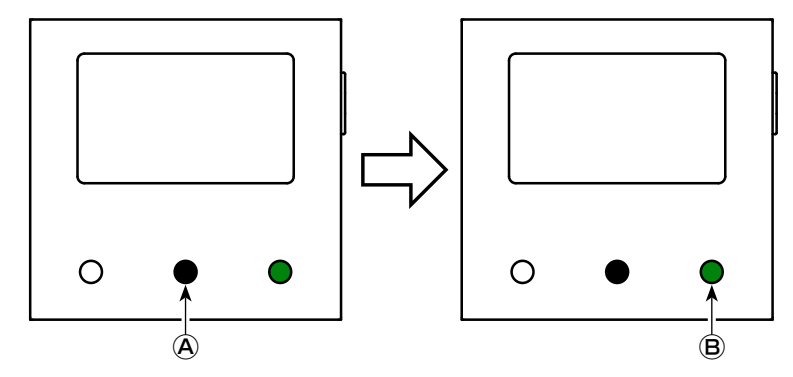

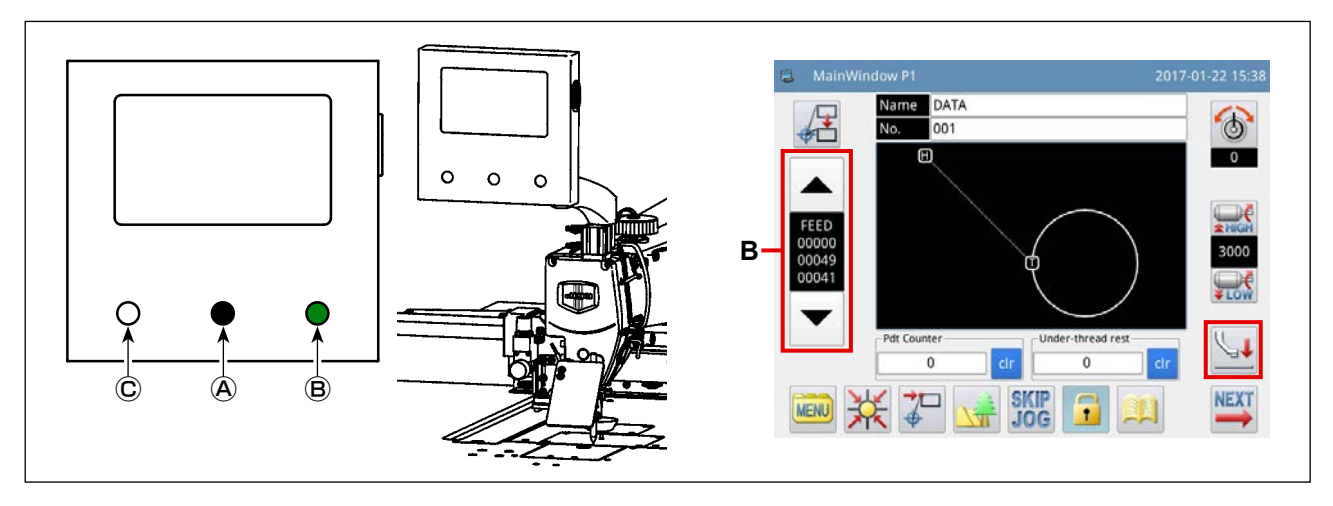

#### <span id="page-57-0"></span>**4. Arrêt provisoire**

S'il est nécessaire d'arrêter provisoirement la machine à coudre pendant la couture, appuyer sur l'interrupteur de pause Ⓒ . La machine à coudre s'arrête immédiatement avec son aiguille relevée (la position d'arrêt par défaut de la machine à coudre à la sortie d'usine) pour se mettre en état d'arrêt provisoire.

Pour libérer la machine à coudre de l'état d'arrêt provisoire, appuyer sur l'interrupteur de départ *®* . De plus, les opérations suivantes peuvent être effectuées directement à partir de l'état d'arrêt provisoire.

- ① La couture peut être effectuée à partir de la position d'arrêt provisoire en appuyant sur l'interrupteur de départ  $\circledR$ .
- ② La machine à coudre peut être amenée sur la position de départ de la couture en appuyant sur la touche avant/arrière **B**.
- **3** Le gabarit est soulevé en appuyant sur le commutateur de pince pour cassette  $\Theta$ .
- ④ La valeur de réglage de la vitesse de la machine à coudre peut être changée.
- ⑤ Le presseur médian peut être soulevé avec la touche .

#### <span id="page-57-1"></span>**5. Méthode pour renforcer les coutures d'assemblage**

Les coutures d'assemblage peuvent être renforcées au moyen de la fonction d'arrêt provisoire en cas de rupture de fil, etc.

- ① Lorsque l'interrupteur de pause Ⓒ , est enfoncé, la machine à coudre s'arrête avec son aiguille relevée.
- ② Appuyer sur la touche arrière **B** pour ramener le gabarit en arrière à la position située à deux ou trois points derrière la position à laquelle le fil s'est cassé.
- $\circled{3}$  Appuyer sur la touche  $\downarrow$  pour soulever le presseur de disque et le presseur médian.
- $\circled{4}$  Enfiler à nouveau la tête de la machine à coudre. Ensuite, appuyer sur la touche  $\searrow$  pour abaisser le presseur de disque et le presseur médian.
- ⑤ Il est possible de commencer à coudre en continu à partir de la position de gabarit mentionné ci-dessus en appuyant sur l'interrupteur de départ  $\circledB$ .

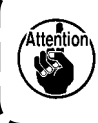

**Ne jamais toucher l'interrupteur de départ** Ⓑ **de démarrage sur le panneau de commande pen-** $\mathbf{I}$ **dant l'enfilage de la tête de la machine à coudre. Il faut savoir que l'interrupteur de départ <sup>®</sup> de**  $\vert$ **démarrage est très dangereux, car la machine à coudre se met en marche s'il est touché.**

# **2-4. Explication des fonctions de commande**

La lecture des programmes de couture et la mémorisation des programmes de couture au moyen du panneau de commande sont décrites ci-dessous.

## <span id="page-58-0"></span>**2-4-1. Lecture des programmes de couture**

#### **(1) Affichage de l'écran de mode de lecture du programme de couture**

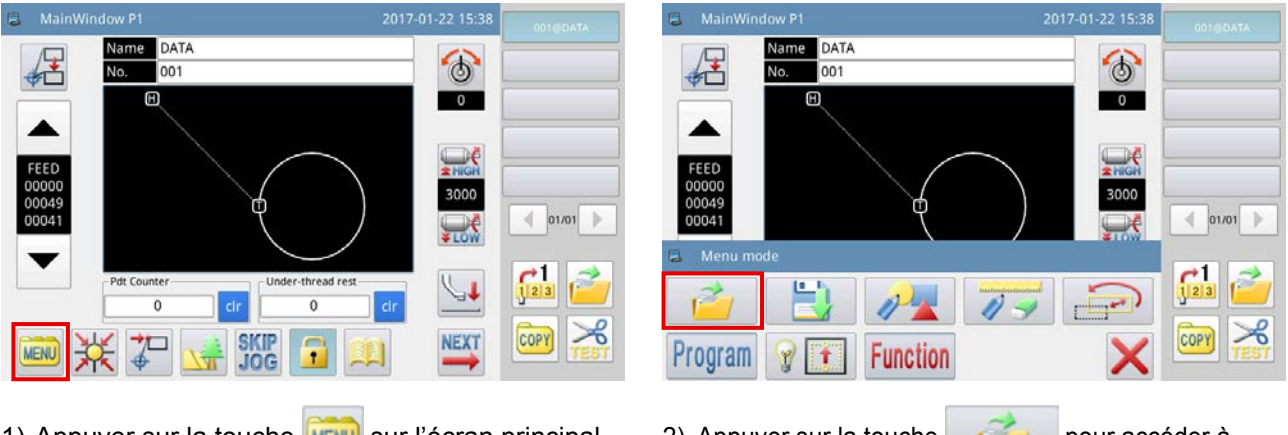

1) Appuyer sur la touche MENU sur l'écran principal

P1 pour afficher l'écran du menu.

2) Appuyer sur la touche pour accéder à

l'écran de mode de lecture du programme de couture.

L'illustration ci-dessous montre l'écran affiché en mode de lecture du programme de couture.

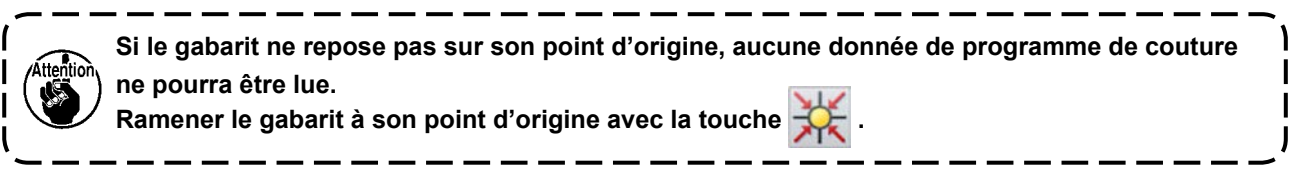

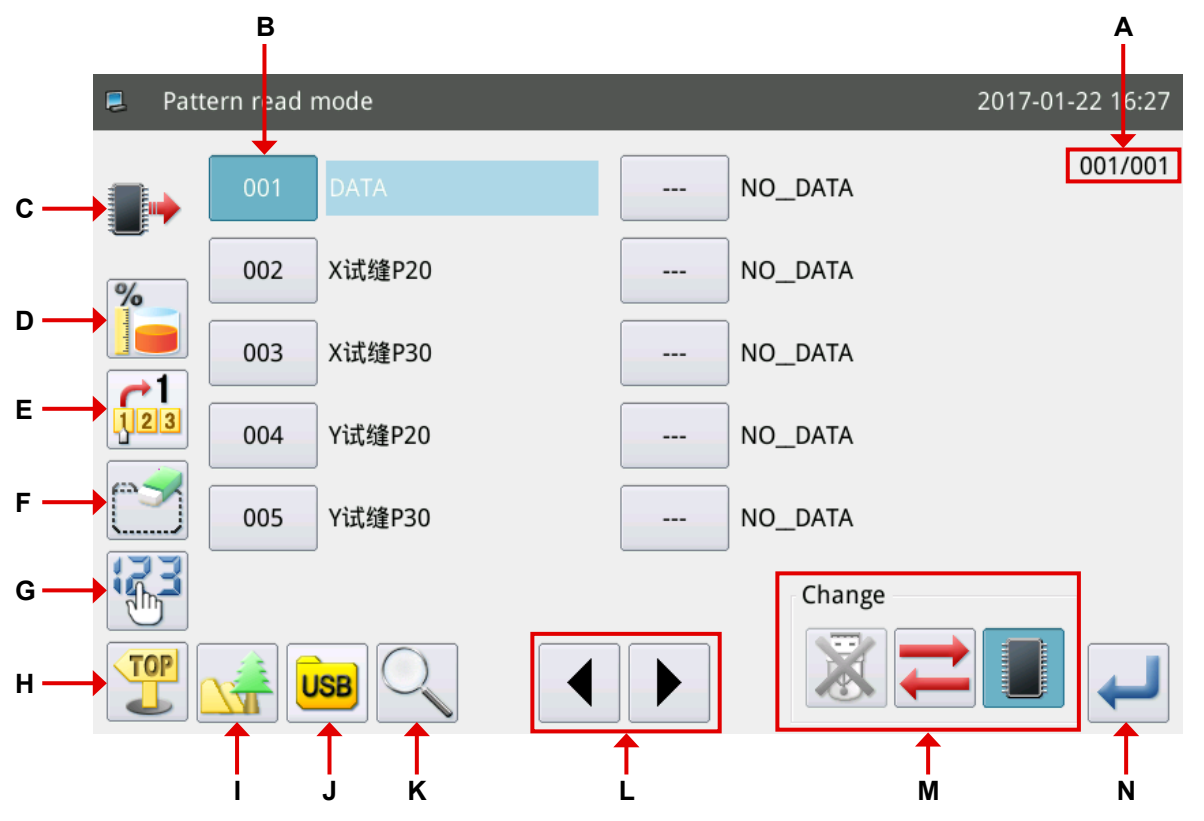

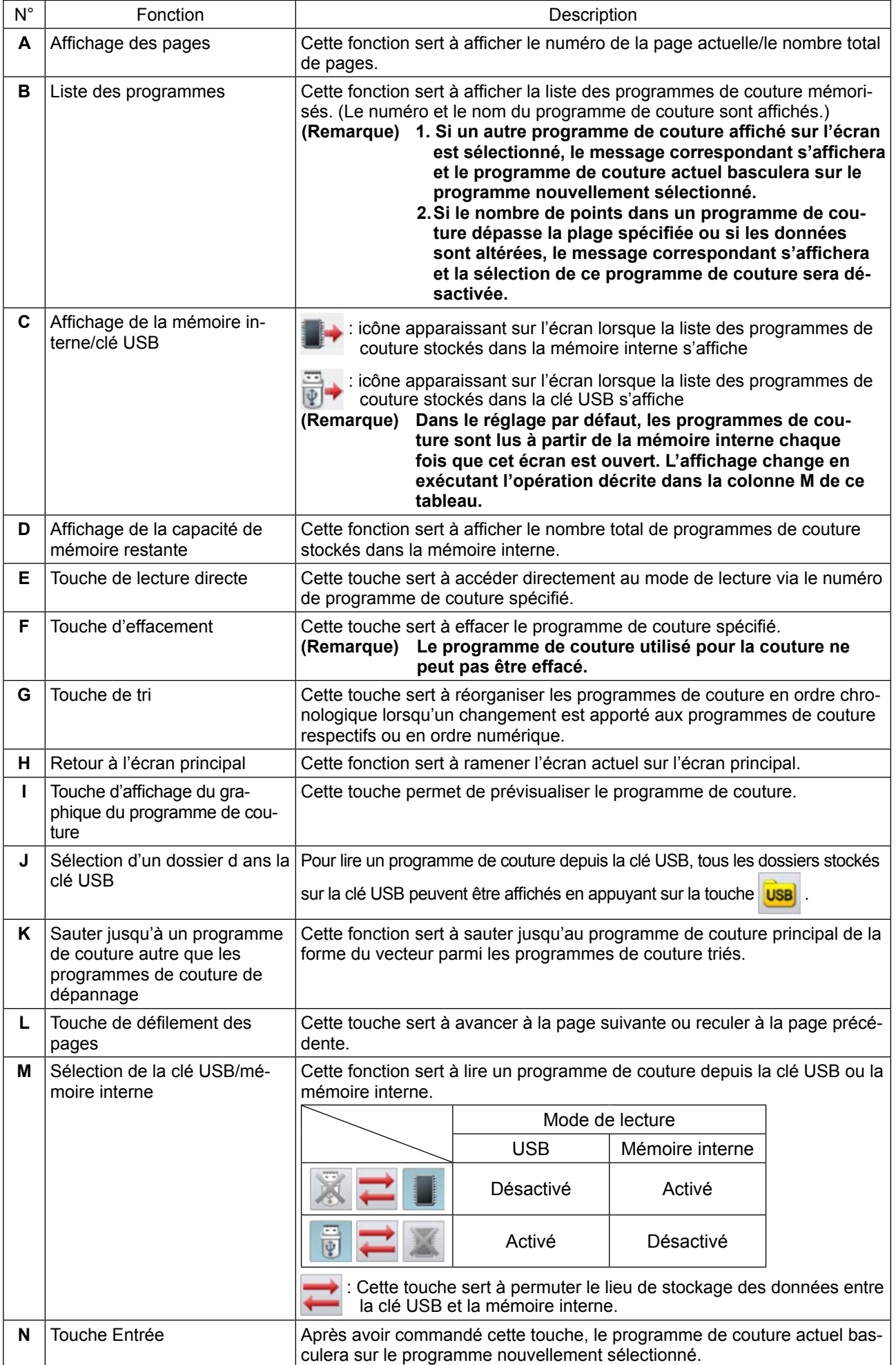

**(2) Sélection du lieu de stockage des données à partir duquel un programme de couture est lu (mémoire interne ou clé USB)**

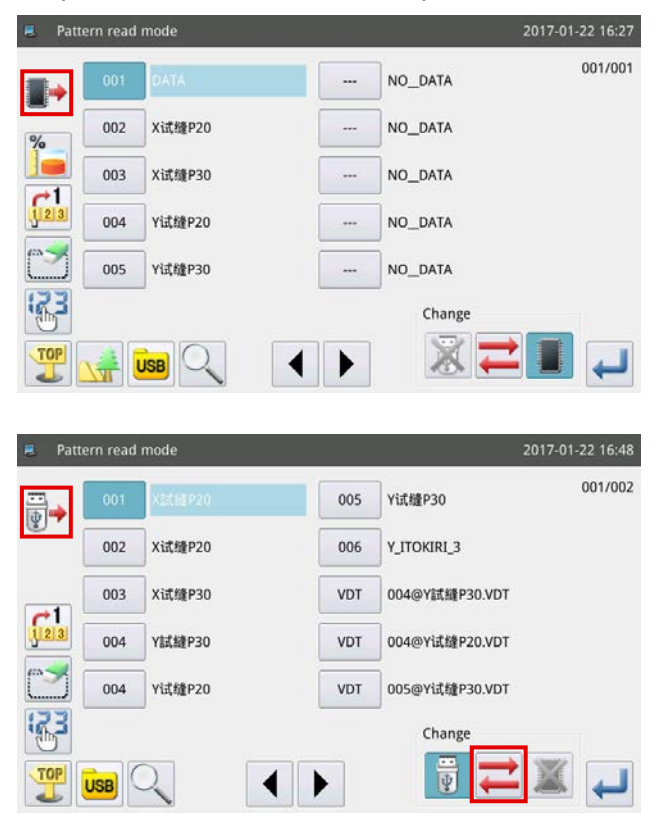

Dans le réglage par défaut, la liste des programmes de couture stockés dans la mémoire interne s'affiche pour montrer les programmes de couture en ordre chronologique lorsqu'un changement est apporté

aux programmes de couture respectifs. s'af-

fiche dans le coin supérieur gauche de l'écran de commande.

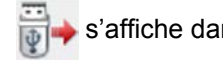

s'affiche dans le coin supérieur gauche de

l'écran de commande en faisant basculer le mode de lecture du mode de lecture à partir de la mémoire interne au mode de lecture à partir de la clé USB au

moyen de la touche

- **1. Si l'opération mentionnée ci-dessus est exécutée alors qu'aucune clé USB n'est connectée au port USB de la machine à coudre, M-033 " Aucune clé USB n'est connectée " s'affiche.**
- **2. Lorsqu'une clé USB est insérée dans le port USB de la machine à coudre, il faut environ cinq secondes pour lire les données stockées sur la clé. Après la lecture, le mode de lecture à partir de la mémoire interne peut être basculé sur le mode de lecture à partir de la clé USB en**

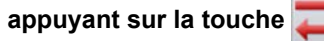

**3. Lorsqu'un programme de couture est lu à partir de la clé USB et que le numéro sélectionné existe également dans la mémoire interne, le message M-012** "**Voulez-vous remplacer les données du programme de couture stockées dans la mémoire interne par ces données ?. s'affiche.** 

Appuyer sur la touche **pour ne pas écraser les données du programme de couture dans** 

**la mémoire interne avec les données lues à partir de la clé USB, ou bien appuyer sur la touche pour les écraser.**

#### **(3) Sélection et affichage d'un programme de couture**

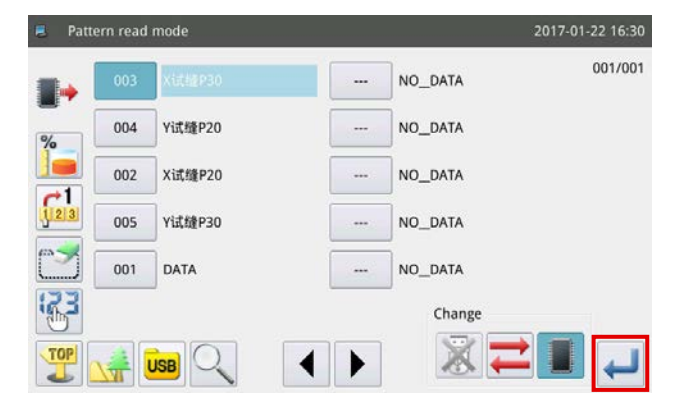

Sélectionner le numéro du programme de couture à

utiliser pour la couture et appuyer sur la touche .

Lorsque la procédure de sélection est terminée, l'écran revient à l'écran principal.

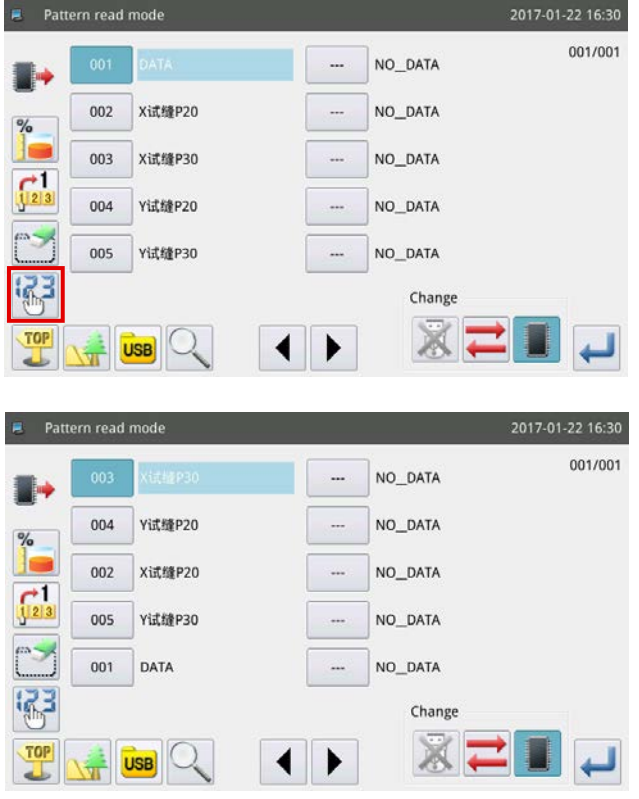

**<Affichage du numéro du programme de couture>**

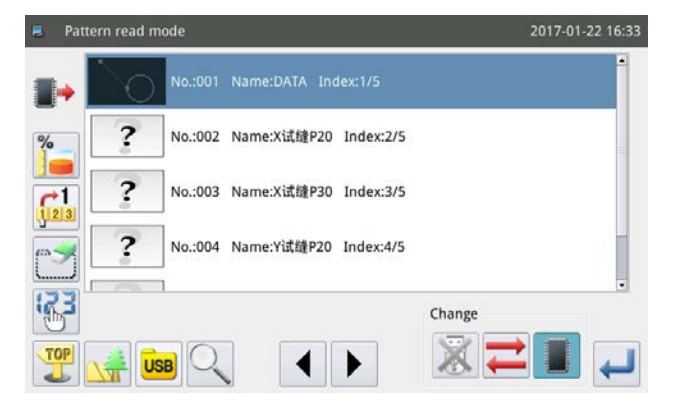

**<Affichage de la forme du programme de couture>**

#### **(4) Affichage des dossiers dans la clé USB**

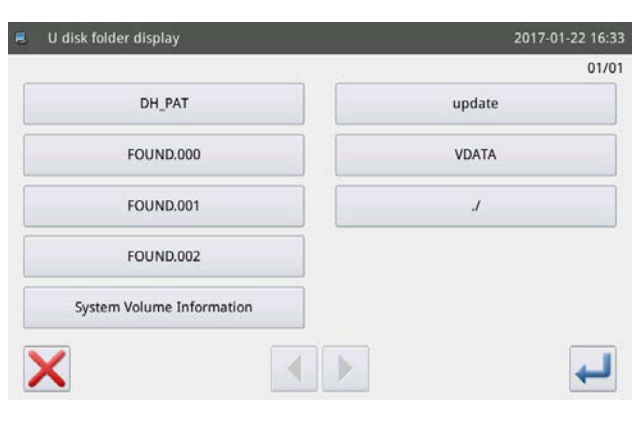

Si la touche est sélectionnée à cette étape,

la méthode d'affichage du programme de couture change pour réorganiser les programmes de couture en ordre ascendant. Si le nombre de programmes de couture est tellement grand qu'il s'étend sur plusieurs pages, les pages peuvent être parcourues

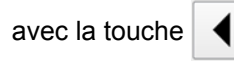

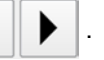

Les styles d'affichage de la liste des programmes de couture sont classés en deux catégories, à savoir l'affichage du numéro du programme de couture et l'affichage de la forme du programme de couture.

Appuyer sur les touches de fonction MENU

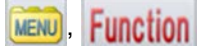

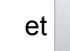

et **dans** l'ordre indiqué.

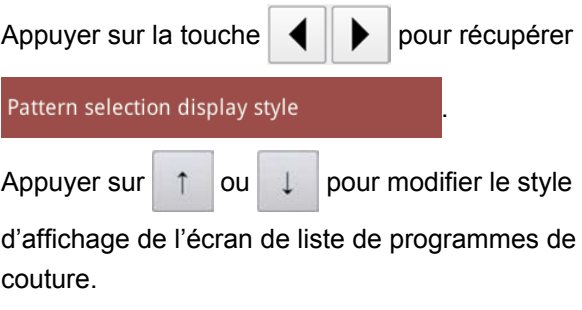

Insérer une clé USB dans la fente USB de la machine à coudre. Appuyer sur la touche **USB**. Ensuite, les

dossiers stockés sur la clé USB s'affichent.

Si la touche est enfoncée dans la hiérarchie de

dossiers dans laquelle aucune donnée de programme de couture n'est stockée, le message M-034 "Données de programme de couture introuvables dans la clé USB" s'affiche.

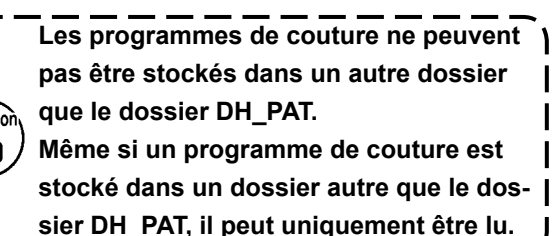

## **2-4-2. Stockage des programmes de couture**

Un programme de couture affiché sur l'écran principal P1 est stocké dans la mémoire interne ou dans la clé USB.

#### **(1) Affichage du mode de stockage des programmes de couture**

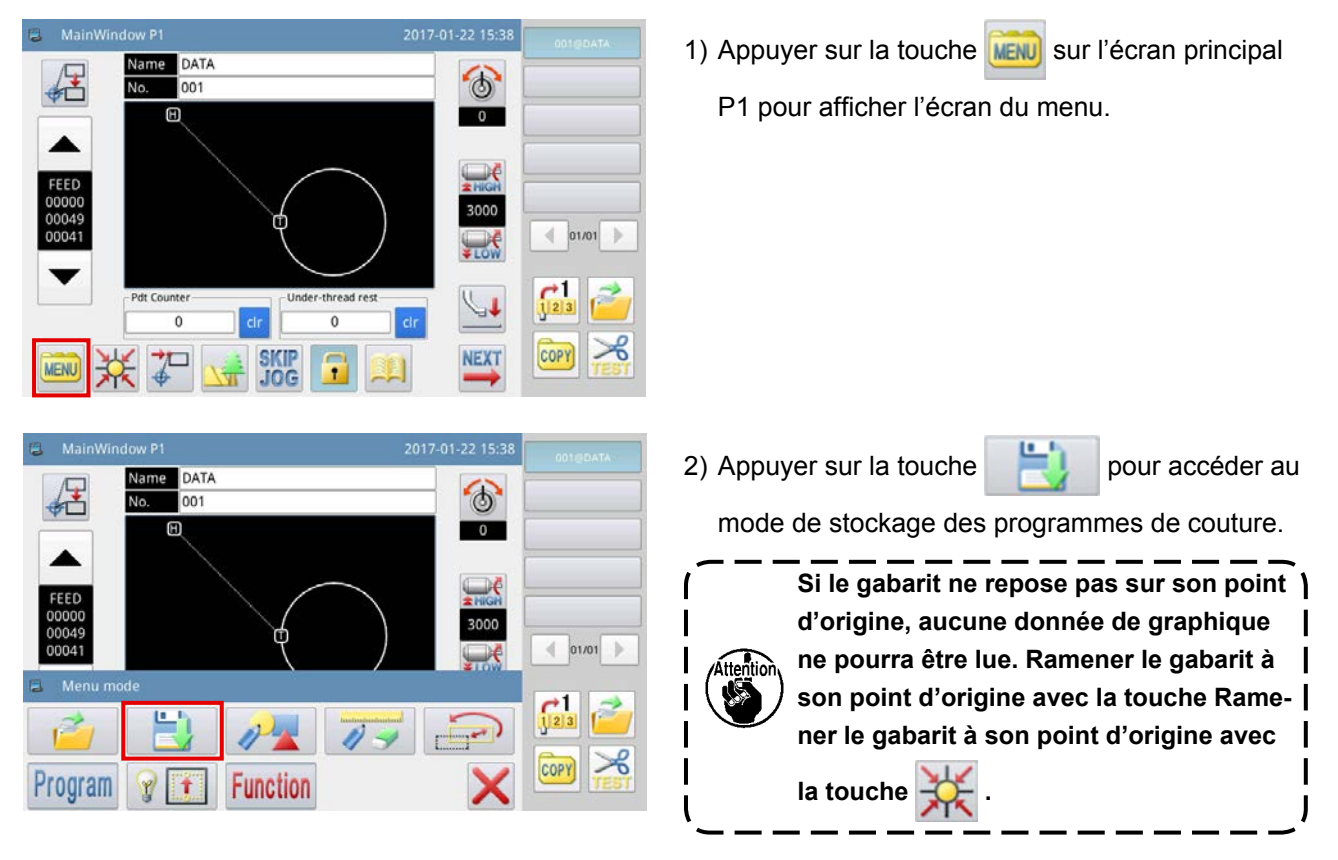

**(2) Réglage du nom et du numéro du programme de couture**

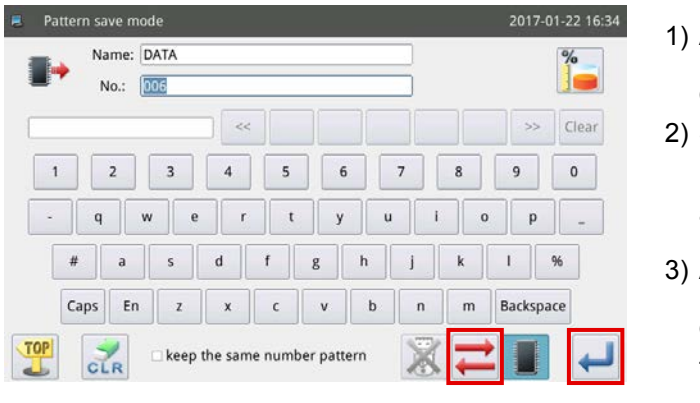

- 1) Appuyer sur la touche pour sélectionner la destination du stockage.
- 2) Sur le panneau de commande, entrer un nom et un numéro à attribuer au programme de couture à stocker.
- 3) Appuyer sur la touche pour stocker le nom

du programme de couture. Lorsque l'opération est terminée, l'écran revient à l'écran principal.

- **1. Il est possible de sélectionner n'importe quel numéro pour un programme de couture à stocker. Dans le fichier du programme de couture, deux données, à savoir ["numéro du programme" + "@nom du programme" + "extension .NSP"] et ["numéro du programme" + "@ nom du programme" + "extension .VDT"] sont stockées.**
- **2. Si le numéro attribué au programme de couture à stocker est le même que le numéro d'un programme de couture déjà stocké dans la mémoire interne, le processus de stockage ne sera pas exécuté.**

**Si le numéro attribué au programme de couture à stocker est le même que le numéro d'un programme de couture déjà stocké dans la clé USB, le message M-106 "Souhaitez-vous écraser le programme de couture ayant le même nom dans la clé USB?" s'affichera sur le panneau de commande pendant le fonctionnement.**

Appuyer sur la touche **pour ne pas écraser le programme de couture existant ou sur la** touche **pour l'écraser.** 

Se reporter au manuel de l'ingénieur pour connaître la méthode de réglage des paramètres des programmes de couture.

#### **(3) Réinitialisation et sauvegarde des paramètres**

#### Ⓐ **Méthode de réinitialisation et de sauvegarde des paramètres**

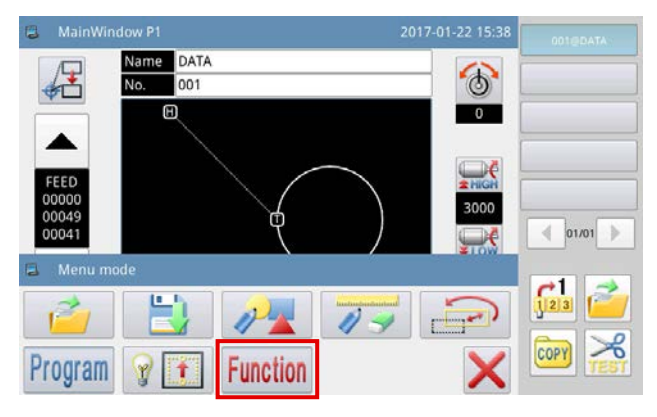

- 1) Appuyer sur la touche MENU sur l'écran principal P1 (ou P2) pour afficher l'écran du menu.
- 2) Appuyer sur la touche **Function** sur afficher l'écran de réglage des fonctions.

#### Ⓑ **Paramètres de sauvegarde**

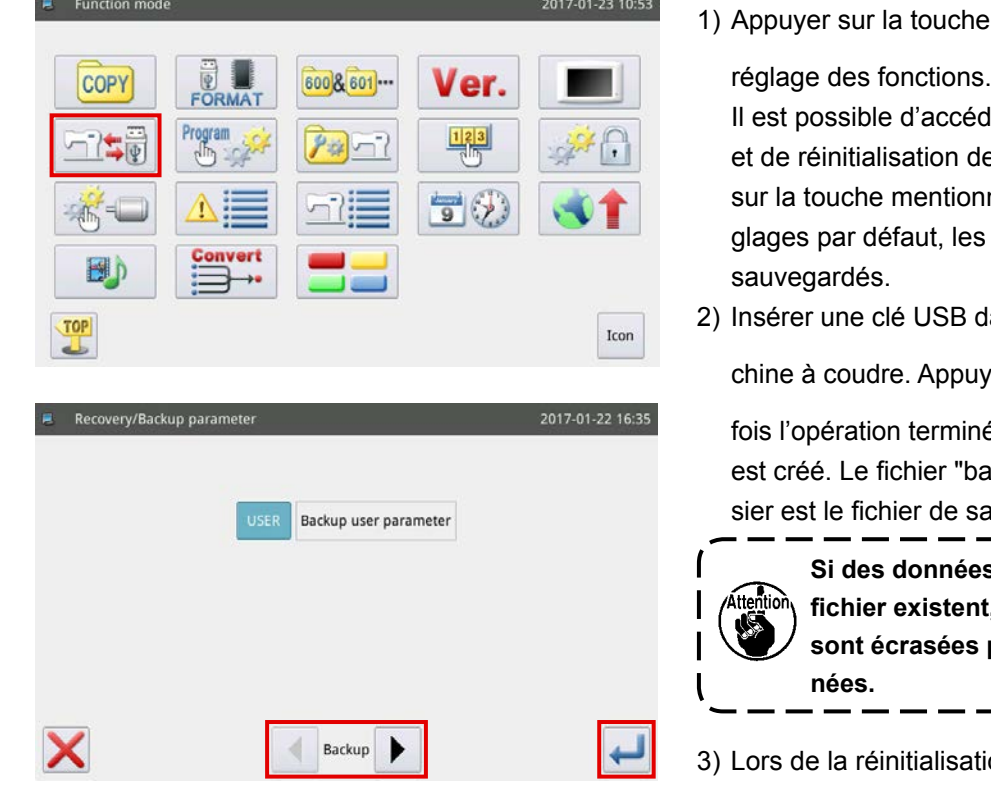

sur l'écran de

ı

 $\overline{\phantom{a}}$ J

Ier à l'écran de sauvegarde es paramètres en appuyant née ci-dessus. Avec les réparamètres utilisateur sont

lans la fente USB de la ma-

 $\sqrt{r}$ er sur la touche  $\Box$ . Une

ée, un dossier "bakParam" ack up.param" dans ce dosauvegarde des paramètres.

> **Si des données ayant le même nom de fichier existent, les nouvelles données**  par les anciennes don-

ion des paramètres, appuyer

sur la touche  $\blacktriangleright$  pour faire basculer le mode

actuel sur le mode de réinitialisation.

#### Ⓒ **Réinitialisation des paramètres**

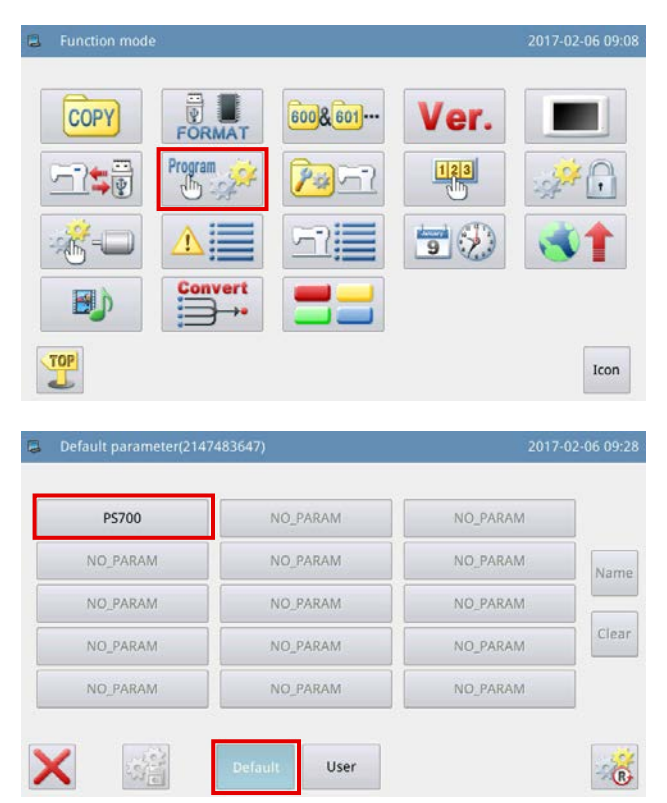

1) Appuyer sur la touche  $\frac{P_{\text{rogram}}}{\sqrt{h_0}}$  sur l'écran de réglage des fonctions pour accéder à l'écran de réinitialisation des paramètres.

2) Sélectionner le modèle à réinitialiser et appuyer sur la touche **Default**. Ensuite, la réinitialisation du paramètre est exécutée.

### **2-4-3. Agrandissement/réduction des programmes de couture**

La méthode pour agrandir/réduire le programme de couture affiché sur l'écran principal P1 est décrite ci-dessous.

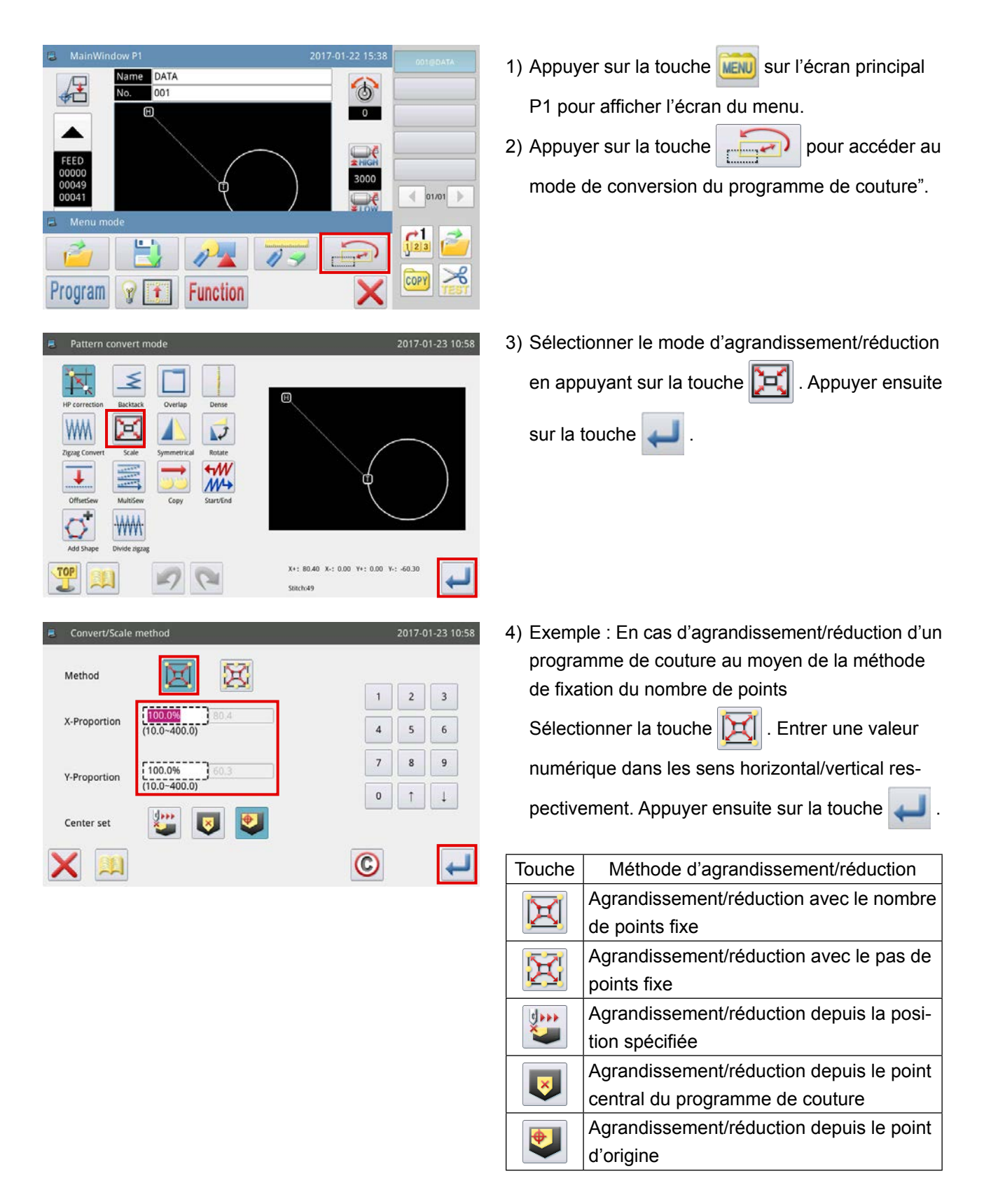

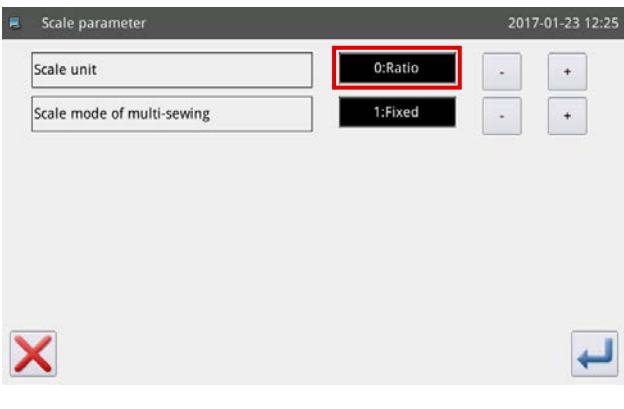

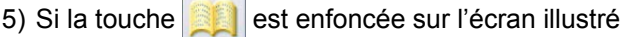

 $\sim$  $\overline{\phantom{0}}$ 

à l'étape 4), il est possible de modifier le réglage de l'agrandissement/réduction.

- Première étape : Basculement entre le ratio et les dimensions au moment de l'agrandissement/réduction
- Deuxième étape : Changement de la couture à entraînement inverse au moment de l'agrandissement/ réduction
- 6) Si le réglage de l'agrandissement/réduction change de dimensions, la cadre en pointillé changera de dimensions pour permettre l'agrandissement/la réduction du programme de couture en spécifiant les dimensions.

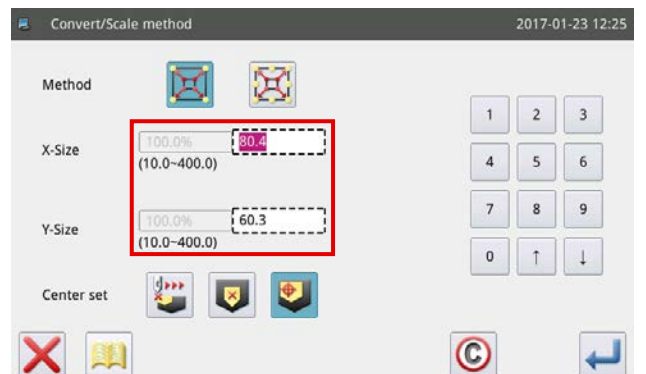

# **2-5. Utilisation du lecteur de code-barres**

## **2-5-1. Explication du lecteur de code-barres**

Le lecteur de code-barres sert à identifier le gabarit. Dans cette section est décrite la méthode d'identification du code-barre du gabarit.

La machine à coudre est fournie avec des code-barres numérotés de 1 à 50. Le numéro du code-barre correspond au numéro du programme de couture. Pour coudre un programme de couture, apposer le codebarre correspondant au numéro du programme de couture souhaité sur le gabarit correspondant. Scanner le code-barre avec le lecteur de code-barres avant de commencer la couture. Ensuite, le programme de couture correspondant s'affiche sur le panneau de commande.

Se reporter à **["I-6-1. Spécifications standard des gabarits" p. 31](#page-33-0)**. pour l'emplacement d'apposition des code-barres sur les gabarits.

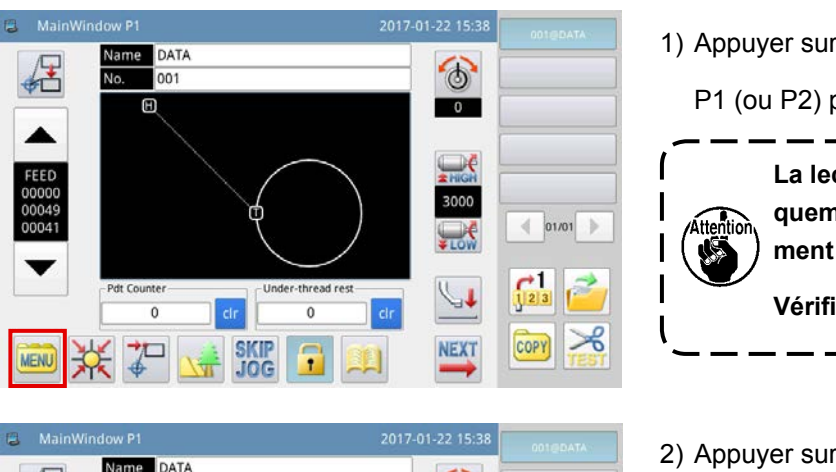

 $\ddot{\circ}$ 

 $\overline{\phantom{a}}$ 

 $\leftarrow$  01/01

 $\frac{1}{\sqrt{2}}$ 

COPY

#### **2-5-2. Méthode pour régler le lecteur de code-barres**

1) Appuyer sur la touche MENU sur l'écran principal

P1 (ou P2) pour afficher l'écran du menu.

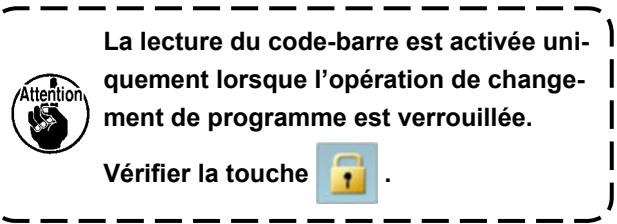

2) Appuyer sur la touche Program pour accéder au mode de réglage du fonctionnement.

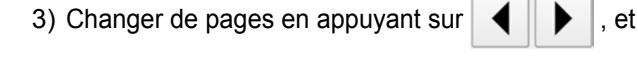

appuyer sur la touche **...** Special

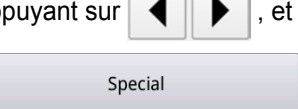

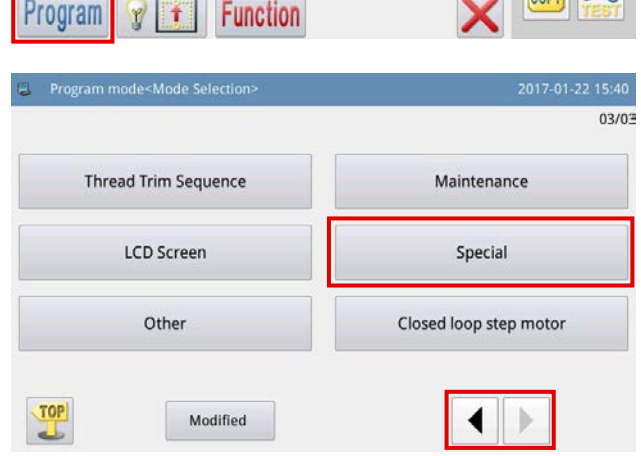

 $001$  $\boxplus$ 

# Lecteur de code-barres

\* Attention : Veiller à désactiver la fonction de code-barre si le mode de liaison est utilisé.

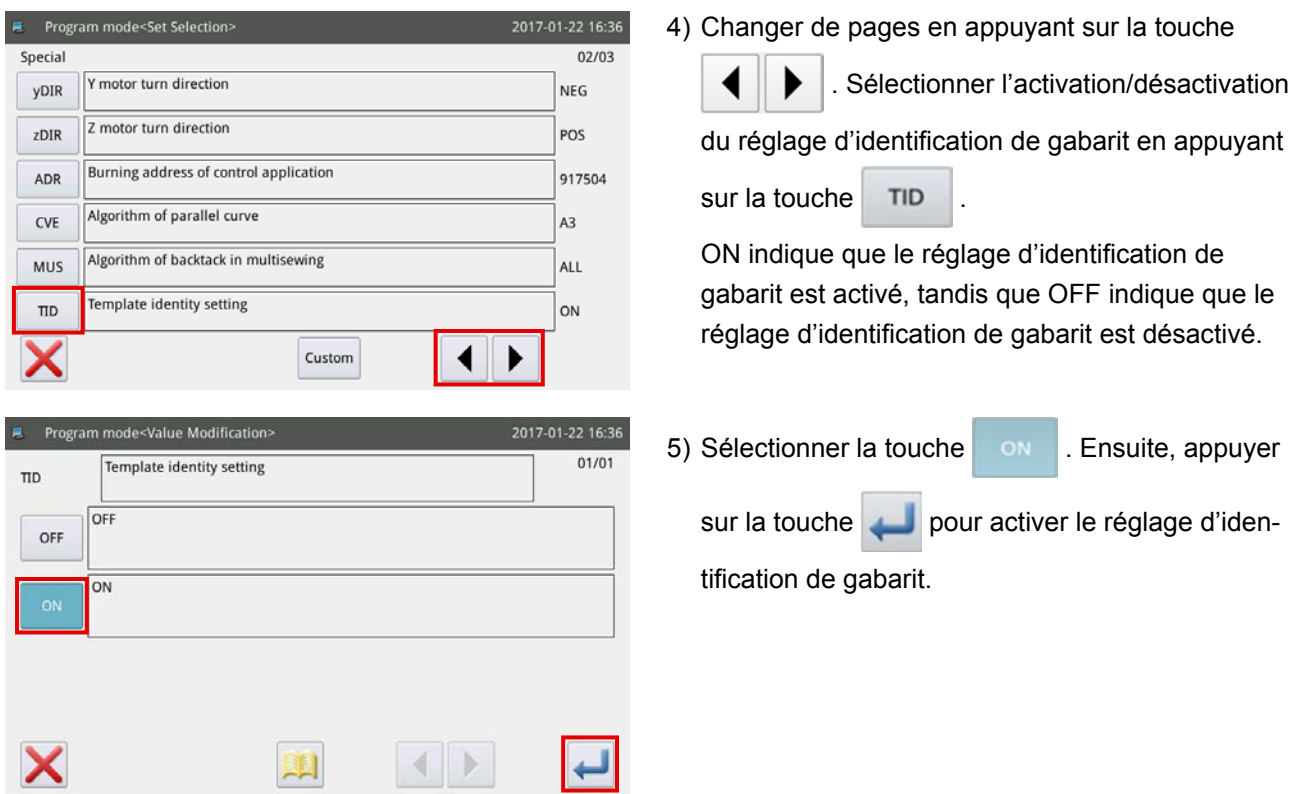

# **3. LISTE DES DONNÉES DE L'LOGICIEL**

# **(1) Capteur de rupture de fil**

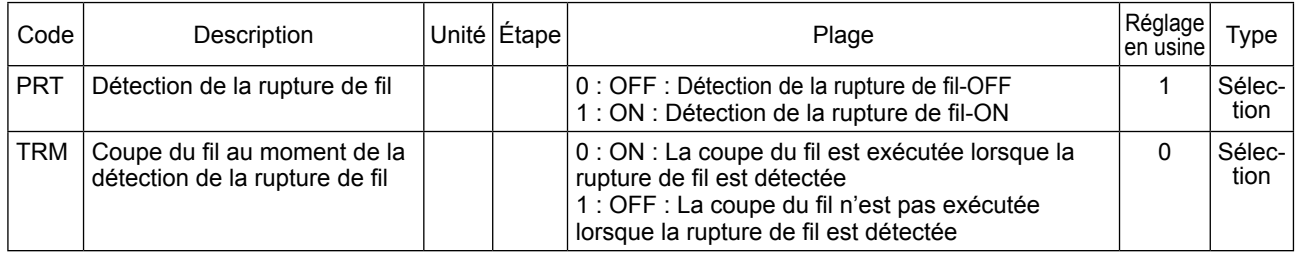

# **(2) Position d'origine**

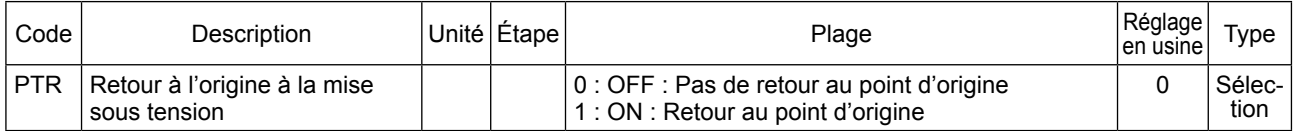

### **(3) D'arrêt temporaire**

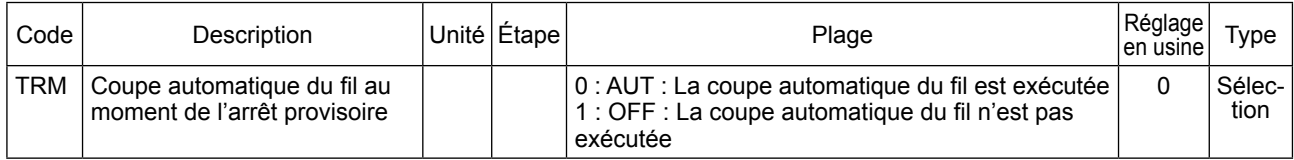

# <span id="page-69-0"></span>**(4) Compteur**

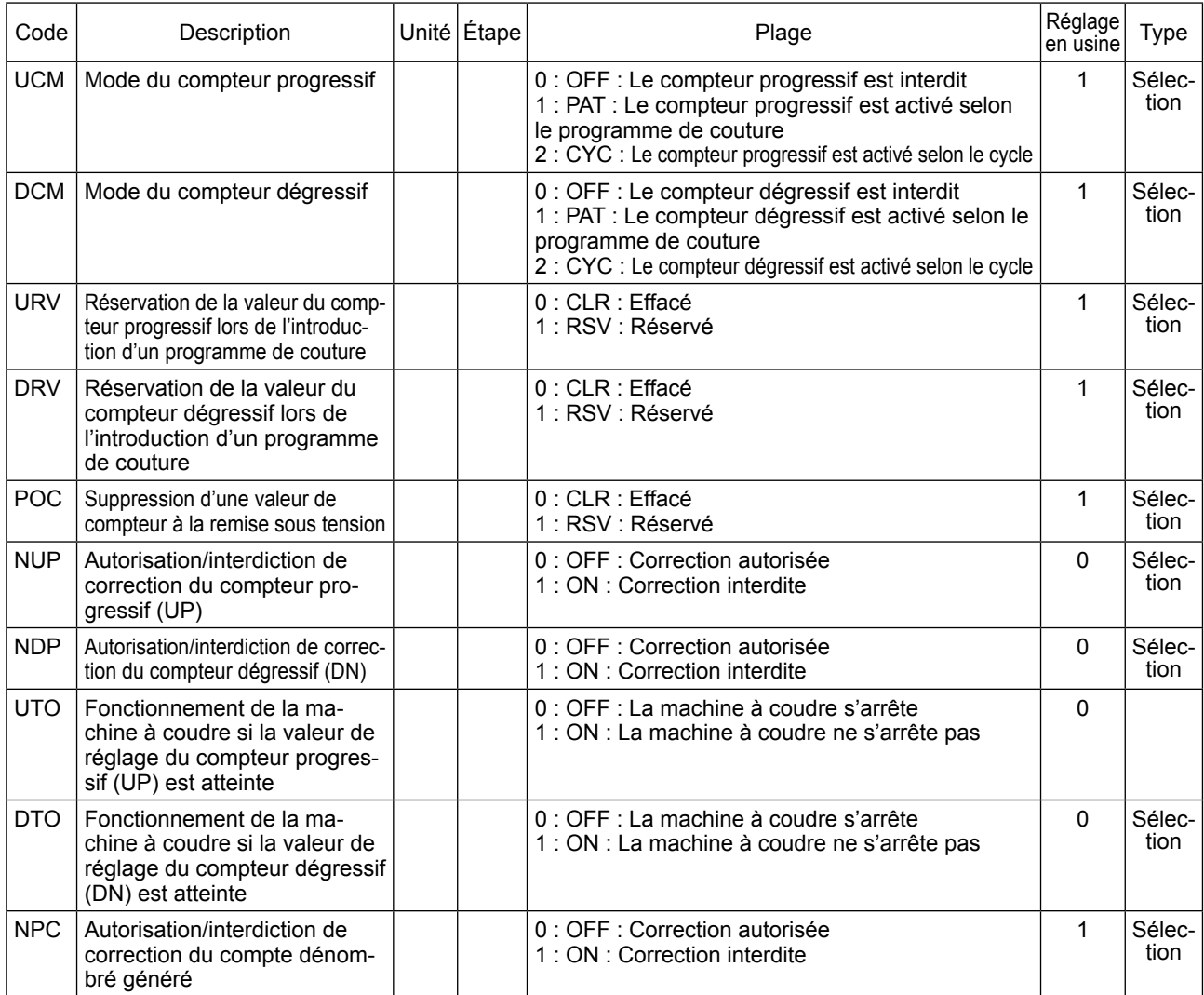

# **(5) Moment de la coupe du fils**

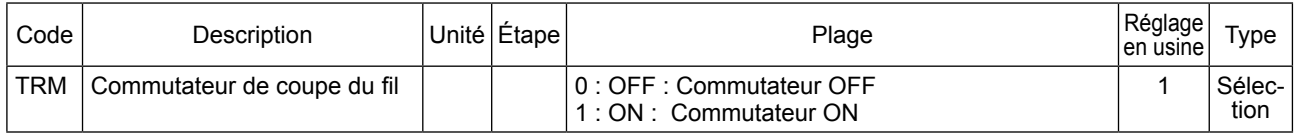

# **(6) Écran LCD**

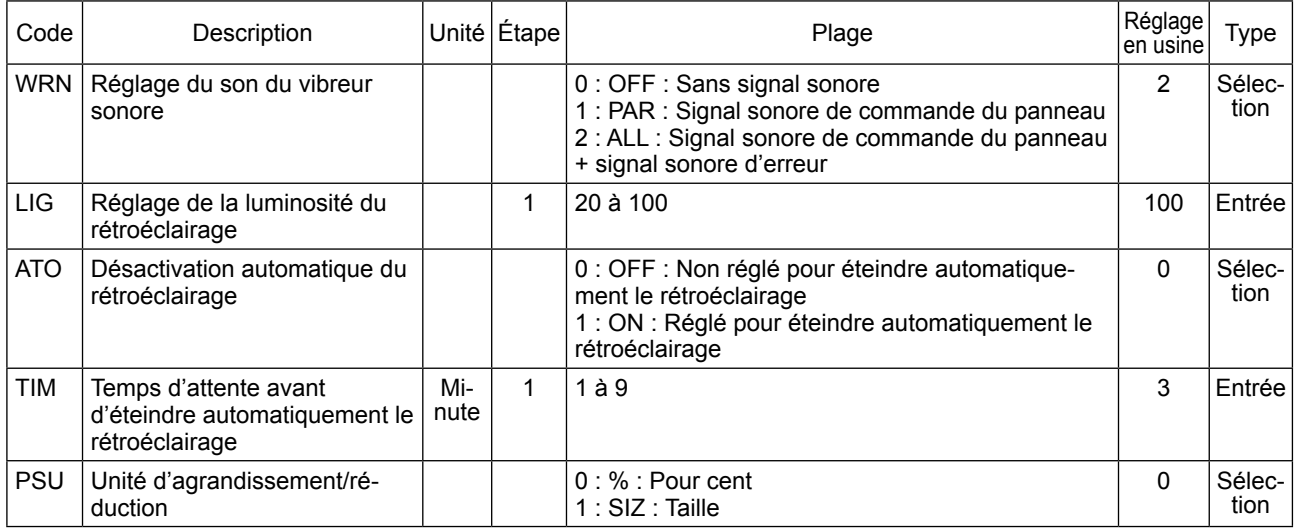

# **(7) Autres**

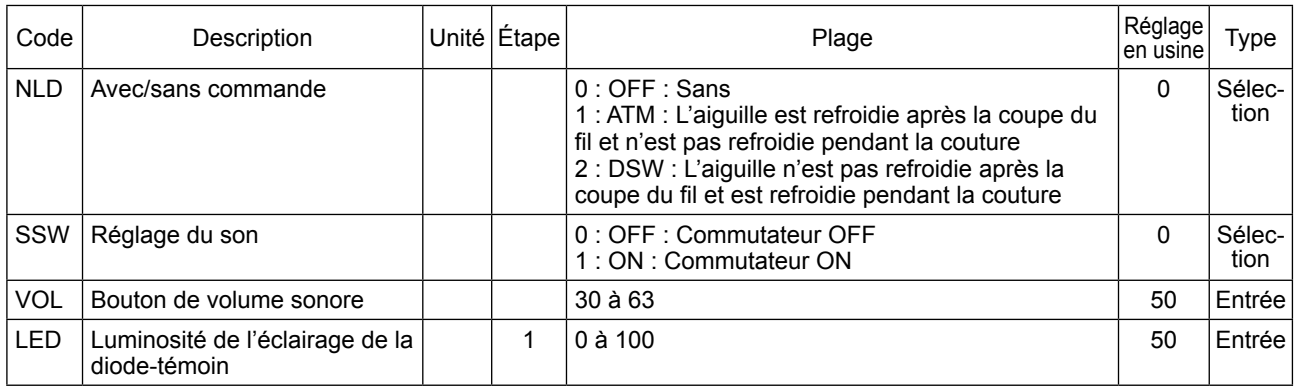

# **4. LISTE DES CODES D'ERREUR**

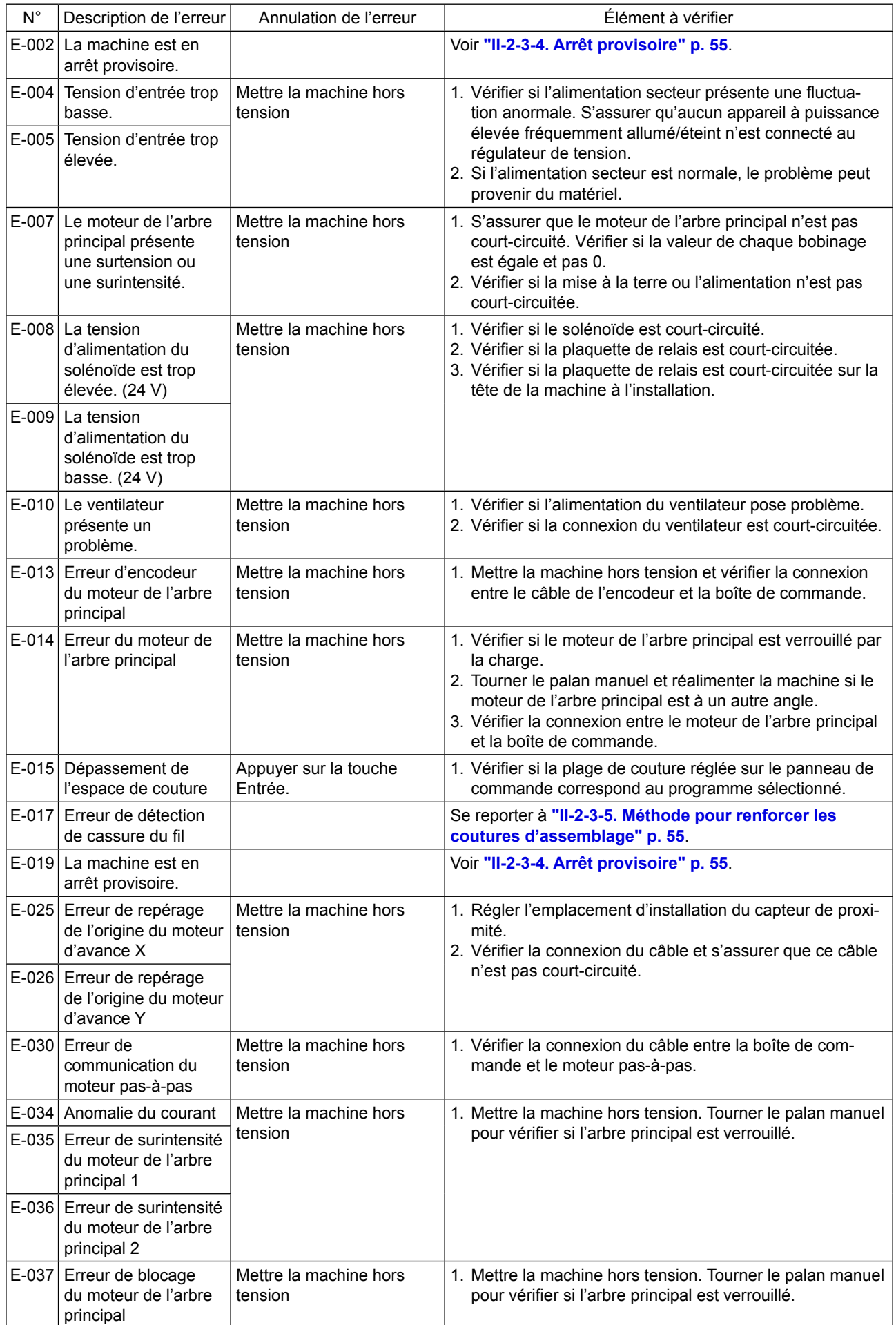
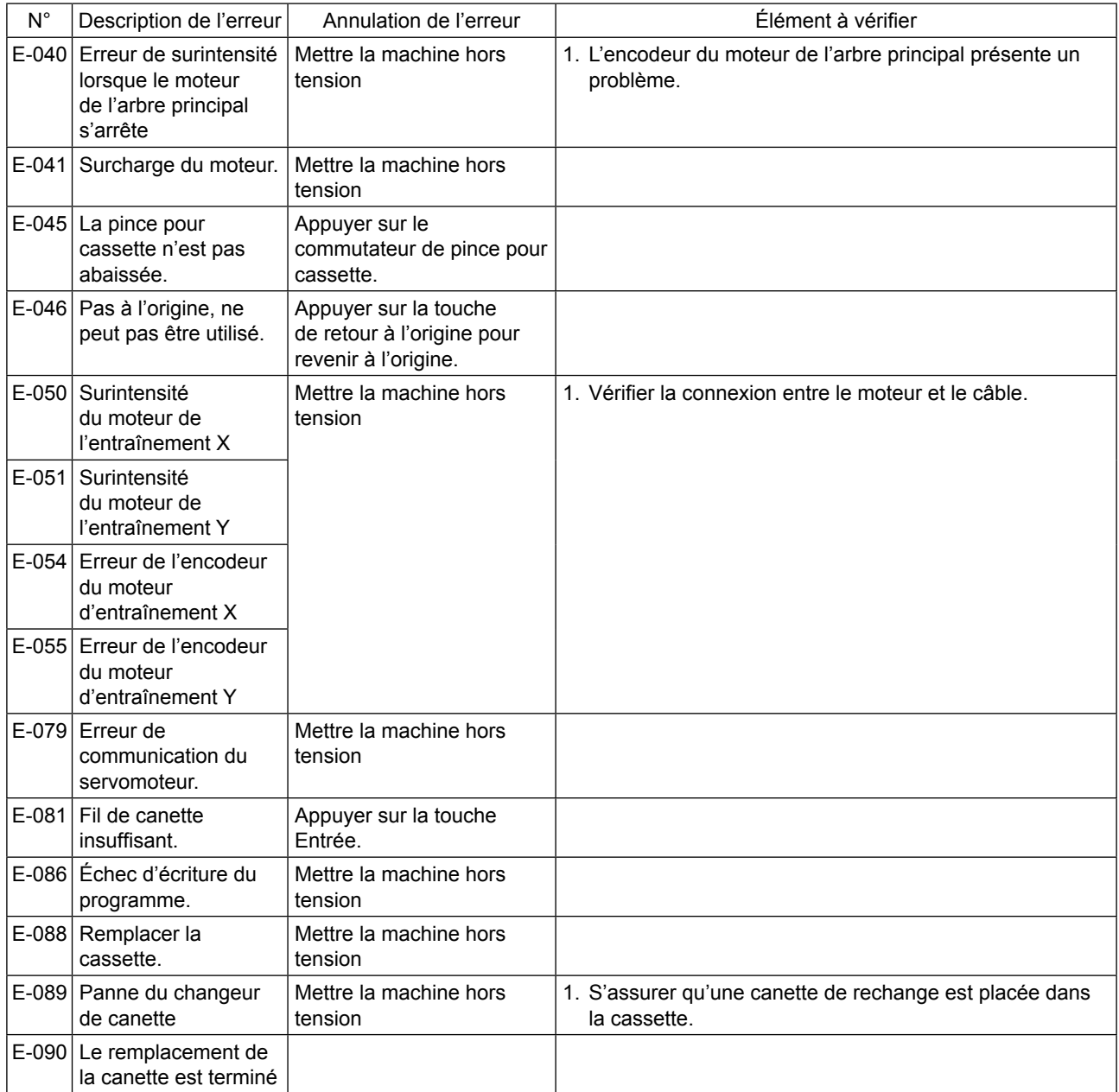

## **5. LISTE DES MESSAGES**

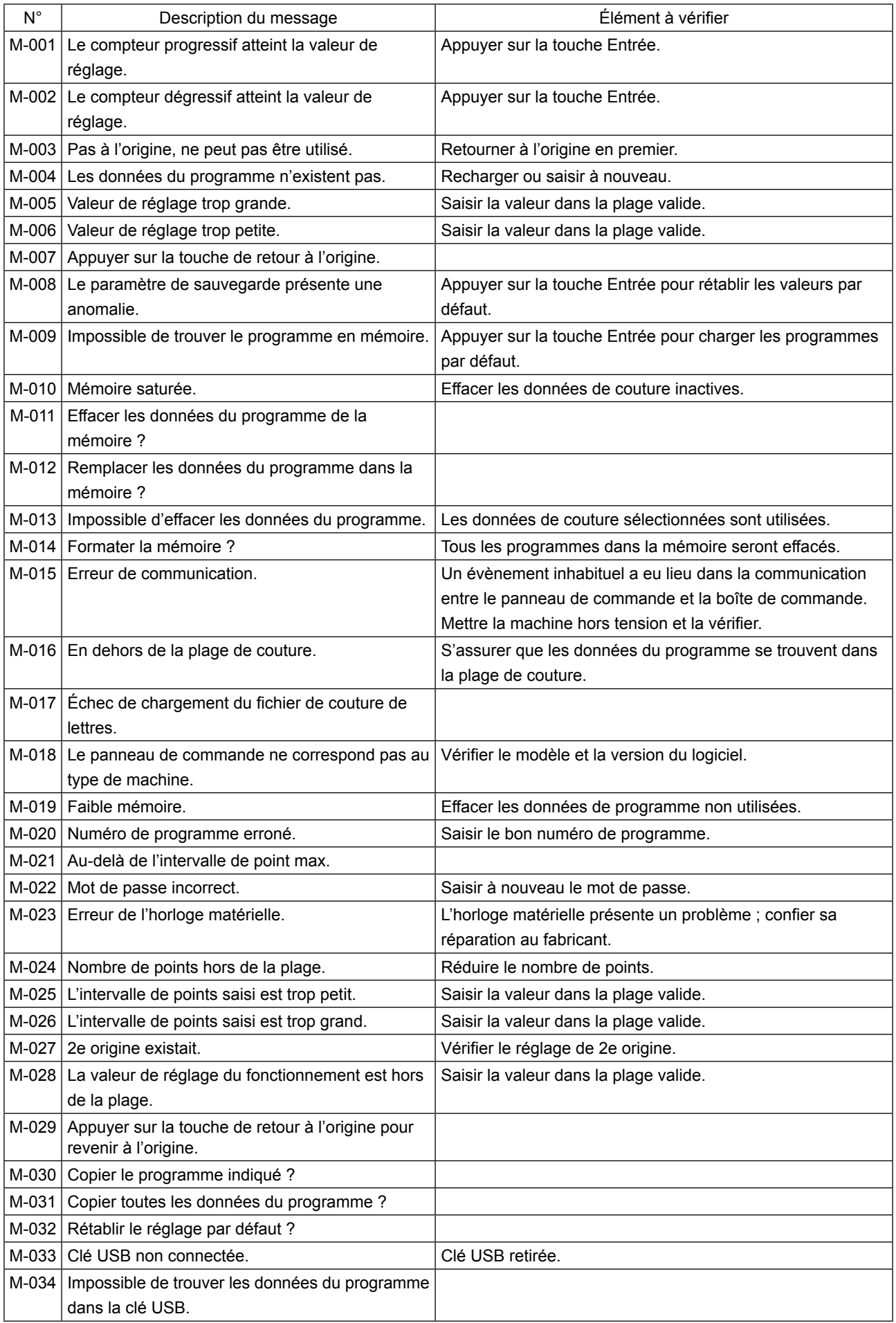

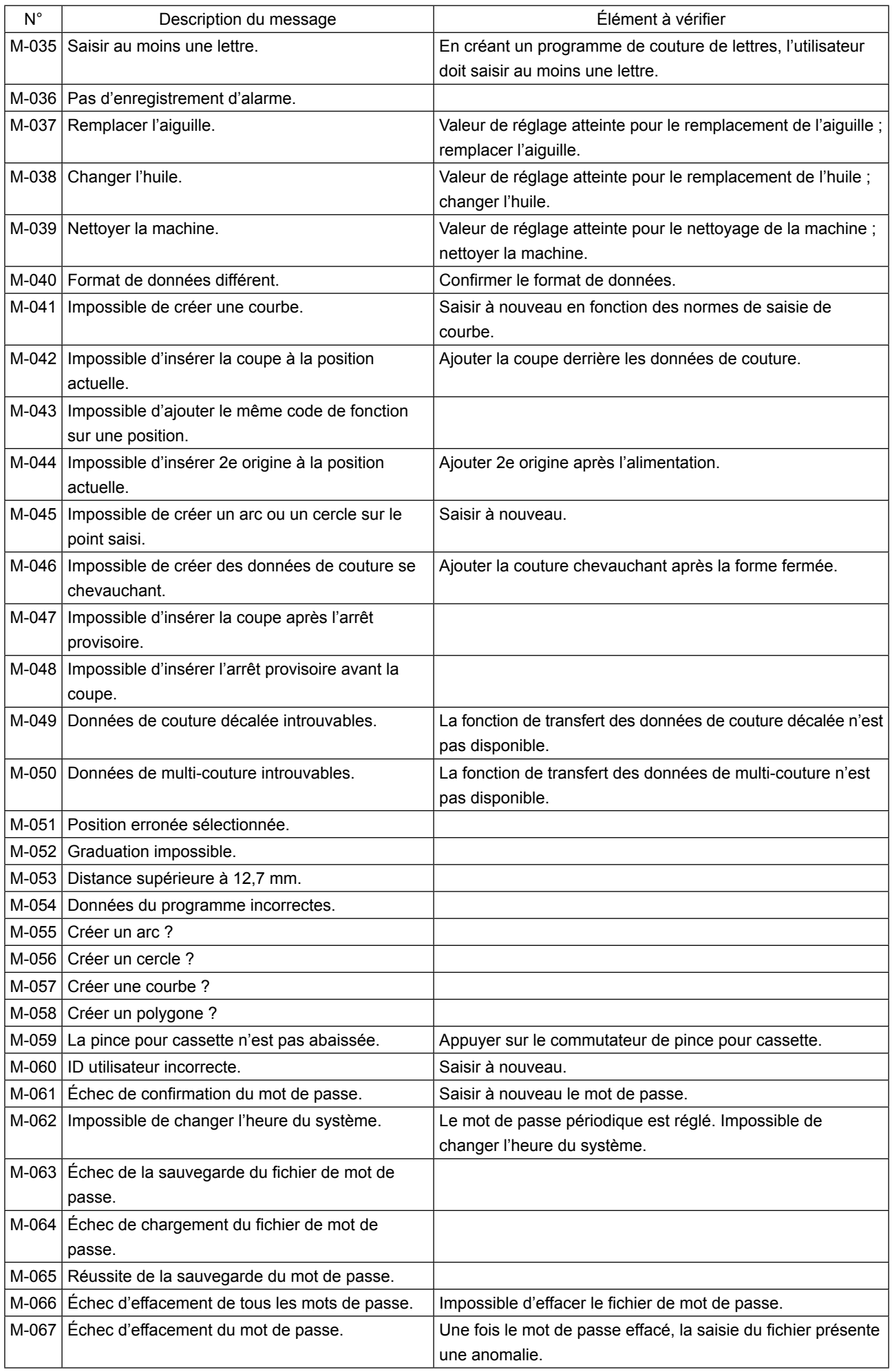

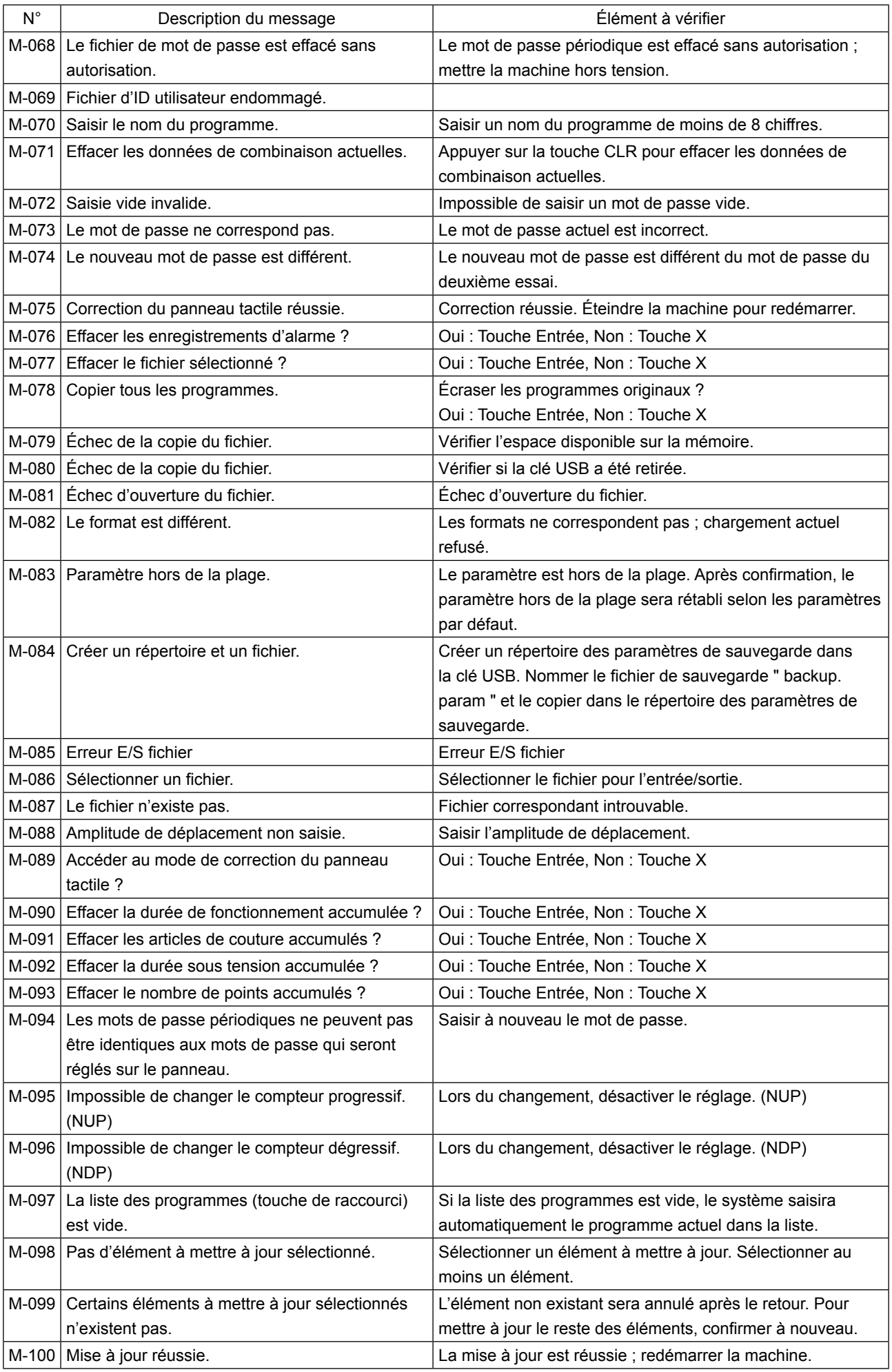

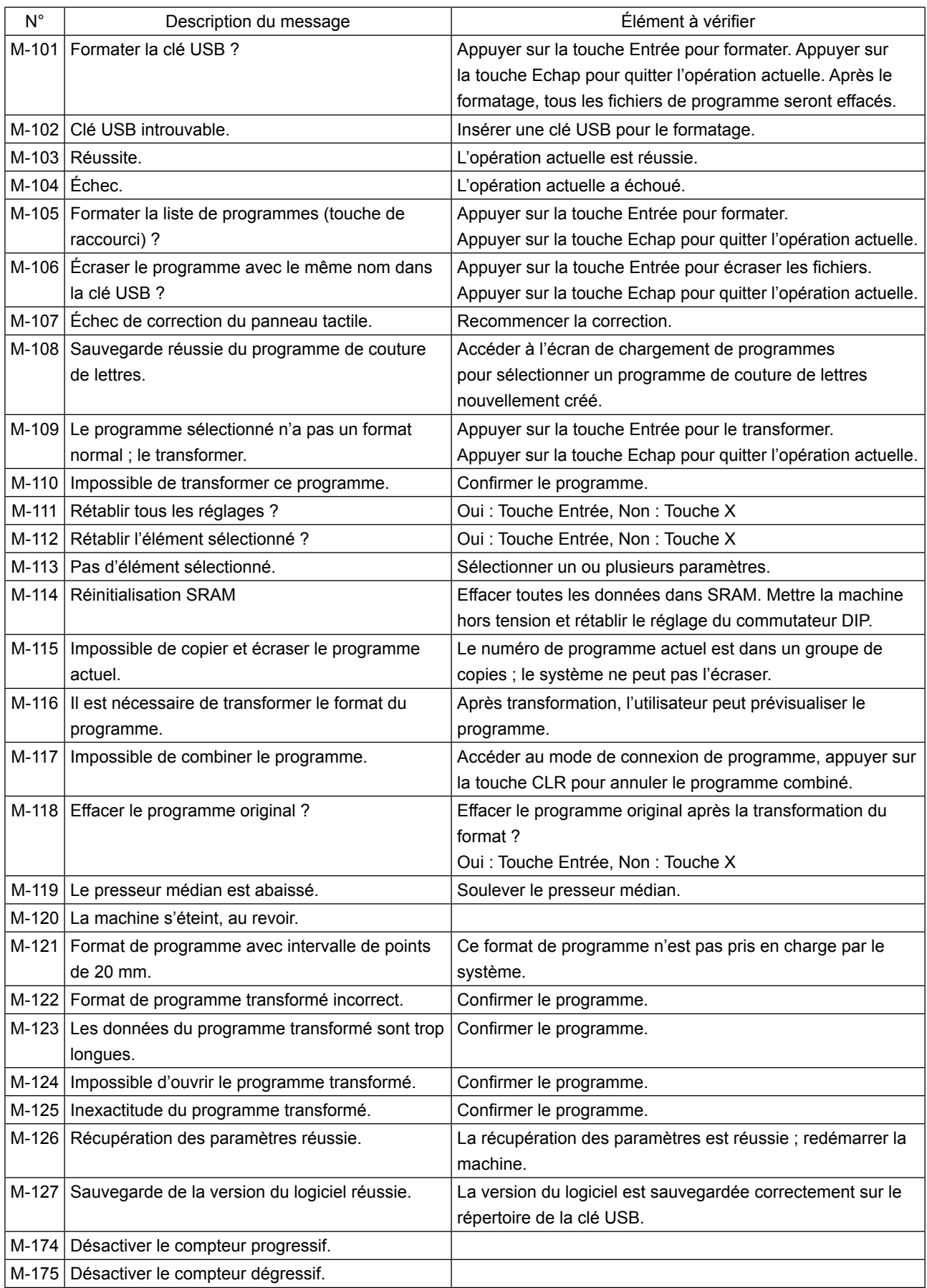